# **iExpert** 證券大利市

# 使用手冊

# iExpert 證券大利市

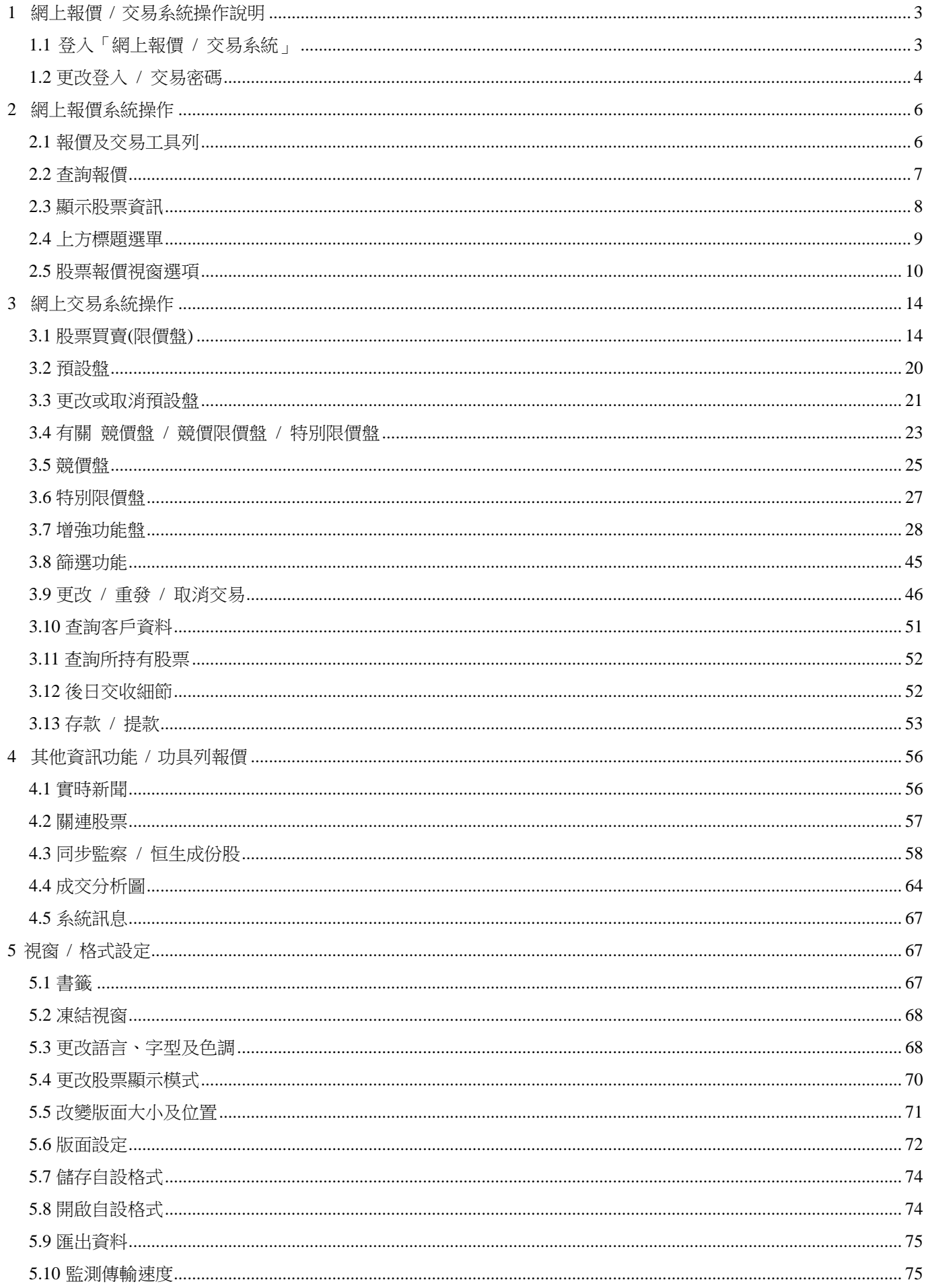

### **1** 網上報價 **/** 交易系統操作說明

### **1.1** 登入「網上報價 **/** 交易系統」

- 1. 啟動電腦後,請到本公司網站 [http://www.iex.hk](http://www.iex.hk/), 在主頁右上角按『登入交易 / 報價』。
- 2. 在以下圖表上點選所適用之服務捷徑圖示:

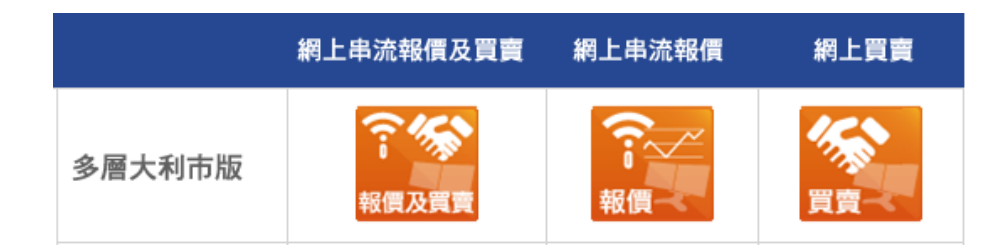

3. 在所需要的服務捷徑圖示上,使用滑鼠快速按下兩次。數秒後,系統便會進行啟動如下。

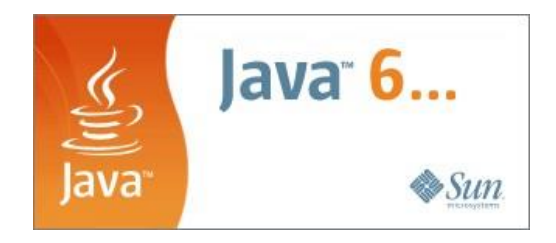

4. 輸入戶口號碼 ID、密碼,然後選擇需要登入的服務 (報價 / 交易)。

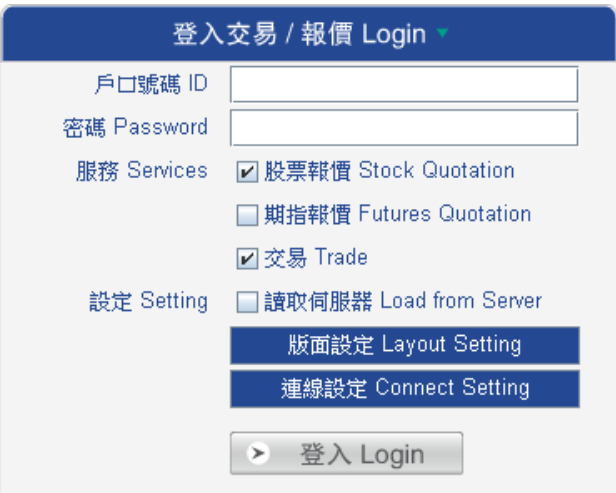

\* 如選擇 "讀取伺服器",預設版面會在伺服器讀取上一次儲存的版面格式。如沒有選擇則會在使用者的電腦硬碟中讀取自設格式。

## **1.2** 更改登入 **/** 交易密碼

### 更改登入密碼

1. 在工具列上的『工具』裡的『更改登入密碼』按一下或是直接在鍵盤上按《Ctrl + L》。

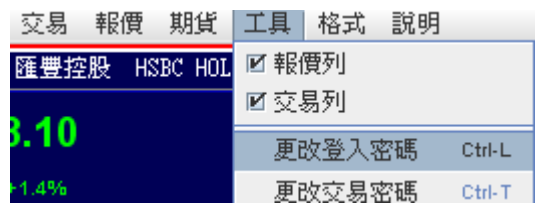

2. 在方格內輸入現有密碼及新密碼,再按 Enter 鍵。

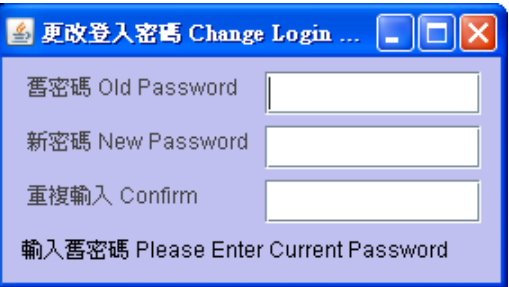

3. 確定後,請先登出系統,然後以新密碼再登入一次以確定新密碼有效。

### 更改交易密碼 **(**如客戶已登記交易戶口**)**

1. 在工具列上的『工具』裡的『更改交易密碼』按一下或是直接在鍵盤上按《Ctrl + T》。

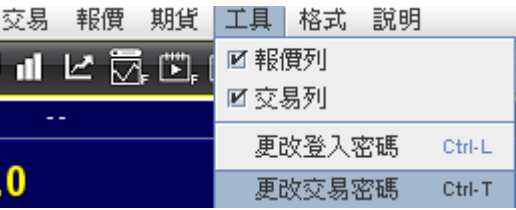

2. 在方格內輸入現有密碼及新密碼,再按確定。

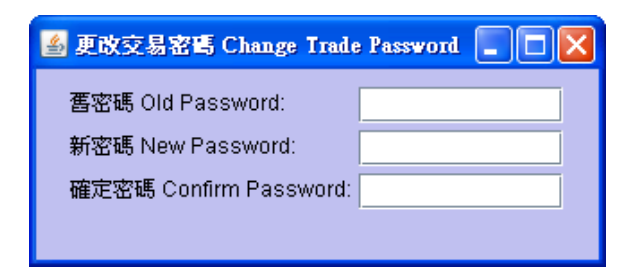

3. 確定後,請先登出系統,然後以新密碼再登入一次以確定新密碼有效。

### 登出方法

- 1. 如要登出系統,可按下視窗右上角的《關閉》按鈕;
- 2. 或移動滑鼠至上方至工具列上的『系統』>『結束』。

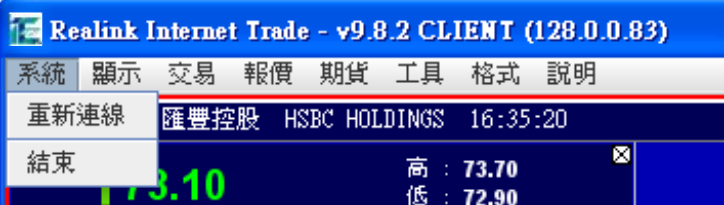

3. 確認登出視窗便會彈出,同時並詢問是否儲存現有的版面設定,可根據需要結束程式。

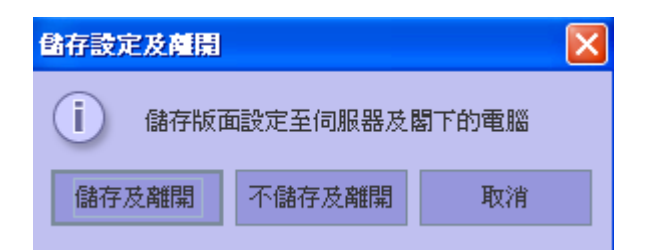

交易列

### **2** 網上報價系統操作

### **2.1** 報價及交易工具列

### 報價列

 $\oplus$  Q  $\ominus$   $\cong$   $\cong$   $\oplus$   $\oplus$   $\oplus$   $\oplus$  Q,  $\intercal$ , T. □∞图第45回 11 区景县四.11 11 同园

你可以移動滑鼠至上方工具列,點選 [ 工具 ] 裡的 "報價列"或 "交易列",系統便會 開啟**"**快捷交易鍵**"**。

備註︰

如你並沒有申請本公司的報價系統,則報價列之選項功能不適用。

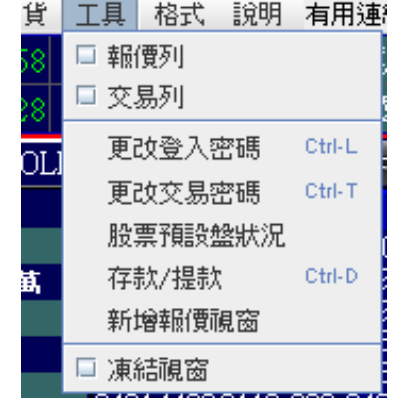

#### 報價列 **–** 詳細說明

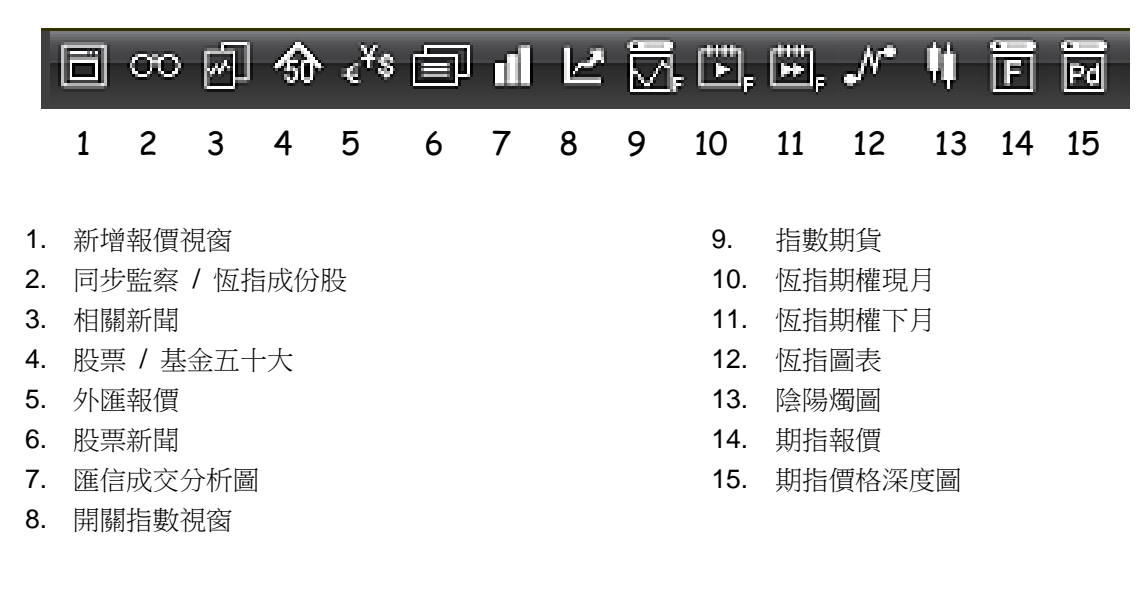

### 交易列 **–** 詳細說明

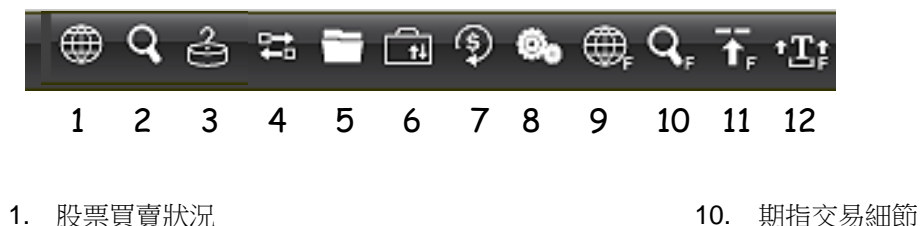

- 1. 股票買賣狀況
- 2. 股票交易細節
- 3. 股票預設盤狀況
- 4. 買賣輸入
- 5. 客戶資料
- 6. 持有股票 / 持倉
- 7. 存款 / 提款
- 8. 系統信息
- 9. 期指買賣狀況

11. 進取限價盤 12. Turbo 交易

### **2.2** 查詢報價

方法1: 直接於股票視窗的股票號碼欄內,輸入股票號碼並按下鍵盤上的 《Enter》鍵,股票報價資料便即時顯示於股票視窗內。

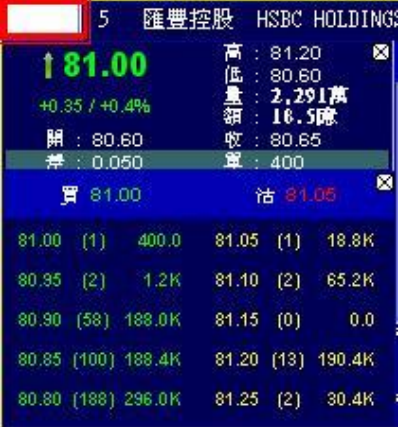

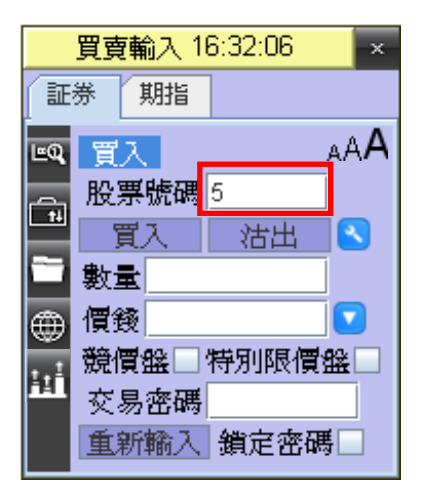

方法 2 **:** 移動滑鼠至股票交易視窗內的輸入股票號碼欄內,輸入股票號碼並 按下鍵盤上的《Enter》鍵,股票報價視窗便會即時顯示於股票主視 窗內。

『注意』: 只適用於已申請報價及交易服務的客戶。

### 開啟多個股票報價視窗

方法1: 移動滑鼠至報價列並點選 『新增報價視窗』按鈕,新的股票視窗便會開啟。 『注意』: 只適用於已申請交易服務的客戶。

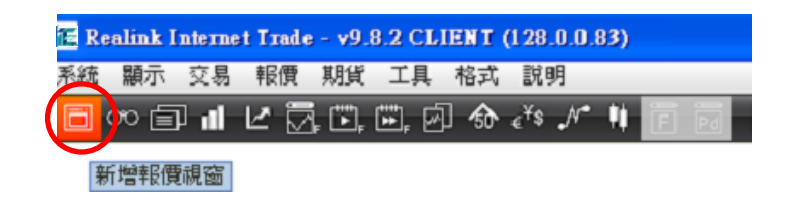

### **2.3** 顯示股票資訊

### 股票報價資訊

- **1.** 移動滑鼠至上方主選單,點選『報價』內的選項。
- **2.** 可選擇之股票資訊包括:關聯新聞,同步監察 / 恒生成份股,恒指 / 國指圖表,股票 / 基金五十大,外匯報價, 陰陽燭圖,股票新聞,成交分析圖,到價監察,指數及期指報價。

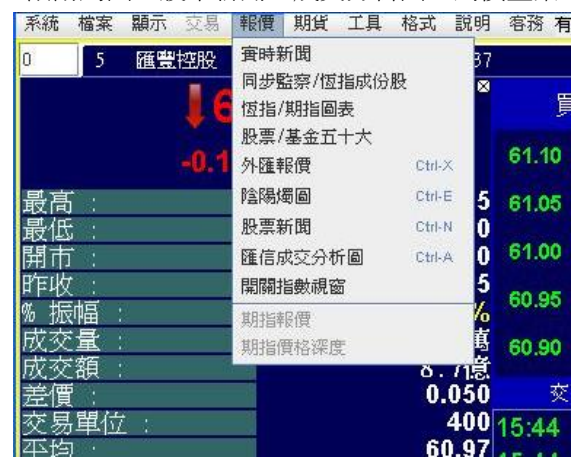

- **3.** 移動滑鼠至股票視窗的上方,按滑鼠右鍵。
- **4.** 可選擇之股票資訊包括:基本數據,買入賣出價,經紀買賣盤,交易紀錄,關連股票,即市圖表,系統訊息及即 日新聞。

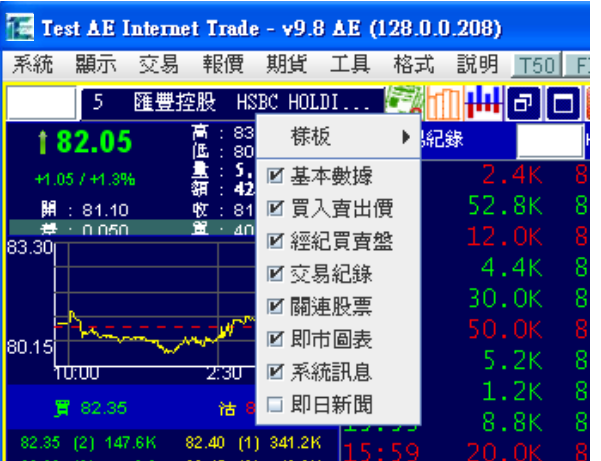

#### 股票交易資訊

- 1. 移動滑鼠至上方主選單,點選 『 交易 』內的選項。
- 2. 可選擇之交易資訊包括:股票交易,股票買賣狀況,股票交易細節,客戶資料,持有股票及系統信息。

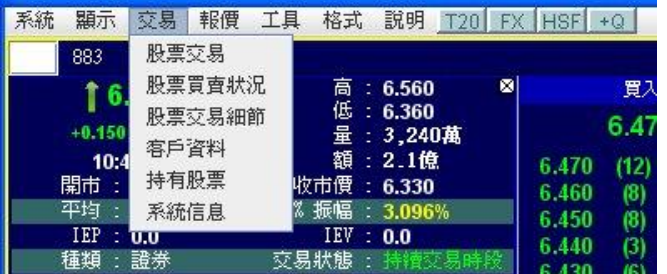

### **2.4** 上方標題選單

- 1. 移動滑鼠至股票視窗的上方,點選其中一個按鈕。
- 2. 顯示認股證列表 / 關連股票
- 3. 陰陽燭圖
- 4. 成交分析圖

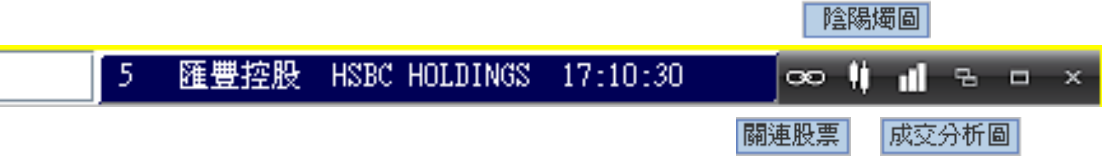

5. 使用迷你版股票視窗 – 在 《上方標題選單》 按滑鼠的右鍵,選擇 《樣板》 > 《迷你樣板》。

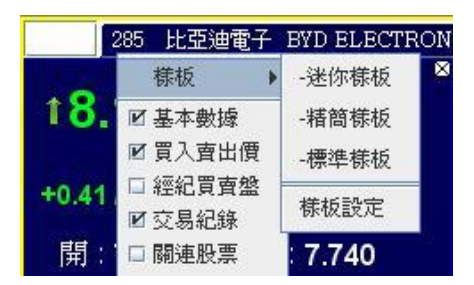

- 6. 關閉迷你版股票視窗 按報價視窗內的 X 關閉。
- 7. 放大個別股票視窗 在 《上方標題選單》 按滑鼠的右鍵,選擇 《樣板》 > 《標準樣板》 獲取更多有關股 票資訊。

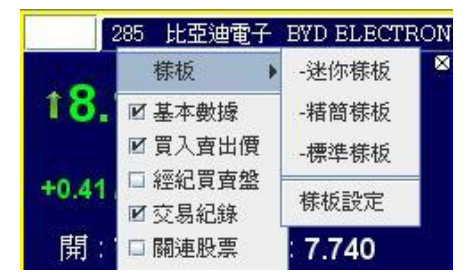

### 股票主 **/** 副視窗

- 1. 主視窗是不可以關閉和不能夠彈出迷你版股票視窗。
- 2. 系統可以同時存在多於一個的股票副視窗。

### **2.5** 股票報價視窗選項

### 樣板設定

- 1. 在股票報價視窗上方,按下滑鼠右鍵。客戶可選擇:標準樣板、精簡樣板或迷你樣板。
- 2. 客戶如選擇《樣板設定》,可以建立一個屬於自己的視窗樣板。
- 3. 輸入《樣板名稱》,然後按『增加』,把自己的視窗樣板加進樣板列表。
- 4. 在樣板列表中,選擇想移除的樣板,後按『移除』。
- 5. 在樣板列表中,選擇樣板,按『設為預設樣板』,把已選擇的樣板設定為預設樣板。
- 6. 如要儲存樣板列表,必須於登出時按儲存板面設定。

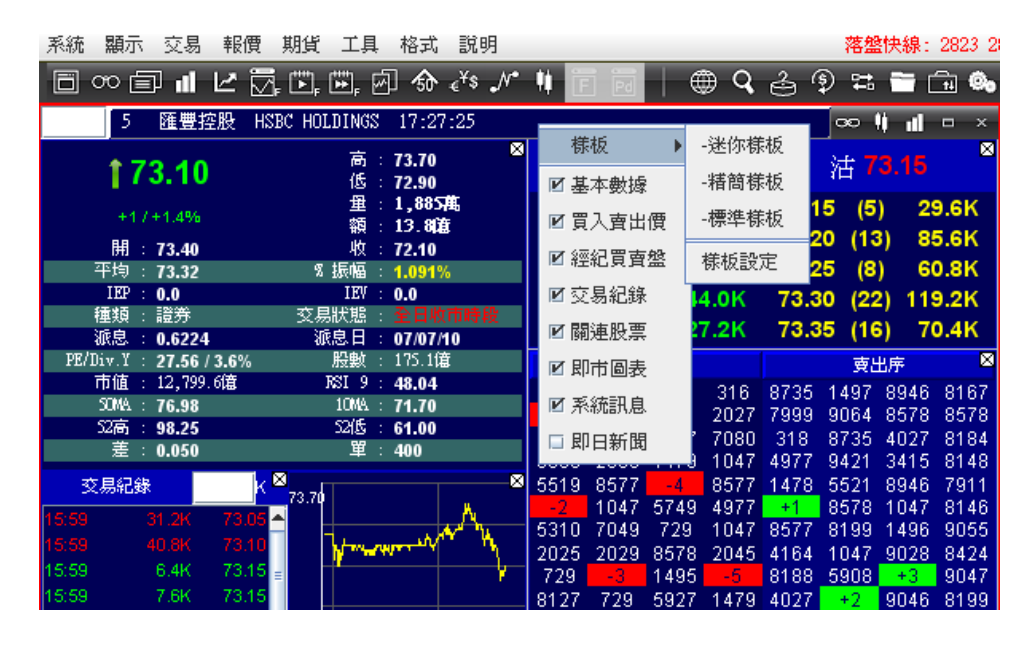

#### 股票視窗功能

#### 基本數據

- 1. 在視窗上按右滑鼠鍵,可選擇 精簡版 或 完整版。
- 2. 文字大小會自動根據視窗的高和闊度改變而相對應調整。

### 買入賣出價

- 1. 顯示買入賣出價資料(包括價位, 買賣盤數量 和 成交量) 。
- 2. 在視窗上按右滑鼠鍵,可選擇 精簡版、完全版或直排版。
- 3. 文字大小會自動根據視窗的高和闊度改變而相對應調整。

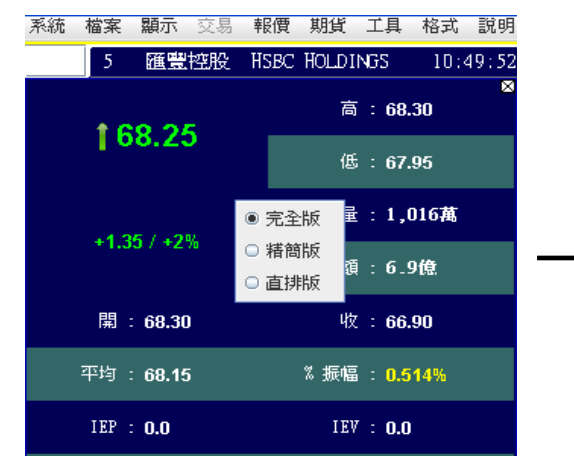

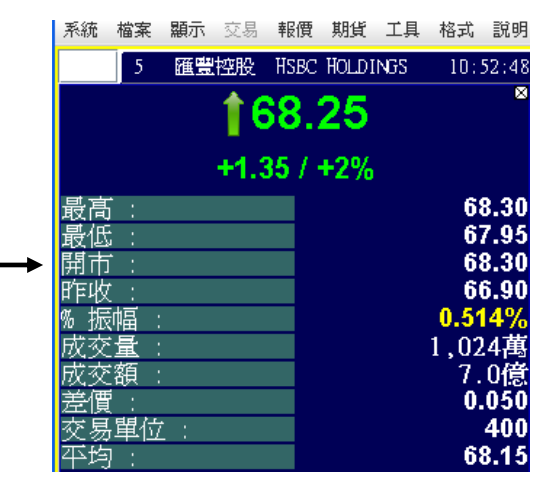

10 v9.22 – 2013/12/27 Updated

### 經紀買賣盤

- 1. 顯示經紀買賣盤 (最多顯示四十個盤)。
- 2. 按下經紀買賣盤視窗上方的按鈕,以顯示買入賣出序 / 顯示名稱。
- 3. 文字大小會自動根據視窗的高和闊度改變而相對應調整。

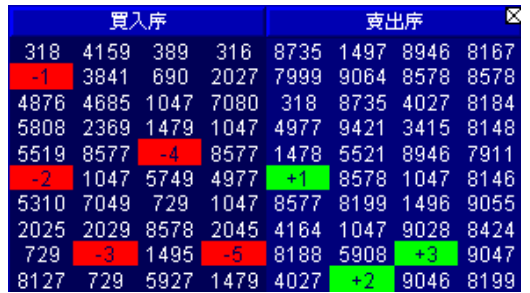

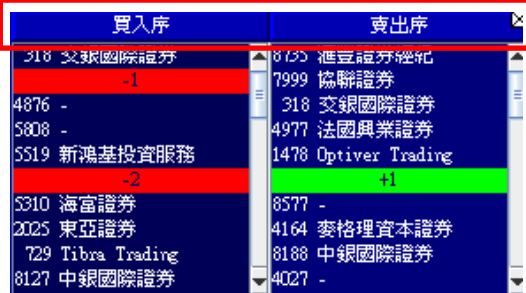

### 查閱 10 個最佳買賣價格 - 方法一

在報價交易畫面按滑鼠右鍵再點選「完全版」便可詳細查閱 10 個最佳買賣價格

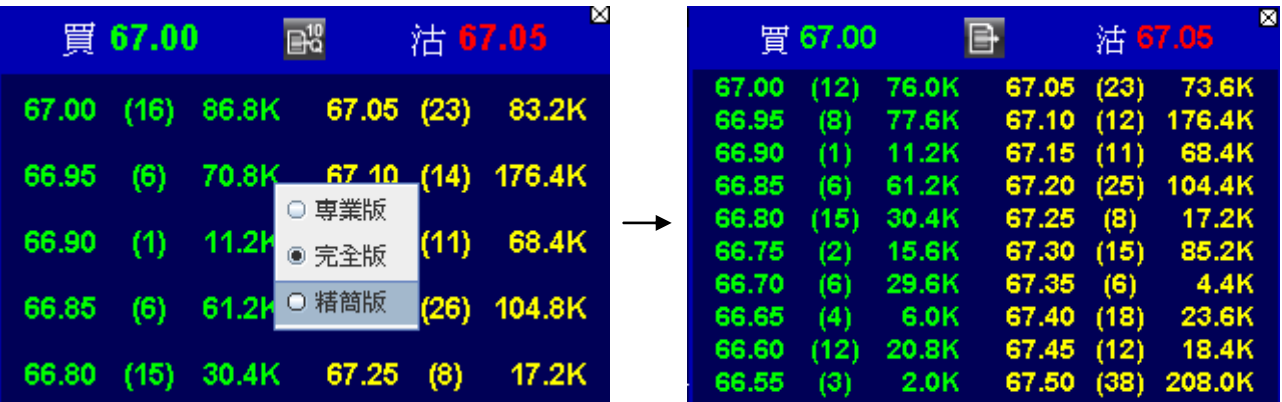

### 查閱 10 個最佳買賣價格 - 方法二

點選中間買入賣出價鍵,系統會自動顯示 10 個最佳買賣價格

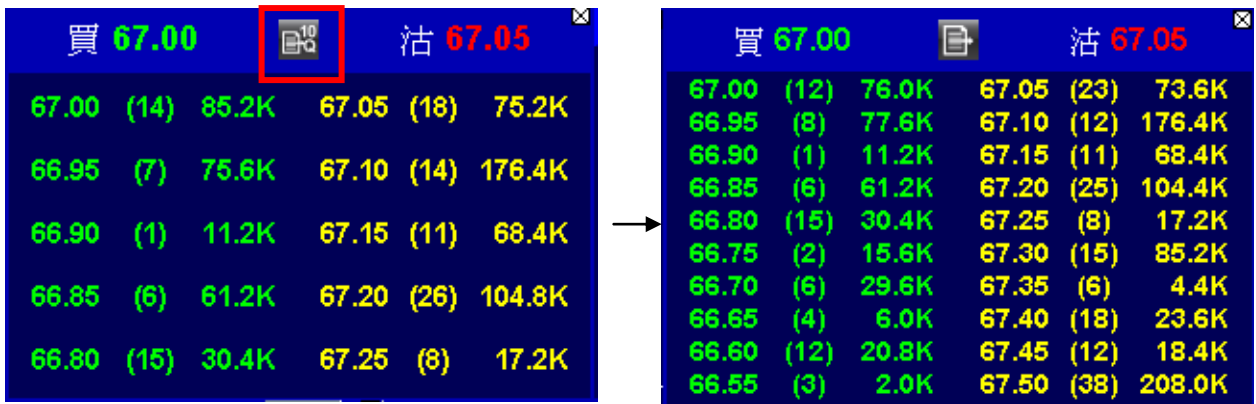

### 交易紀錄

- 1. 顯示交易紀錄 (包括時間,交易股數 和 交易價位 )及交易即買即賣摘要。
- 2. 輸入要過濾的成交額,只顯示交易大於已輸入的過濾成交額的交易紀錄。
- 3. 文字大小會自動根據視窗的闊度改變而相對應調整。

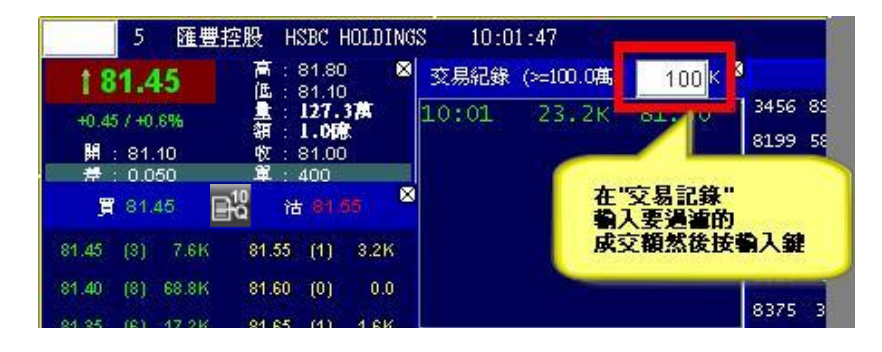

### 關連股票.

- 1. 顯示與股票有關的認股證列表。
- 2. 按下關連股票視窗上方的按鈕,以顯示認股證列表 (請參閱上頁《上**方標題選單》)** 。

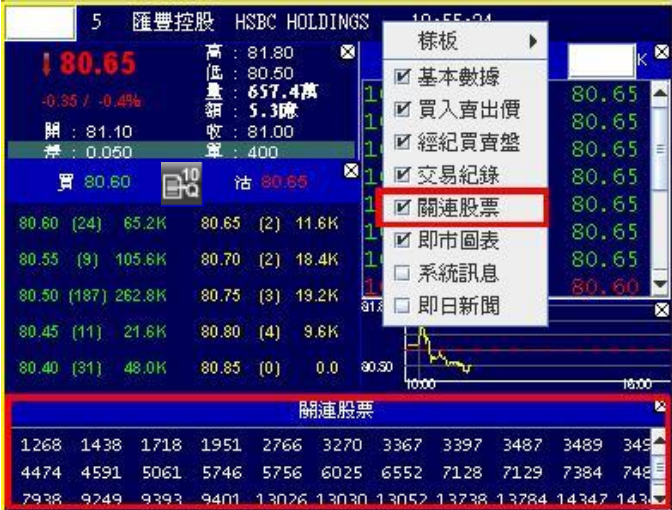

3. 文字大小會自動根據視窗的高和闊度改變而相對應調整。

### 除淨日

1. 移動滑鼠指標到最近派息日或最近派息欄,滑鼠滑過派息日期或派息值,系統便會顯示除淨日期。

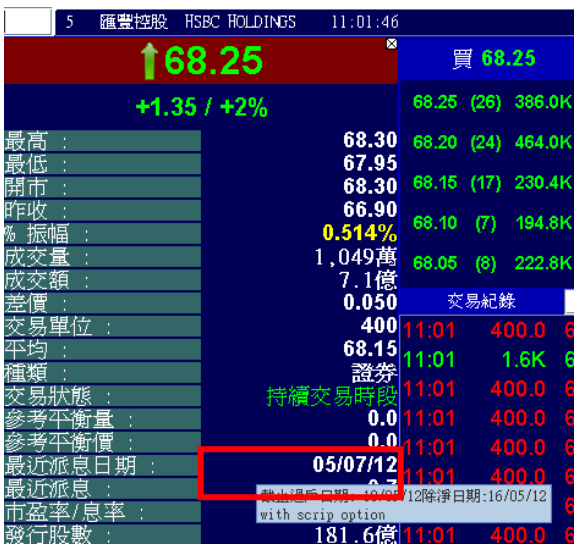

### 即市圖表

- 1. 顯示股票圖表(包括 即日最高和最低價位及開市價) 。
- 2. 文字大小會自動根據視窗的高和闊度改變而相對應調整。

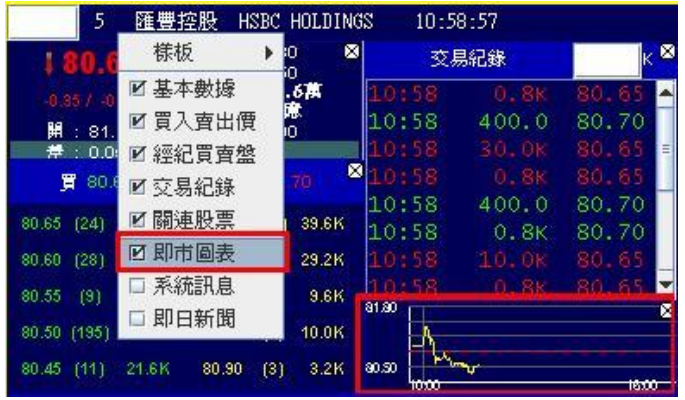

### 系統訊息

- 1. 顯示與股票有關的系統訊息。
- 2. 文字大小會自動根據視窗的高度改變而相對應調整。

### 即日新聞

- 1. 顯示與股票有關的新聞及聯交所消息。
- 2. 按下關連股票視窗上方的按鈕,以顯示 認 股證列表。
- 3. 文字大小會自動根據視窗的高和闊度改變 而相對應調整。

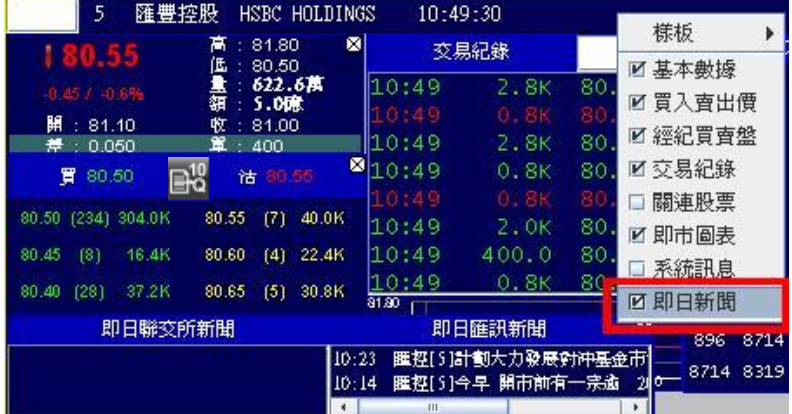

### 恆指圖表

- 1. 在工具列上的『報價』選擇『恆指 / 期指圖表』開啟 \*。
	- \* 如客戶只使用交易系統,則顯示會有不同。

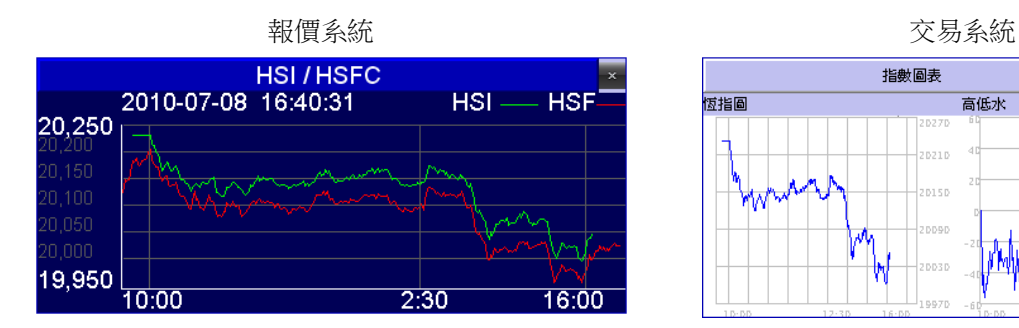

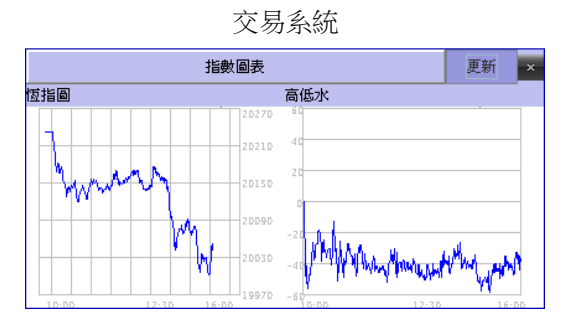

13 v9.22 – 2013/12/27 Updated

### **3** 網上交易系統操作

### **3.1** 股票買賣**(**限價盤**)**

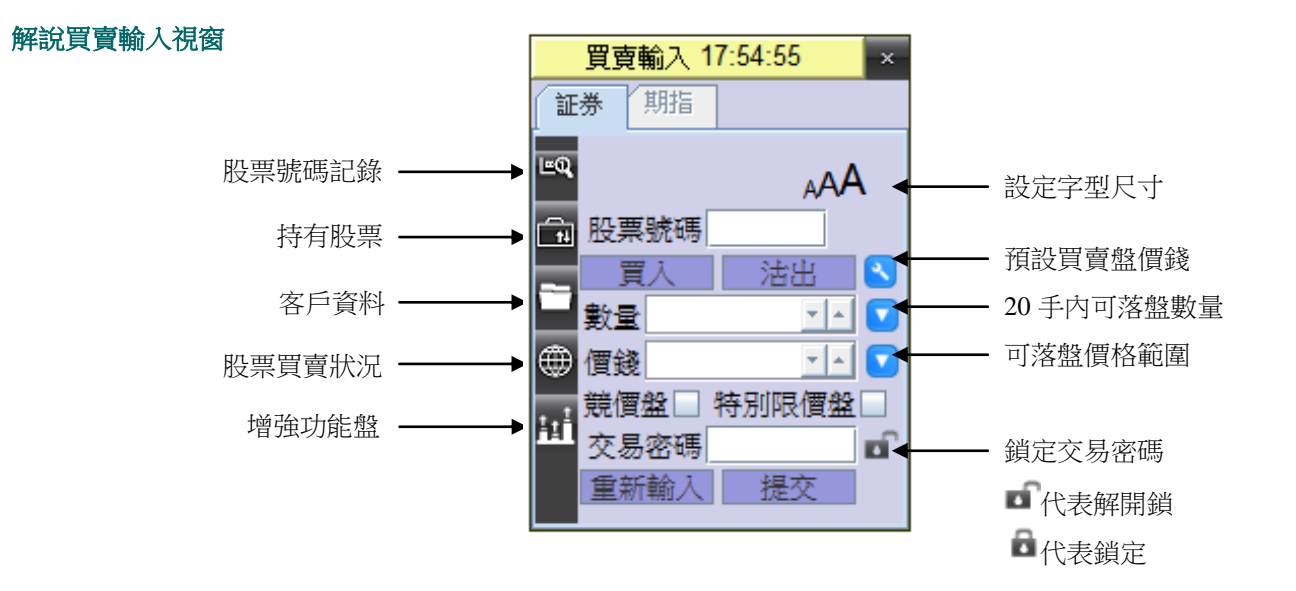

### 開啟買賣輸入視窗

首先,在工具列中選『交易』,再按『買賣輸入』一下。

### 如何買入股票 **–** 方法一

- 1. 在『買賣輸入』視窗內,輸入欲買入的股票號碼。
- 2. 然後按『買入』,視窗左上方便會顯示藍色的『買入』標 籤。
- 3. ~ 輸入買入的股票數量。
	- ~ 或按『20 手內可落盤數量』選取數量。
	- ~ 如欲調整數量可按 ▼ <mark>▼ |▲</mark> 。

〔注意〕輸入買入盤時,系統會以買入價來計算所需按金,請確 定股票戶口內有足夠金額或信貸額,否則系統會拒絕買入指令。

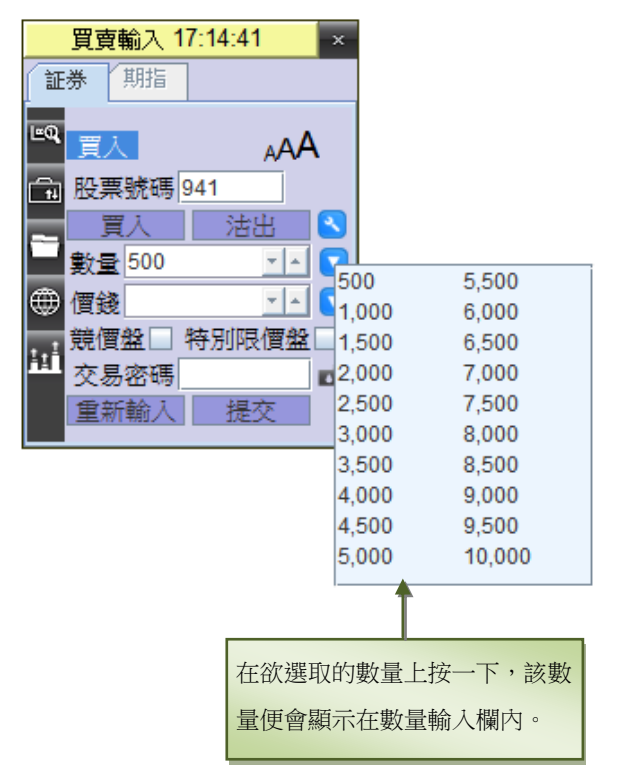

- 4. ~ 輸入買入的價錢。
	- ~ 或按『可落盤價格範圍』選取價格。
	- 如欲調整價格可按

〔注意〕在持續交易時段,盤價不可超過買入序以下二十四個 價位及賣出序以上十個價位。

- 5. 輸入交易密碼。可按輸入欄旁■ 一下,將交易密碼鎖定, 這樣隨後的交易便無須再次輸入。
- 6. 最後按『提交』,『交易確認』視窗會出現。如確認視窗內 的資料無誤可按『確定』,如取消此交易則按『取消』。
- 7. 交易資料成功送出後,在『股票買賣狀況』視窗內會顯示 此盤的交易編號、時間及在市場的狀況。而在『持有股票』 視窗的『買入中』欄內,亦會顯示該股票的買入數量。

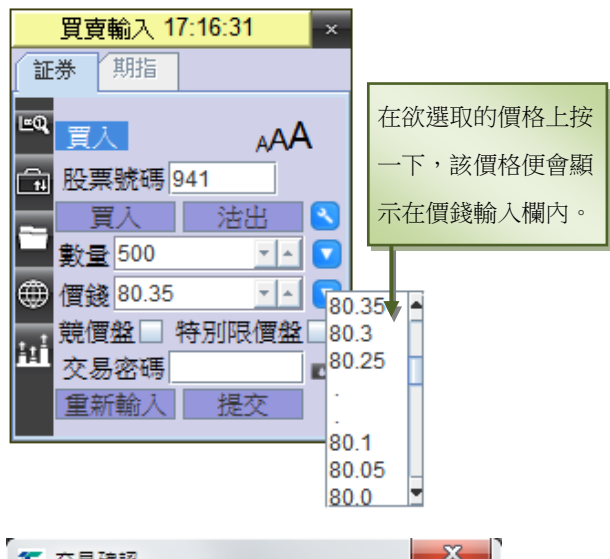

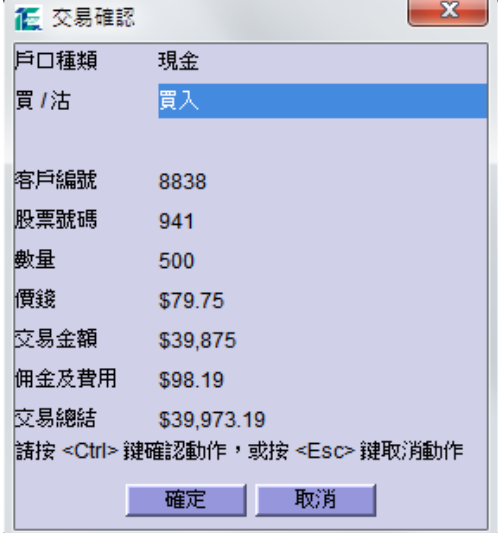

### 如何買入股票 **–** 方法二

客戶可透過鍵盤輸入整個買入股票的程序。

- 1. 在『買賣輸入』視窗內,輸入欲買入的股票號碼,按鍵盤右面的數字鍵區的《/》,視窗左上方便會顯示藍色的『買 入』標籤。
- 2. ~ 輸入買入的股票數量後按《Enter》,游標隨即移至價錢輸入欄。如按《Esc》,游標則移至股票號碼輸入欄, 並清除所有輸入資料。
	- ~ 如欲調整數量可按《↑》或《↓》。
- 3. ~ 輸入買入的價格後按《Enter》,游標隨即移至交易密碼輸入欄。如按《Esc》,游標則移至股票號碼輸入欄, 並清除所有輸入資料。
	- ~ 如欲調整價格可按《↑》或《↓》。
- 4. 最後輸入交易密碼,然後按《Enter》,『交易確認』視窗便會出現。如確認視窗內的資料無誤可按《Ctrl》,如取 消此交易則按《Esc》。

### 如何買入股票 **–** 方法三

- 1. 在『報價』視窗的『買入價』欄內選取欲 買入的價格,並在所選的價格上按滑鼠雙 擊,如右圖。
- 2. 『買賣輸入』視窗隨即顯示所選買入價的 落盤資料。
- 3. 最後輸入交易密碼,然後按『Enter』送出 指令。

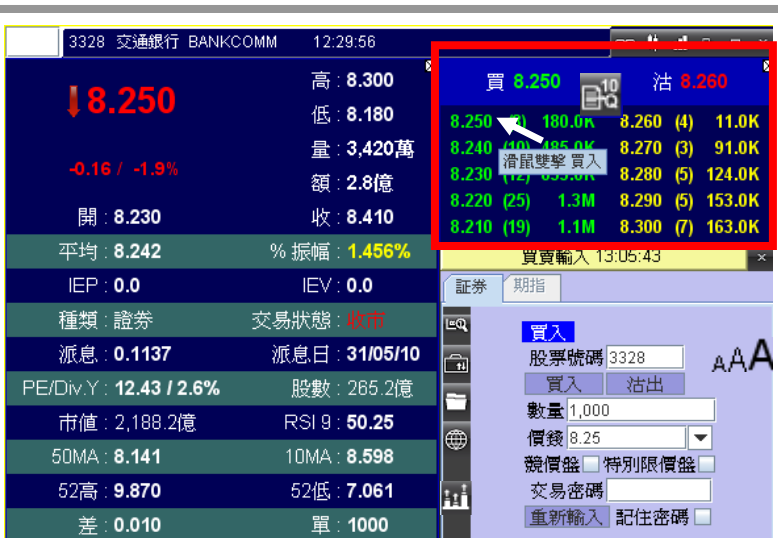

### 如何沽出股票 **–** 方法一

- 1. 在『買賣輸入』視窗內,輸入欲沽出的股票號碼。
- 2. 然後按『沽出』,視窗左上方便會顯示紅色的『沽出』 標籤。
- 3. ~ 輸入沽出的股票數量。
	- ~ 或按『20 手內可落盤數量』選取數量。
	- ~ 如欲調整數量可按下上。

〔注意〕証券戶口內必須持有該股票的足夠數量來進行交 易,否則系統會拒絕沽出指令。

- 4. ~ 輸入沽出的價錢。
	- ~ 或按『可落盤價格範圍』選取價格。
	- ~ 如欲調整價格可按▼▶

〔注意〕在持續交易時段,盤價不可超過沽出序以上二十四 個價位及買入序以下十個價位 。

5. 輸入交易密碼。可按輸入欄旁■一下,將交易密碼鎖 定,這樣隨後的交易便無須再次輸入。

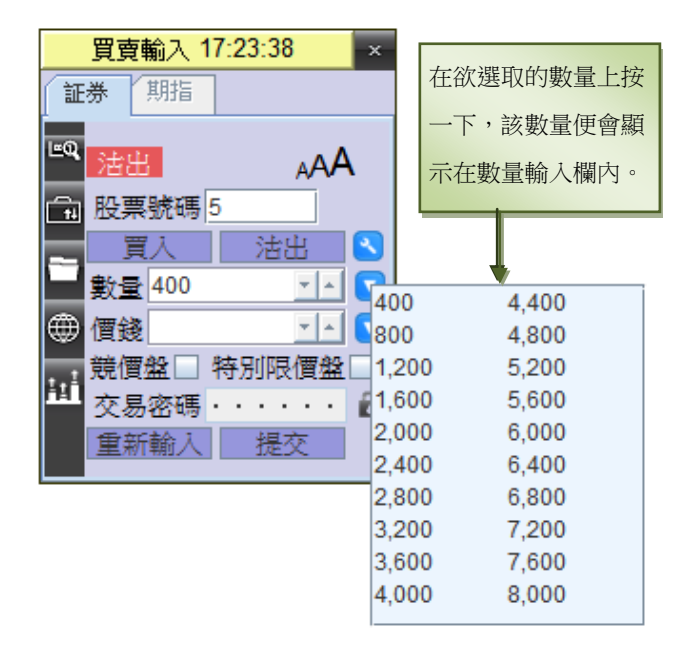

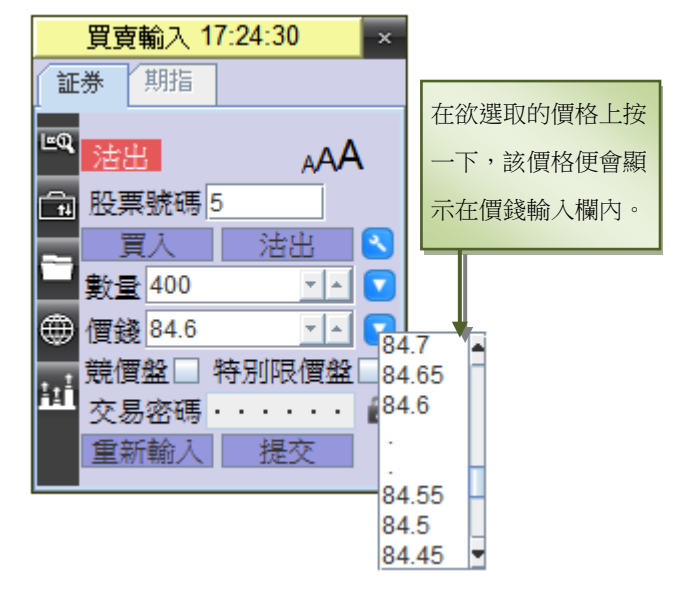

- 6. 最後按『提交』,『交易確認』視窗便會出現。如確認視窗內的資料 無誤可按『確定』,如取消此交易則按『取消』。
- 7. 交易資料成功送出後,在『股票買賣狀況』視窗內會顯示此盤的交 易編號、時間及在市場的狀況。而在『持有股票』視窗的『賣出中』 欄內,亦會顯示該股票的沽出數量。

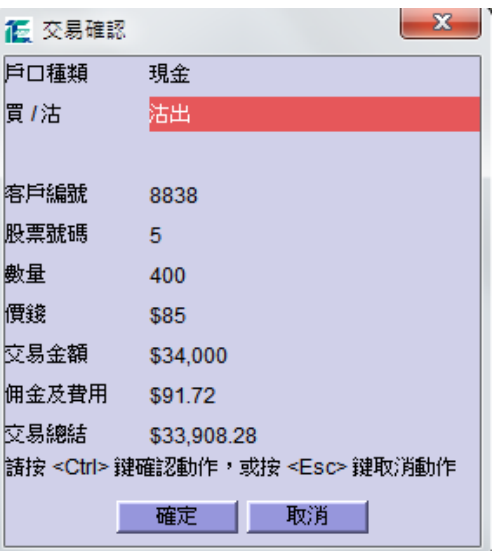

### 如何沽出股票 **–** 方法二

客戶可透過鍵盤輸入整個沽出股票的程序。

- 1. 在『買賣輸入』視窗内,輸入欲沽出的股票號碼,按鍵盤右面的數字鍵區的《\*》,視窗左上方便會顯示紅色的『沽 出』標籤。
- 2. ~ 輸入沽出的股票數量後按《Enter》,游標隨即移至價錢輸入欄。如按《Esc》,游標則移至股票號碼輸入欄, 並清除所有輸入資料。
	- ~ 如欲調整數量可按《↑》或《↓》。
- 3. ~ 輸入沽出的價格後按《Enter》,游標隨即移至交易密碼輸入欄。如按《Esc》,游標則移至股票號碼輸入欄, 並清除所有輸入資料。
	- ~ 如欲調整價格可按《↑》或《↓》。
- 5. 最後輸入交易密碼,然後按《Enter》,『交易確認』視窗便會出現。如確認視窗內的資料無誤可按《Ctrl》,如取 消此交易則按《Esc》。

### 如何沽出股票 **–** 方法三

- 1. 在『報價』視窗的『沽出價』欄內選取欲沽 出的價格,並在所選的價格上按滑鼠雙擊, 如右圖。
- 2. 『買賣輸入』視窗隨即顯示所選沽出價的落 盤資料。
- 3. 輸入交易密碼,然後按《Enter》送出指令。

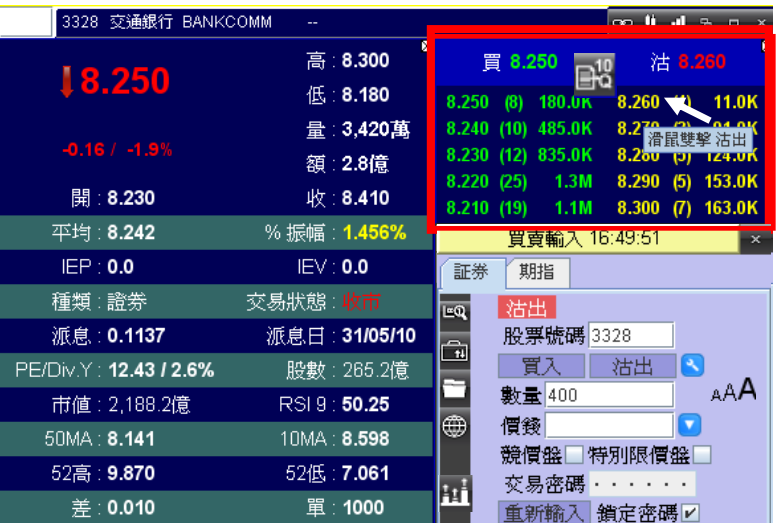

### 如何沽出股票 **–** 方法四

- 1. 在『持有股票』視窗內,選取欲沽出的股票, 然後在其『數量』欄中按滑鼠雙擊。
- 2. 『買賣輸入』視窗隨即會顯示沽出該股票號 碼和可沽出的最大數量。
- 3. 輸入沽出價錢及交易密碼,然後按《Enter》 送出指令。

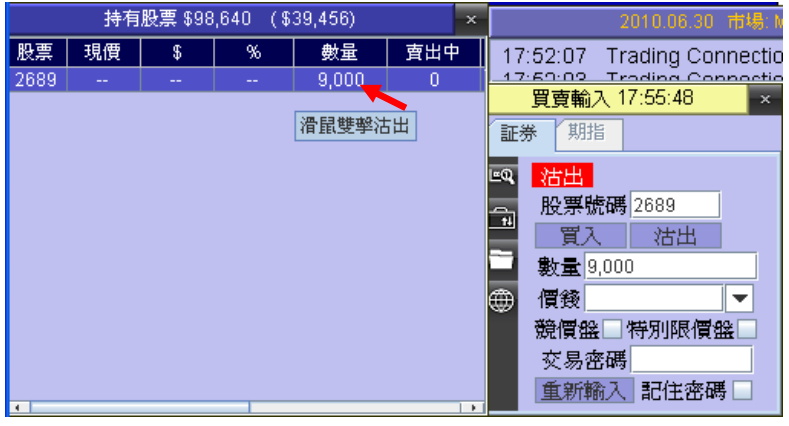

### 建議最多落盤數量

本公司交易系統設有建議最多落盤數量。假若閣下之戶口結 餘少於所需交易金額,系統會自動彈出超過欠款上限提示, 計算並建議客戶最多買入數量 (如右圖)。

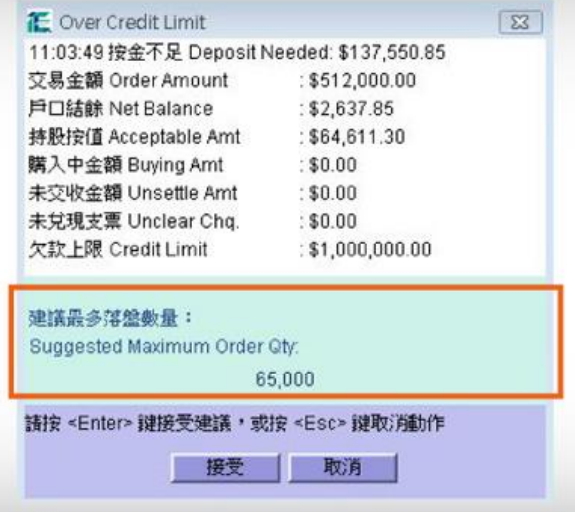

### 預設買賣盤價錢及數量

- 1. 點擊買賣輸入內的
- 2. 在『買入價』或『沽出價』欄內選擇『最佳買入價』或『最佳沽出價』。
- 3. 價錢便會跟據用家的設定而自動顯示出來,不用自行輸入。

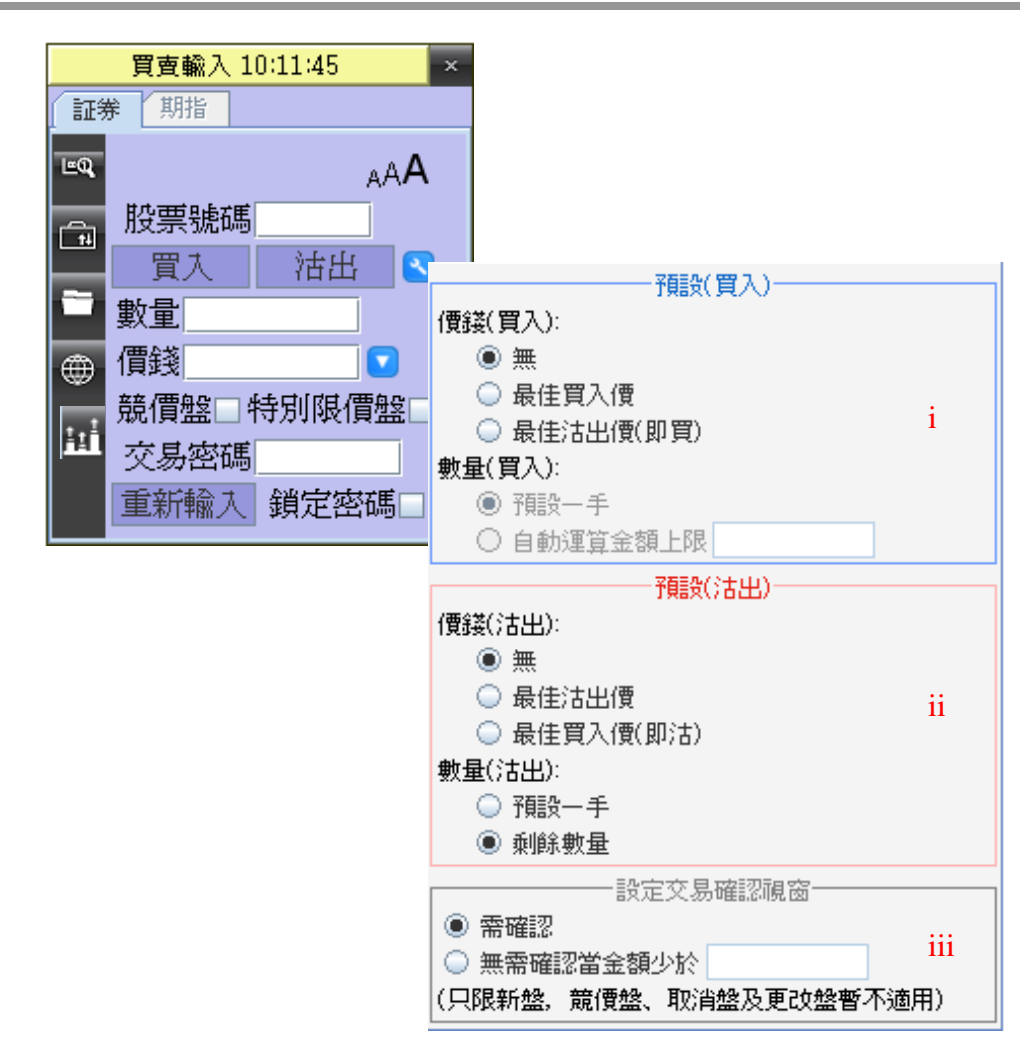

### **i –** 預設 **(**買入**)**

可快速預設買入股票時的起始價格及數量:

- a) 價錢(買入)設定為『無』,則數量預設為一手;或
- b) 當選擇『最佳買入價』或『最佳沽出價(即買)』時,數量(買入)可選 擇『預設一手』,亦可選擇『自動運算金額上限』並設定該上限金額。 (系統將按客戶欲購入股票的預設買入價及上限金額計算出最大可買 入手數之數量。)

### **ii –** 預設 **(**沽出**)**

可快速預設沽出股票時的起始價格及數量:

- a) 可選擇『無』、『最佳沽出價』或『最佳買入價(即沽)』;或
- b) 數量(沽出) 可選擇『預設一手』,亦可選擇『剩餘數量』將指定股票剩餘數量沽出。

### **iii –** 設定交易確認視窗

可自設輸入交易後需要彈出交易確認視窗,亦可自設當買賣\*\*金額 小於預設金額時才則無需確認,可直接 將交易指令送出。(即當金額大過或等於預設金額,才彈出確認視窗)

\*\* 金額 = 每股價錢 x 股數

### **3.2** 預設盤

本公司所定的預設盤輸入時段:

1. 星期一至五︰ 17:00 - 08:59

```
 12:05 - 12:59
```
2. 星期六、日及公眾假期全日

注意:︰

若遇有颱風及黑色暴雨警告訊號等特別情況,聯交所最終宣佈停市後,預設盤輸入時段便會隨之而開始。 若進行交易系統測試,預設盤服務可能會有所暫停,屆時請留意本公司發佈的訊息。 本公司保留隨時更改預設盤的輸入時段。

### 預設盤的輸入方法

在股票交易視窗內,輸入預設盤的買賣資料,然後輸入交易密碼及按《Enter》鍵,會出現如交易確認視窗。 請確認 交易資料,如無誤請按一下《Ctrl》。 如有錯誤請按《Esc》更改資料後,再按一下《Ctrl》送出交易資料。

預設盤買賣資料成功送出後,[預設盤狀況]視窗便會自動出現,顯示是此交易編號、時間及相關交易資料。

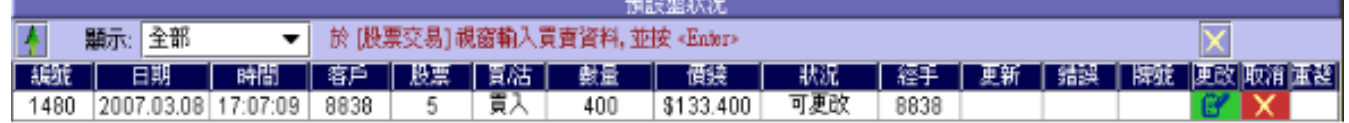

. . . . . . . . . . . .

注意:交易系統將因應不同時段,拒絕價格過於偏離的預設盤輸入。

### 開啟**[**預設盤狀況**]**視窗

首先,在工具列中選[工具],再按[預設盤]一下。

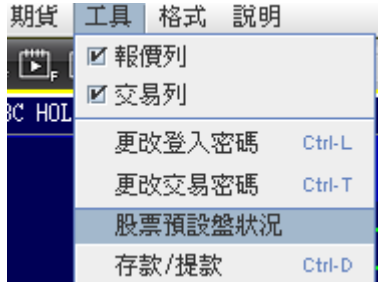

### 關閉**[**預設盤狀況**]**視窗

請按一下位於[預設盤狀況]視窗內右上角的關閉圖示 "**X**" 便可。

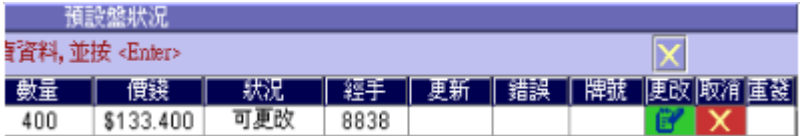

### 預設盤發出時間

根據本公司所定,預設盤於交易日有以下兩次發出時間:

- 1. 09:00
- 2. 13:00

注意:

若遇有颱風及黑色暴雨警告訊號等特別情況,聯交所最終宣佈停市後, 預設盤便會暫停發出。直至恢復開市,便會將 未發放的預設盤逐一送出市場。

本公司系統會依據客人輸入預設盤的先後次序,順序將狀況為"可更改"的預設盤的交易資料逐一送出市場。 所有輪候 中的預設盤,其狀況將轉為"處理中",期間預設盤理中不能作出任何更改或取消。

預設盤的交易資料成功送出後,在[交易狀況]視窗內會顯示聯交所回覆本公司的交易編號及時間,並在[預設盤狀況]視 窗内,將此預設盤的狀況轉為"已發出",而未能成功送出市場的預設盤,其狀況將轉為"拒絕"。

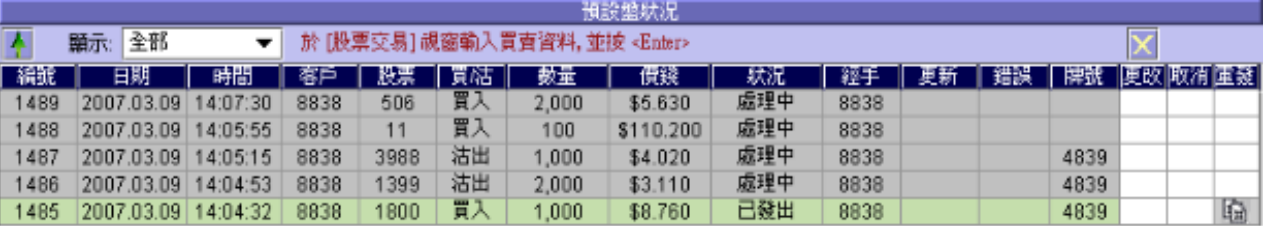

### **3.3** 更改或取消預設盤

預設盤的買賣資料只可在預設盤輸入時段內作出更改或取消,其餘時段將不獲受理。 請開啟[預設盤狀況]視窗,先選擇想要更改或取消的預設盤。請注意預設盤的狀態為[可更改]才可選擇進行更改或取消 的動作。

### 更改預設盤

在[預設盤狀況]視窗內選出想要更改的預設盤後,按一下此盤最右手邊的綠色圖示[更改]。

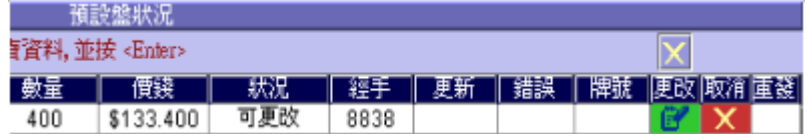

- 在"改交易 (Modify Pre-open Order)"視窗內輸入要更改的[數量]或[價錢]。
- **●** 然後輸入交易密碼及按《Enter》鍵。
- 之後便會出現確定視窗。按一下《Ctrl》將已確定的資料送出。

完成更改步驟後,在[預設盤狀況]視窗內會出現一個新的預設盤,資料與更改後的資料相同, 原來的預設盤會被取消。 取消了的預設盤狀況會變成[取消],並且不會被發放出市場。

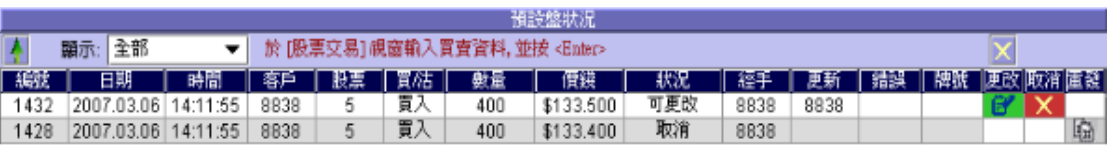

### 取消預設盤

- 1. 首先在[預設盤狀況]視窗內選出想要取消的預設盤,按一下此盤最右手邊的紅色圖示[取消]按鍵。
- 2. 之後便會出現確定視窗,輸入[交易密碼]再按一下《Ctrl》將巳確定的資料送出。
- 3. 取消步驟完成後,在[預設盤狀況]視窗內會顯示被取消了的預設盤,其狀況會變成[取消],並且不會被發放出市場。

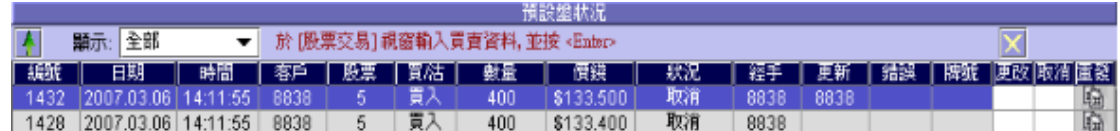

### 重發預設盤

1. 在[預設盤狀況]視窗內選出想要重發的預設盤,然後按一下此盤最右側的灰色圖示[重發]一下。

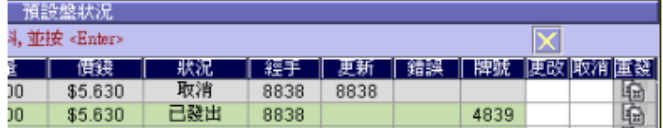

- 2. 在[更改交易 (Modify Pre-open Order)]視窗内,可輸入新的[數量]或[價錢], 亦可不作出任何更改。
- 3. 輸入[交易密碼]及按《Enter》鍵。
- 4. 之後便會出現如圖【圖 20.15】的確定視窗。按一下《Ctrl》將已確定的資料送出。

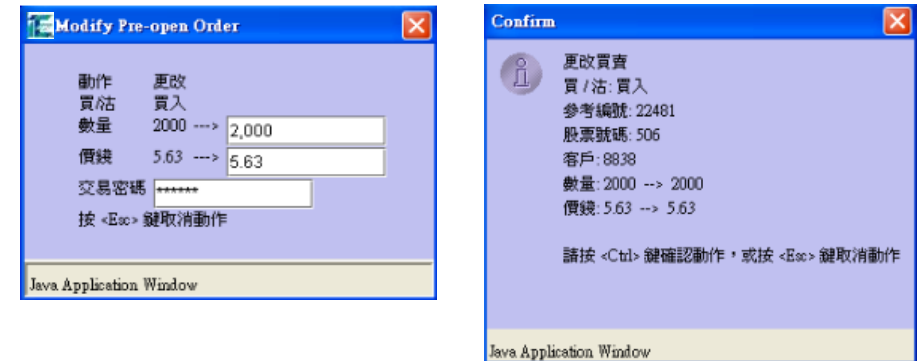

如在預設盤輸入時段內進行重發預設盤, 這樣[預設盤狀況]視窗內會出現一個新的預設盤,資料與重發後的資料相同。

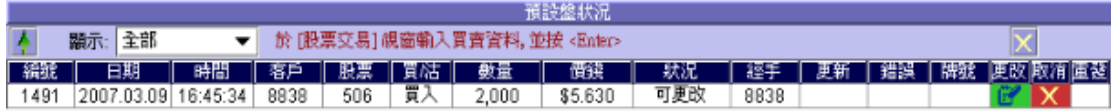

不過,如在開市時段內重發預設盤, 其交易資料會立刻送出市場。 成功送出交易資料後,在[交易狀況]視窗內會顯示聯交所回覆 本公司的交易編號及時間。

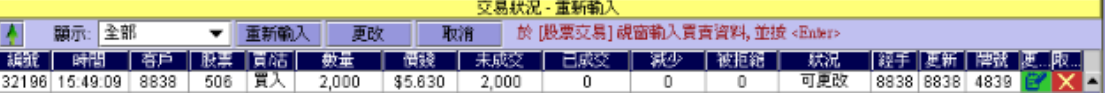

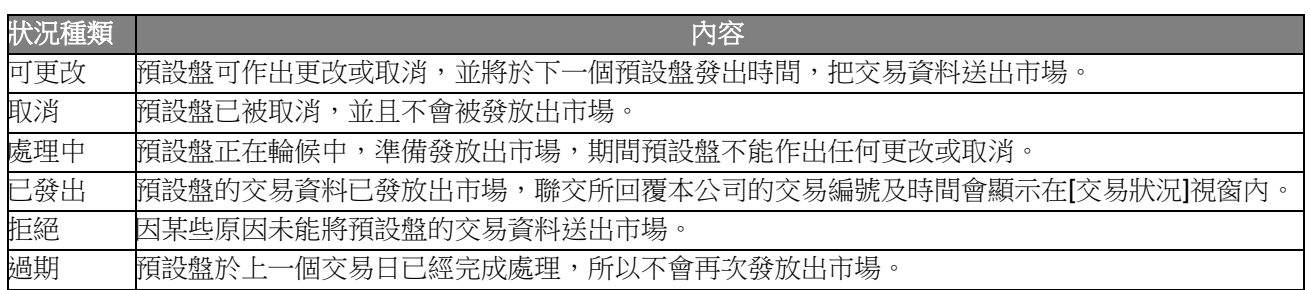

### **3.4** 有關 競價盤 **/** 競價限價盤 **/** 特別限價盤

### 開市前時段兩種買賣盤類別

### **-** 競價盤

#### **-** 競價限價盤

- 開市前時段由上午9時正至9時30分,並適用於所有市場、證券及交易設施
- 它包括下列四個不同時段:
	- 輸入買賣盤時段 上午 **9:00**分 至 **9:15**分
	- 對盤前時段 上午 **9:15**分 至 **9:20**分
	- 對盤時段 上午 **9:20**分 至 **9:28**分
	- 暫停時段 上午 **9:28**分 至 **9:30**分

### 輸入買賣盤時段 **(**上午 **9:00 - 9:15)**

- 只能輸入競價盤(沒有指定價格)及競價限價盤(有指定價格)
- 買賣盤可以更改及取消
- 參考平衡價格(IEP)及參考平衡成交量(IEV)將持續計算及顯示
- 參考平衡價格是指若當時進行對盤可以成交最多股數的價格
- 參考平衡成交量則指可按該「參考平衡價格」成交的股數
- 按盤價等同參考平衡價格(如有)或上日收市價(如沒有參考平衡價格)
- 買賣盤需符合持續交易時段中的規定,8個價位報價規則除外
- 不接受賣空盤
- 准許輸入開市前交易

### 對盤前時段 **(**上午**9:15 - 9:20)**

- 與輸入買賣盤時段相同,除了:
	- 只可輸入競價盤
	- 不可更改或取消買賣盤
- 避免在臨近對盤時段開始前取消買賣盤而令參考平衡價格有顯著的改變
- 提供一個機制調整參考平衡價格致合理市價,同時可吸引更多買賣盤(即競價盤)

### 對盤時段 **(**上午**9:20 - 9:28)**

- 不得輸入、更改及取消買賣盤
- 在此時段,買賣盤會以買賣盤類別(以競價盤為先)、價格及時間等優先次序按最終參考平衡價格順序對盤
- 達成交易之詳情會立刻發放給有關之交易所參與者,而所有達成的交易將會以一宗單一交易(交易類別為《U》) 向市場發佈

#### 對盤時段 **(**上午**9:28 - 9:30)**

- 取消競價盤及變換競價限價盤為限價盤(轉往持續交易時段)
- 不能輸入開市前交易

### 暫停時段 **(**上午**9:28 - 9:30)**

- 在開市前時段與持續交易時段間的停頓 不能輸入買賣盤及開市前交易

\* 以上資料僅供參考,詳情請瀏覽聯交所網頁並留意最新更新。

### 開市前時段

AMS/3 系統在開市前時段只接受輸入競價盤及競價限價盤,而輸入 AMS/3 系統的買賣盤價格不可偏離上日收市價或 按盤價(如有,並視情況而定)9 倍或以上。

#### 競價盤

競價盤是沒有指定價格的買賣盤,在輸入 AMS/3 系統後按最終參考平衡價格進行對盤。競價盤享有較競價限價盤優先 的對盤次序及根據時間先後次序按最終參考平衡價格順序對盤。

在開市前時段結束後,任何未完成的競價盤會於持續交易時段開始前自動取消。

### 競價限價盤

競價限價盤是有指定價格的買賣盤。指定價格等同最終參考平衡價格或較最終參考平衡價格更具競爭力的競價限價盤 (即指定價格等同或高於最終參考平衡價格的買盤,或指定價格等同或低於最終參考平衡價格的賣盤)或可按最終參 考平衡價格進行對盤視乎另一方是否有足夠可配對的買賣盤。競價限價盤會根據價格及時間先後次序按最終參考平衡 價格順序對盤。競價限價盤不會以差於最終參考平衡價格的價格對盤。

在開市前時段結束後,任何未完成而輸入價不偏離按盤價九倍或以上的競價限價盤,將自動轉至持續交易時段,並一 概視為限價盤存於所輸入價格的輪候隊伍中。

**\*** 有關競價盤及競價限價盤特別限價盤的定義及交易時段等資料,可瀏覽香港交易所發放的資料: [http://www.hkex.com.hk/chi/market/sec\\_tradinfra/tradmech\\_c.htm](http://www.hkex.com.hk/chi/market/sec_tradinfra/tradmech_c.htm) **\*\*\*\*\*\*\*\*\*\*\*\*\*\*\*\*\*\*\*\*\*\*\*\*\*\*\*\*\*\*\*\*\*\*\*\*\*\*\*\*\*\*\*\*\*\*\*\*\*\*\*\*\*\*\*\*\*\*\*\*\*\*\*\*\*\*\*\*\*\*\*\*\*\*\*\*\*\*\*\*\*\*\*\*\*\*\*\*\*\*\*\*\*\*\*\*\*\*\*\*\*\*\*\*\*\*\*\*\*\*\*\*\*\***

#### 持續交易時段

### 特別限價盤

特別限價盤最多可同時與10條輪候隊伍進行配對(即最佳價格隊伍至距離9個價位的第10條輪候隊伍),只要成交 的價格不差於輸入價格。特別限價盤是沒有輸入價格的限制,只要沽盤的價格是等於或低於最佳買入價,又或者買盤 的價格是等於或高於最佳沽出價。

任何未完成的特別限價盤將會被取消而不會保留在 AMS/3 系統內。

**\*** 有關競價盤及競價限價盤特別限價盤的定義及交易時段等資料,可瀏覽香港交易所發放的資料: [http://www.hkex.com.hk/chi/market/sec\\_tradinfra/tradmech\\_c.htm](http://www.hkex.com.hk/chi/market/sec_tradinfra/tradmech_c.htm)

\* 以上資料僅供參考,詳情請瀏覽聯交所網頁並留意最新更新。

### **3.5** 競價盤

### 競價盤 **–** 買入

- 1. 在『股票號碼』輸入要買入的股票代號。
- 2. 然後按『買入』,買賣視窗左上方會顯示『買入』。
- 3. 在『數量』輸入要買入股票的數量。

〔注意〕輸入買入的競價盤時,系統會以當時按盤價的 1.5 倍來計算所需按金, 請 確定股票戶口內有足夠金額或信貸額,否則系統會拒絕買入要求。

買賣輸入 11:49:24 期指 証券 AAA l¤0 買入 股票號碼 5 T. 沽出 冒入 **數量 400** 價錢回  $^{\circledR}$  $\overline{\phantom{0}}$ 競價盤[7]特別限價盤[ **交易密碼 ......** 重新輸入 記住密碼 Ø

4. 然後在『價錢』輸入金額《0》。 〔注意〕如在進行競價盤時輸入的價錢不是《\$0》, 系統會拒絕執行指令,並會在系統信息顯示 《如落 競價盤,價錢必須為《\$0》。

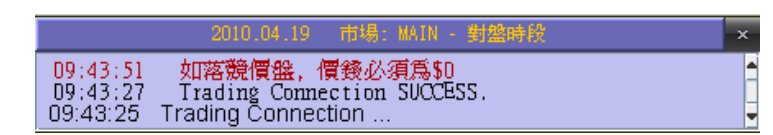

- 5. 在『競價盤』上用滑鼠點一下加上一個剔號。
- 6. 輸入『交易密碼』及按鍵盤《Enter》鍵。 (\* 若不想每次輸入新交易都要輸入一次『交易密碼』,可於『記住密碼』用滑鼠點一下加上一個剔號。)
- 7. 『交易確認』視窗出現,如確認視窗內的資料正確就可以按一下《Ctrl》。如發覺有錯誤可按《Esc》更改資料後, 再按一下《Ctrl》送出交易資料。
- 8. 交易資料成功送出後,在『股票買賣狀況』視窗會顯示聯交所回覆本公司的交易編號及時間
- 9. 在『持有股票』視窗內會看到此交易在『買入中』一欄內。

沽出

. . . . . .

|競價盤||7|特別限價盤||

**AAA** 

 $\overline{\phantom{a}}$ 

買賣輸入 12:22:20

哪指

買入

數量 400 價錢0

交易密碼

沽出 股票號碼5

証券

EQ

್ಚ

### 競價盤 **-** 沽出

- 1. 在『股票號碼』輸入要沽出的股票代號。
- 2. 然後按『沽出』,買賣視窗左上方會顯示『沽出』。
- 3. 在『數量』輸入要沽出股票的數量。
- 4. 然後在『價錢』輸入金額《0》。 〔注意〕如在進行競價盤時輸入的價錢不是《\$0》,系統會 拒絕執行指令,並會在系統信息顯示 《如落競價盤,價錢 必須為《\$0》。

重新輸入 記住密碼回 09:43:51 如落競價盤,價錢必須爲\$0<br>09:43:27 Trading Connection SUCCESS.<br>09:43:25 Trading Connection ...

- 5. 在『競價盤』上用滑鼠點一下加上一個剔號。
- 6. 輸入『交易密碼』及按鍵盤《Enter》鍵。 (\* 若不想每次輸入新交易都要輸入一次『交易密碼』,可於『記住密碼』用滑鼠點一下加上一個剔號。)
- 7. 『交易確認』視窗出現,如確認視窗內的資料正確就可以按一下《Ctrl》。如發覺有錯誤可按 《Esc》 更改資料 後,再按一下《Ctrl》送出交易資料。
- 8. 交易資料成功送出後,在『股票買賣狀況』視窗會顯示聯交所回覆本公司的交易編號及時間。
- 9. 在『持有股票』視窗內會看到此交易在『賣出中』一欄內。

### **3.6** 特別限價盤

在『股票交易』視窗内,輸入特別限價盤的買賣資料。請注意輸入價格的規限, 如沽盤的價格需要等於或低於最佳買 入價,而買盤的價格就需要等於或高於最佳沽出價。 有關特別限價盤的詳細資料可參考香港交易所的買賣盤種類。 之後請在特別限價盤的方格內,用滑鼠按一下加上一個剔號。

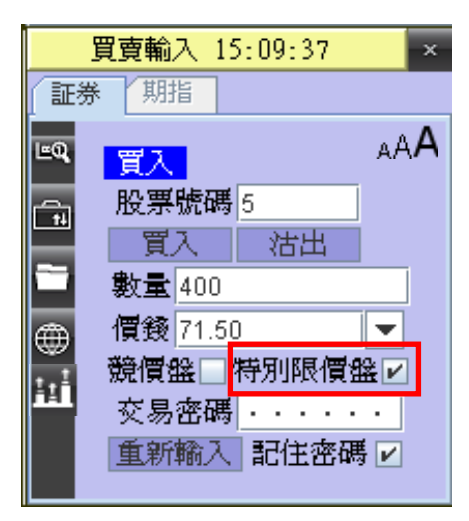

最後輸入『交易密碼』及按鍵盤《Enter》鍵,就會出現『交易確認』視窗。

請確認交易種類為特別限價盤及核對相關資料,如無誤請按一下《Ctrl》。 如有錯誤請按《Esc》更改資料後,再按一 下《Ctrl》送出交易資料。

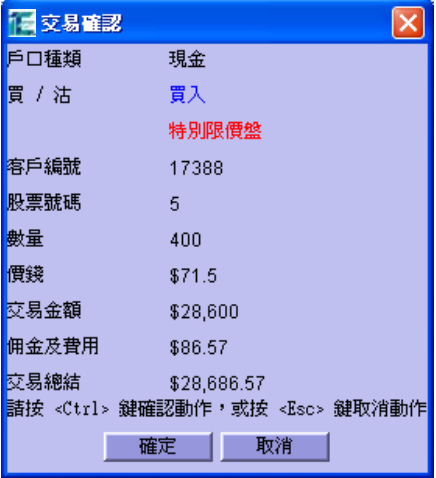

請注意特別限價盤是即成盤,成功交易的資料會即時顯示在『交易狀況』視窗內。而任何未完成的特別限價盤將會被 聯交所取消。

\* 有關特別限價盤的定義及交易時段等資料,可瀏覽香港交易所發放的資料 : [http://www.hkex.com.hk/chi/market/sec\\_tradinfra/tradmech\\_c.htm](http://www.hkex.com.hk/chi/market/sec_tradinfra/tradmech_c.htm)

\* 以上資料僅供參考,詳情請瀏覽聯交所網頁並留意最新更新。

# **3.7** 增強功能盤

客戶可透過各種增強功能盤自行設置不同的監察條件,當條件達致時,系統立即將預設的買賣盤送出市場。

### 開啟增強功能盤視窗

在『買賣輸入』視窗點選 11 開啟增強功能盤視窗。或在工具列,點選 『 交易 > 增強功能盤 』。

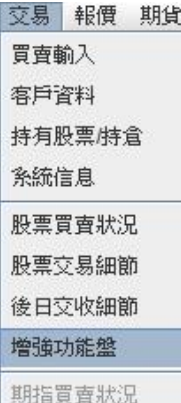

### 解說增強功能盤視窗

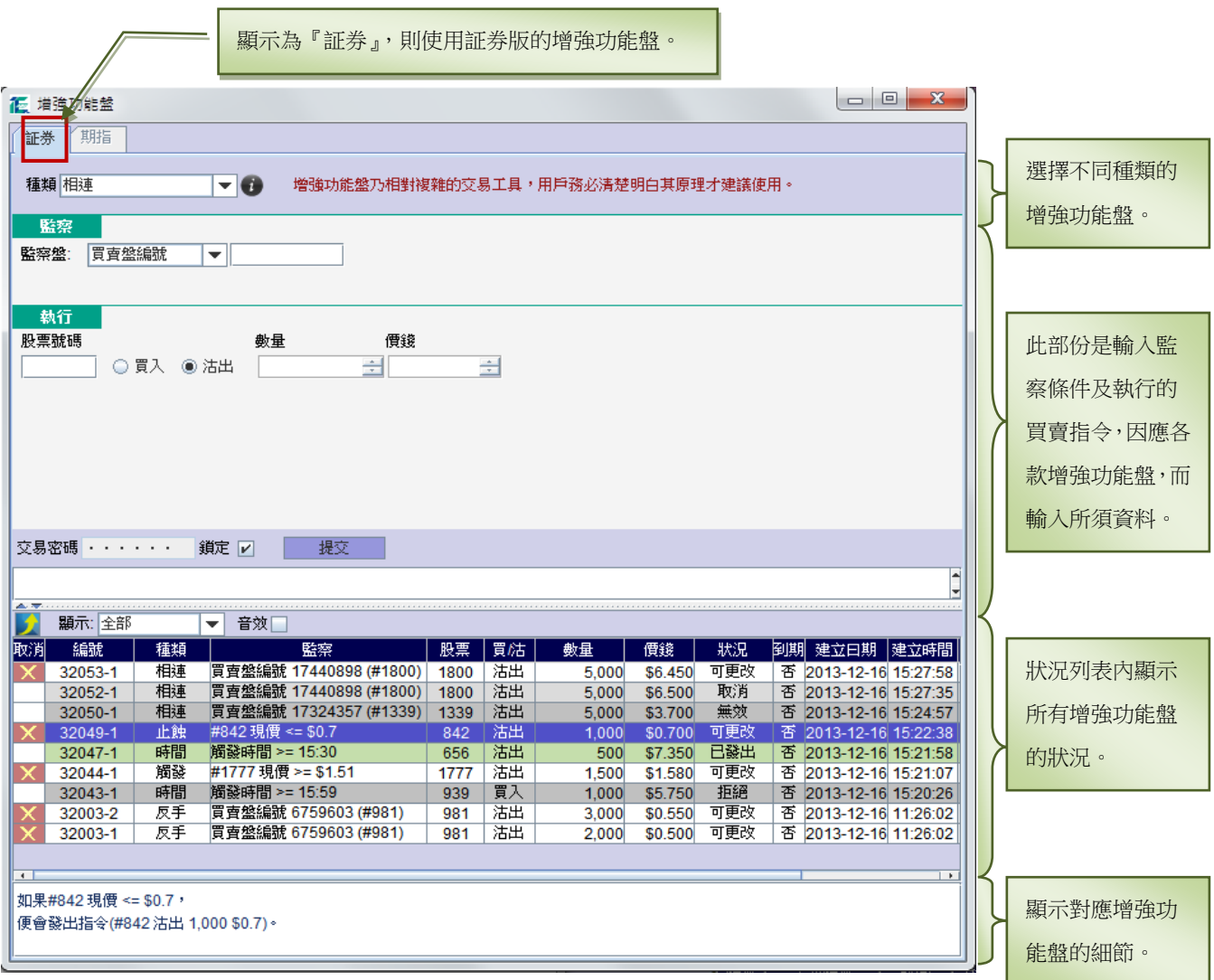

### 新增增強功能盤

- 首先在種類列表中選取欲設定的類別,因不同類別的增強功能 盤需要設定的資料是有所分別的。
- 然後輸入所須的資料。
- 最後按『提交』,新增確認視窗便會出現,如右圖。確定輸入資 料無誤後,按『確定』便可。
- 成功提交後,此盤的狀況為可更改,並顯示在狀況列表中,如 下圖。

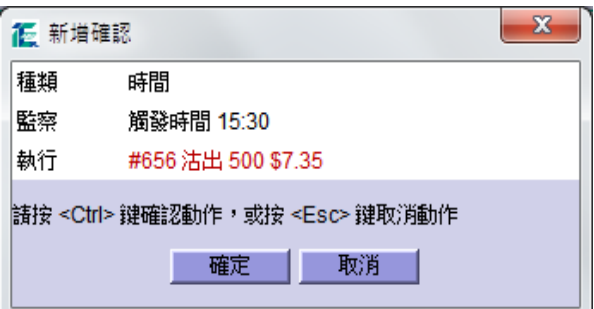

『已發出音響效果』,當增強功能盤的監察條件達致,預設的買賣指令啟動, 狀況便轉為『已發出』,並發出一下音響,同時亦會在系統信息內作出提示。

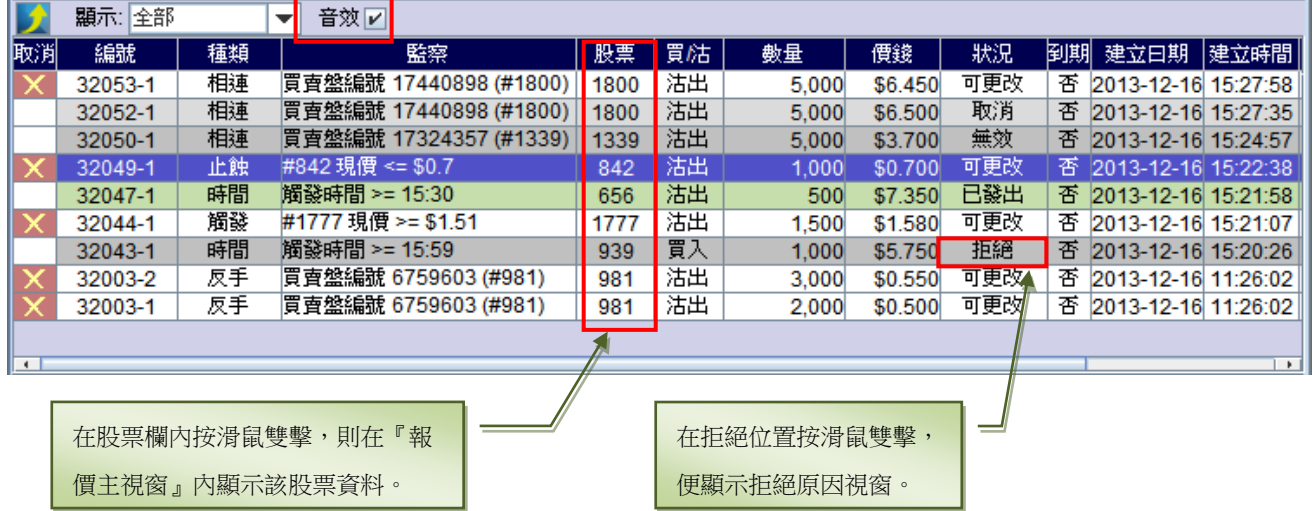

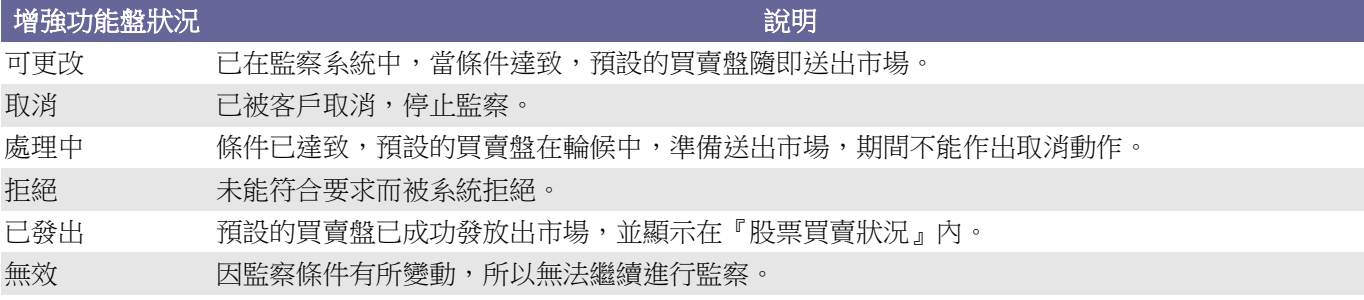

#### 提示功能

在『股票買賣狀況』內股票顯示藍色, 代表此盤經由『增強功能盤』所發出。 而編號顯示藍色,代表此盤已成為監察 的買賣盤(稍後會作詳盡解釋)。

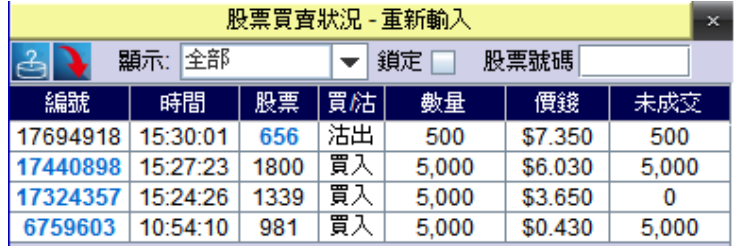

### 有效時間

所有增強功能盤於當日全日收市後便會過期,不會持續到下一個交易日。

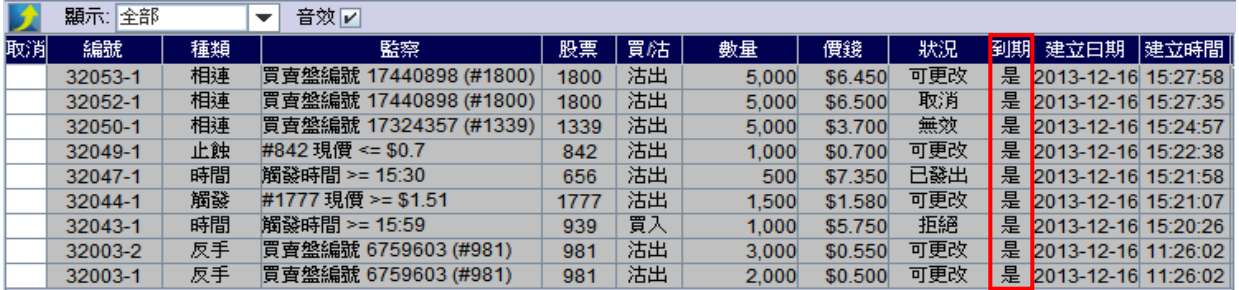

### **1.** 相連盤

相連盤是對未完成的買賣盤或預設盤進行監察,當監察的盤交易完成時,另一預設的買賣盤隨即啟動送出市場。 客戶可自行配搭不同組合的買賣程序: 『先買後沽』、『先沽後買』、『先買後買』或『先沽後沽』。而監察的盤與啟動的 盤無須是同一股票或相同數量。

### 例子 1:

『先買後沽』的設定,首先選取未完成的買盤進行監察,然後預設將啟動的沽盤,如下: 監察的盤:#728 買入 10,000 \$3.90 啟動的盤:#728 沽出 10,000 \$3.95 當監察的盤交易全數完成,即自動發出預設的沽盤。

### 例子 2:

『先沽後買』的設定,首先選取未完成的沽盤進行監察,然後預設將啟動的買盤,如下: 監察的盤:#981 沽出 20,000 \$0.58 啟動的盤:#981 買入 20,000 \$0.54 當監察的盤交易全數完成,即自動發出預設的買盤。

### 例子 3:

『先買後買』的設定,先將未完成的買盤進行監察,並預設另一買盤,如下: 監察的盤:#1339 買入 1,000 \$3.70 啟動的盤:#1339 買入 20,000 \$3.65 當監察的盤交易全數完成,即啟動另一預設的買盤。

### 例子 4:

『先沽後沽』的設定,先將未完成的沽盤進行監察,並預設另一沽盤,如下: 監察的盤:#775 沽出 8,000 \$0.71 啟動的盤:#775 沽出 20,000 \$0.74 當監察的盤交易全數完成,即啟動另一預設的沽盤。

### 輸入方法

- 開啟『增強功能盤』視窗,在種類列中選擇『相連』。
- 在監察部份,輸入監察的買賣盤編號或預設盤編號,然後按鍵盤《Enter》鍵,該盤的買賣資料便會顯示在輸入欄 旁邊。買賣盤編號可在『股票買賣狀況』內選取,而預設盤編號則在『股票預設盤狀況』內。 注意: 監察的預設盤在特定時間成功發出市場後,對應的買賣盤被成為監察盤,繼續進行監察。詳情可參閱以下 快速輸入方法(2)。
- 在執行部份,輸入將啟動的買賣盤資料。
- 最後輸入交易密碼,然後按『提交』,確認視窗便會出現。核對輸入資料無誤後,按『確定』便可。

### 快速輸入方法

(1) 在『股票買賣狀況』選取

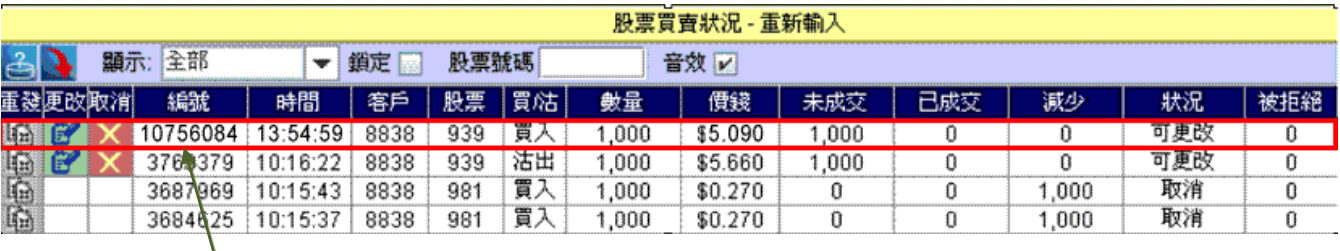

- 在『股票買賣狀況』內選取欲進行監察的未完成的買賣盤。
- 然後在該編號位置按滑鼠雙擊,『增強功能盤 』視窗便隨之而開啟,並預設相關資料。
- 如果『 增強功能盤 』已開啟,只要在所選的編號位置按滑鼠一下,相關資料便會顯示在 『增強功能盤』內。

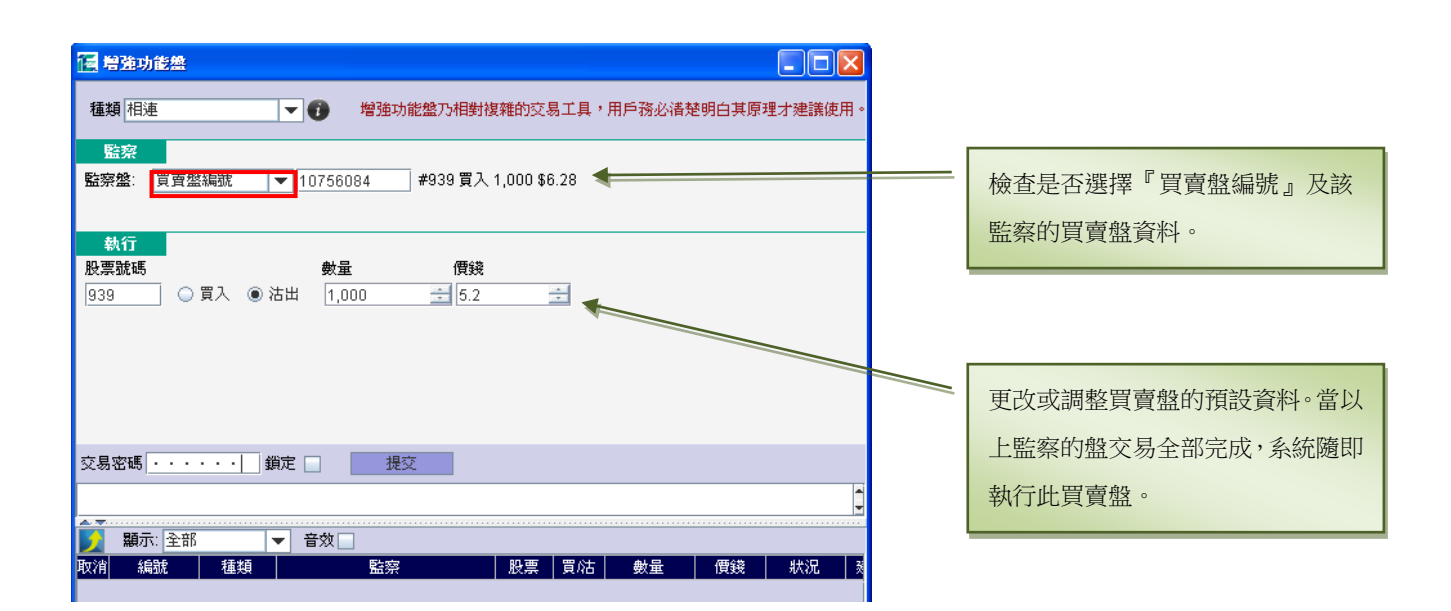

成功提交後,此盤會顯示在『增強功能盤』的狀況列表中。而在『股票買賣狀況』內,監察盤的編號會顯示為藍色。

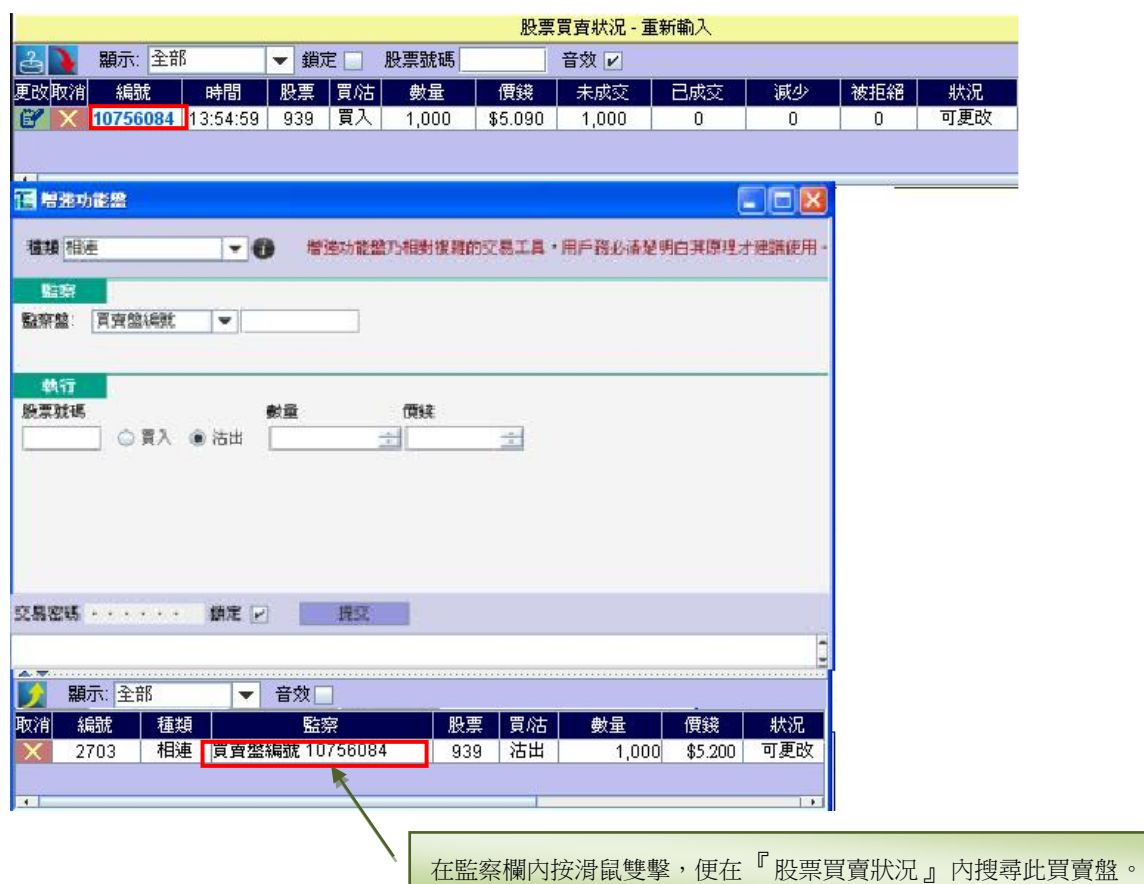

當監察的盤交易全部完成,系統即啟動預設的買賣指令,而該相連盤的狀況便會轉為『已發出』。

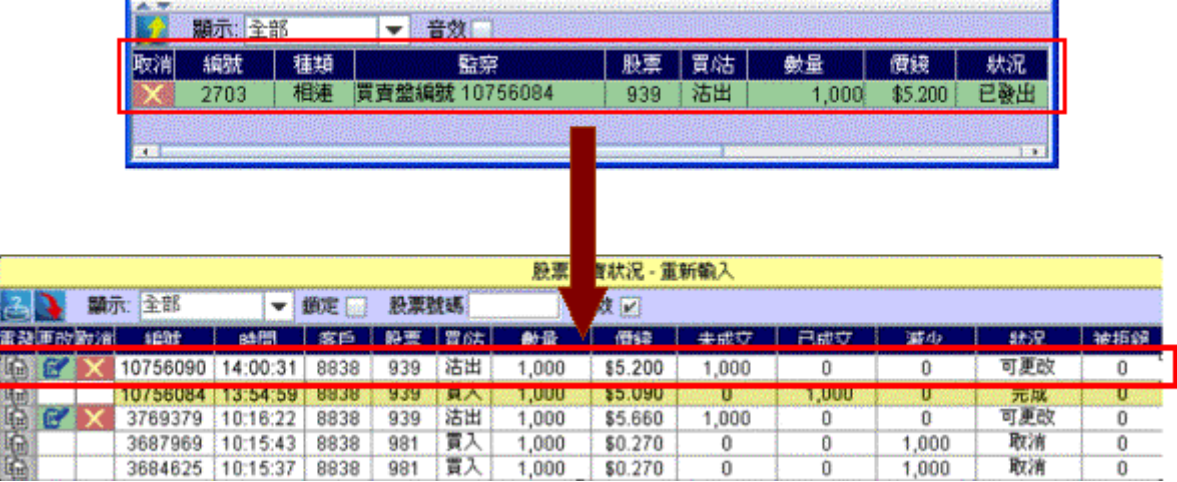

### (2) 在『股票預設盤狀況』選取

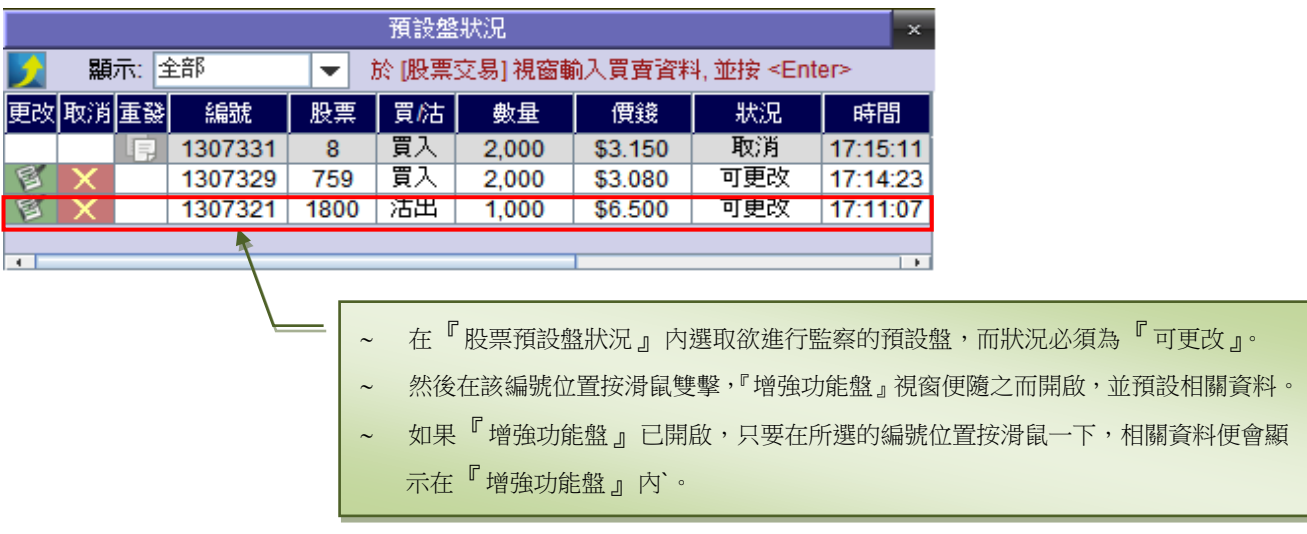

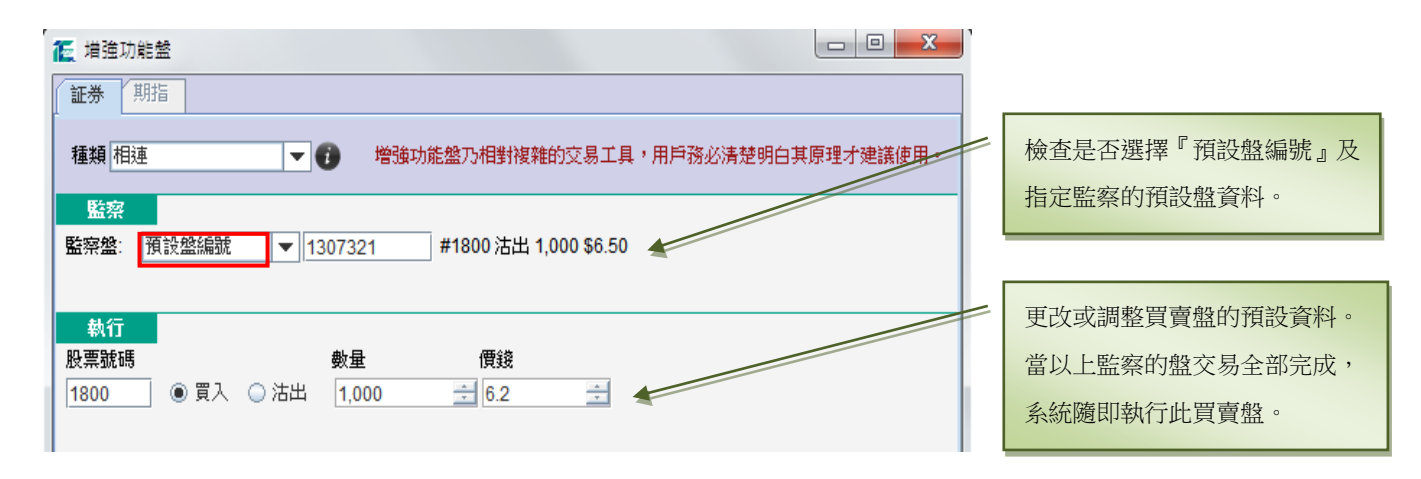

成功提交後,此盤會顯示在『增強功能盤』的狀況列表中。而在『股票預設盤狀況』內,監察盤的編號會顯示為藍色。

|   | 倍全<br>顯示:<br>ïЖ<br>日 |    |                      |      |    |    |         |     |   |  |
|---|----------------------|----|----------------------|------|----|----|---------|-----|---|--|
| 陬 | 編號                   | 種類 | 監察                   | 股票   | 買結 | 數量 | 價錢      | 狀況  |   |  |
|   | 2165-1               | 相連 | そ盤編號 1307321 (#1800) | 1800 | 買2 |    | \$6.200 | 可更改 | Æ |  |
|   |                      |    |                      |      |    |    |         |     |   |  |

到特定時間,當監察的預設盤成功送出市場,並顯示在『股票買賣狀況』內,監察盤的資料便會隨之而變動,見下圖:

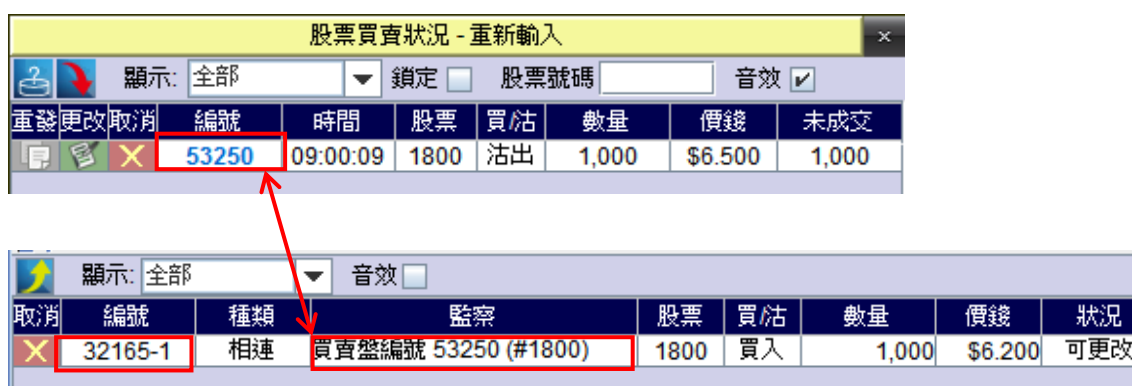

監察會繼續進行,當交易全數完成,即啟動預設的買賣盤。

建立時間 17:23:57

#### 注意事項

- 輸入時間為 17:00 至下一個交易日的全日收市。
- 在開市前時段結束後,如有監察中的買賣盤交易全部完成,預設的買賣盤會留待持續交易時段時才發放出市場。
- ~ 如監察中的買賣盤被取消、減少數量或更改價錢,該相連盤會即時停止監察行動,其狀況亦會轉為『無效』。
- 如監察中的買賣盤只增加數量,該相連盤則沒有影響。

### 2. 觸發盤

觸發盤是對股票市場狀況進行監察,當條件達致時,系統會即時啟動預設的買賣盤。

### 輸入方法

- 開啟『增強功能盤』視窗,在種類列中選擇『觸發』。
- 在監察部份,輸入監察的條件,可選『現價』、『最佳買價』、『最佳沽價』、『成交量』、『成交額』或『交易價』。而 符號『<=』代表低過或等於,『>=』代表大過或等於。
- 在執行部份,設定將啟動的買賣盤資料。

例如,當監察股票#1777 現價大過或等於\$1.58,即啟動買賣指令(#1777 沽出 1,500 \$1.6)。

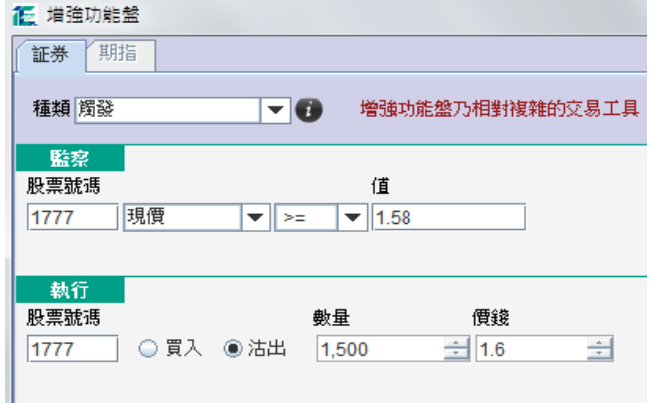

#### 注意事項

- 輸入時間為 17:00 至下一個交易日的全日收市。
- ~ 系統於開市前時段的對盤時段開始進行監察,如有監察條件在對盤時段內達致,預設的買賣指令會留待持續交易 時段時處理。

### 3. 止蝕盤

止蝕盤是對股票的價格進行監察,當下跌至監察價格時,隨即啟動預設的追價沽盤,務求可在市場即是完成交易。

### 輸入方法

- 開啟『增強功能盤』視窗,在種類列中選擇『止蝕』。
- 在監察部份,只須輸入監察股票及監察價格。

在執行部份,只須輸入沽盤的數量及價錢,而沽盤的價錢須低於或等於監察價格。

例如,當監察股票#388 現價低於或等於\$122,系統即啟動預設的追價沽盤(#388 沽出 1,000 \$121.5)。假如是次沽盤 成交數量為 700 股,餘下的數量便會以\$121.5 轉為限價沽盤,繼續在市場中輪候。

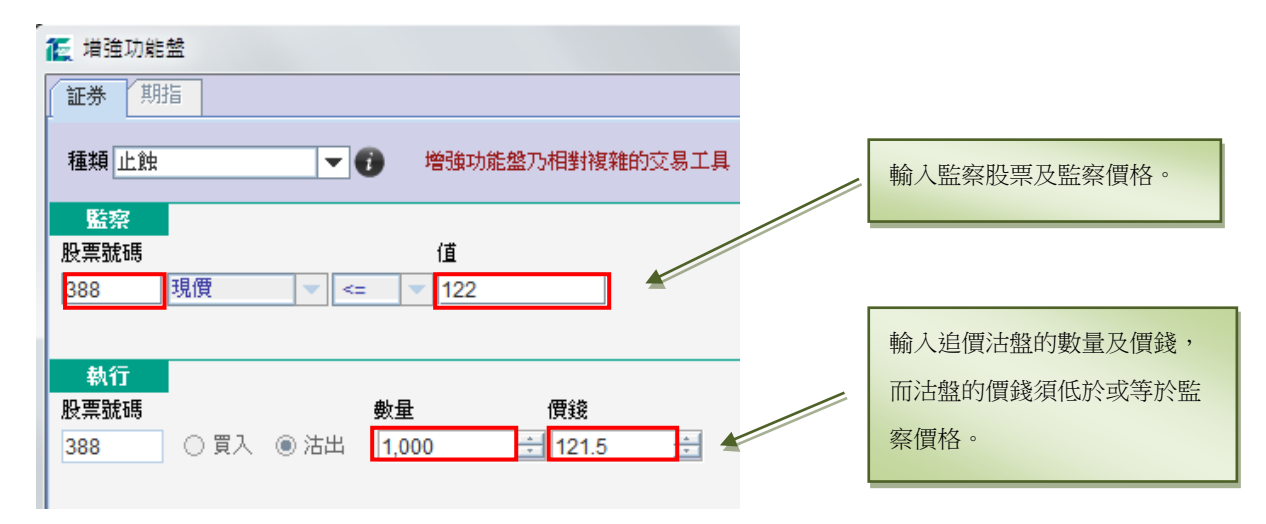

### 注意事項

- 輸入時間為 17:00 至下一個交易日的全日收市。
- 系統於開市前時段的對盤時段開始進行監察,如有監察條件在對盤時段內達致,預設的買賣指令會留待持續交易 時段時處理。
- 如啟動的追價沽盤未能全數沽出,餘下數量則以相同沽價轉為限價盤,繼續在市場中輪候。

### 4. 時間盤

時間盤是在指定時間啟動預設的買賣盤。

### 輸入方法

- 開啟『增強功能盤』視窗,在種類列中選擇『時間』。
- ~ 在監察部份,輸入觸發時間,格式為 hhmm,例如:
	- (1) 時間是下午 2:30,則輸入『1430』。
	- (2) 時間是上午 9:45,則輸入『0945』。
- 在執行部份,設定將啟動的買賣盤資料

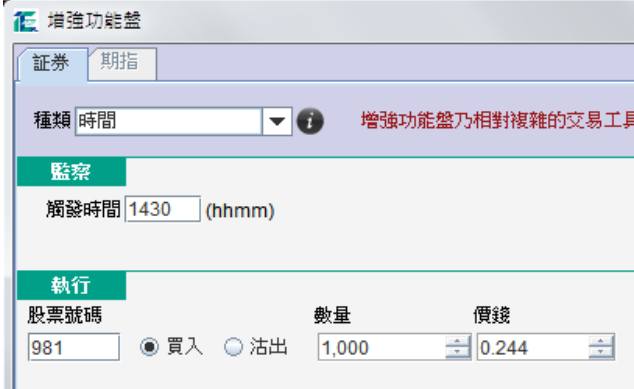

#### 注意事項

- 輸入時間為競價時段至全日收市。
- 觸發時間須在持續交易時段內,但不包括持續交易時段首 2 分鐘、中午收市前 2 分鐘 及 全日收市前 2 分鐘。

### 5. 反手盤

反手盤是『先買後沽』或『先沽後買』的交易,監察的盤及啟動的盤須要是同一股票及相同數量,而監察可分段進行 繼而分段啟動反手的部分。

### 輸入方法

- 開啟『增強功能盤』視窗,在種類列中選擇『反手』。
- 在監察部份,輸入以下資料:
	- (i) 監察的買賣盤編號或預設盤編號,然後按鍵盤《Enter》鍵,該盤的買賣資料便會顯示在輸入欄旁邊。買賣盤 編號可在『股票買賣狀況』內選取,而預設盤編號則在『股票預設盤狀況』內。 注意: 監察的預設盤在特定時間成功發出市場後,對應的買賣盤被成為監察盤,繼續進行監察。詳情可參閱以 下快速輸入方法(2)。
	- (ii) 監察第一階段的完成數量,當輸入後便會自動計算反手部份的數量。
- 在執行部份,只須輸入買賣盤的價錢。
- 最後輸入交易密碼,然後按『提交』,確認視窗便會出現。核對輸入資料無誤後,按『確定』便可。

#### 快速輸入方法

與『相連』的方法類同,請往『相連』部份查閱。

#### 例子 1:

『先買後沽』的設定,並分段進行監察。 監察的盤:#981 買入 10,000 \$0.43 監察會分以下兩個階段進行: 階段(1):當監察的盤完成 3,000 或以上數量,即啟動反手指令,沽出 3,000 \$0.47。 階段(2):當監察的盤完成全部數量,即啟動另一反手指令,沽出 7,000 \$0.52。 以上資料的輸入方法可參考下圖。

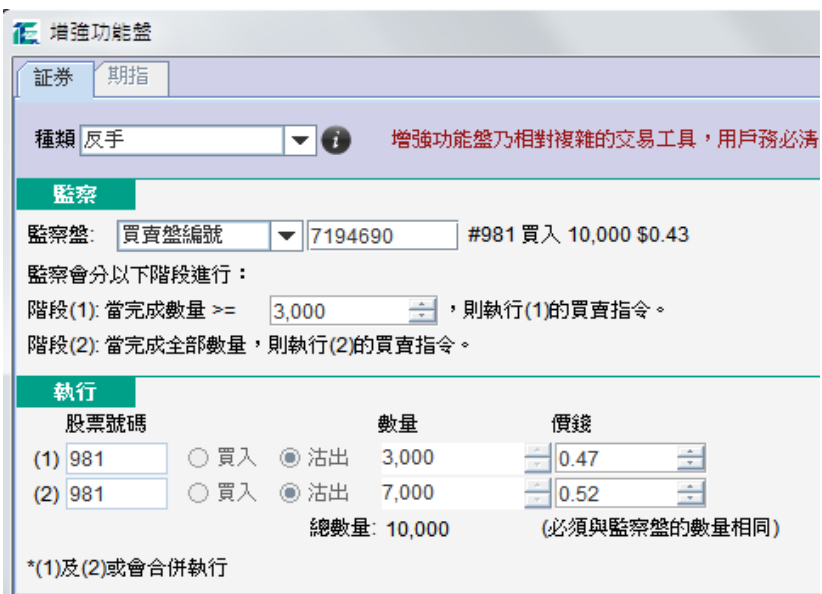
例子 2: 『先沽後買』的設定,並分段進行監察。 監察的盤: #8111 沽出 30,000 \$0.131 監察會分以下兩個階段進行: 階段(1):當監察的盤完成 10,000 或以上數量,即啟動反手指令,買入 10,000 \$0.126。 階段(2):當監察的盤完成全部數量,即啟動另一反手指令,買入 20,000 \$0.126。 以上資料的輸入方法可參考下圖。

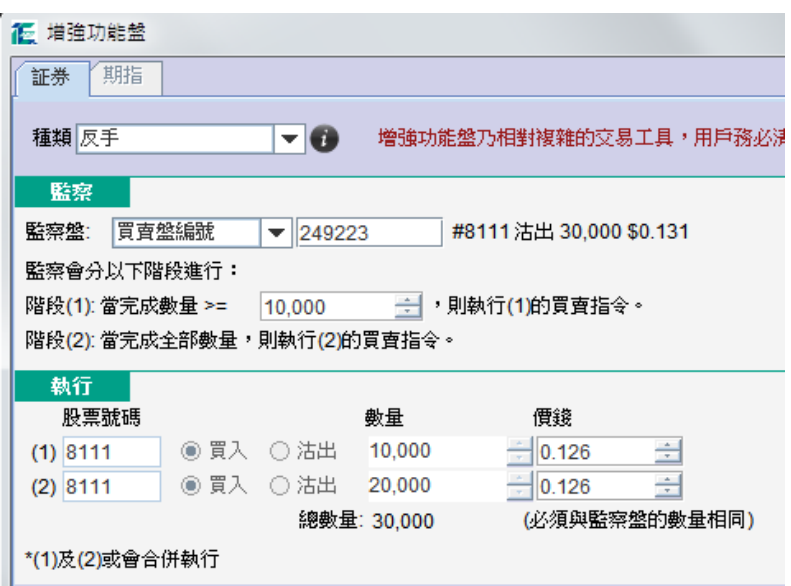

例子 3: 『先買後沽』的設定,並一次過進行監察。 監察的盤:#939 買入 3,000 \$5.69 當監察的盤交易全數完成,即啟動反手指令沽出 3,000 \$5.74。 以上資料的輸入方法可參考下圖。

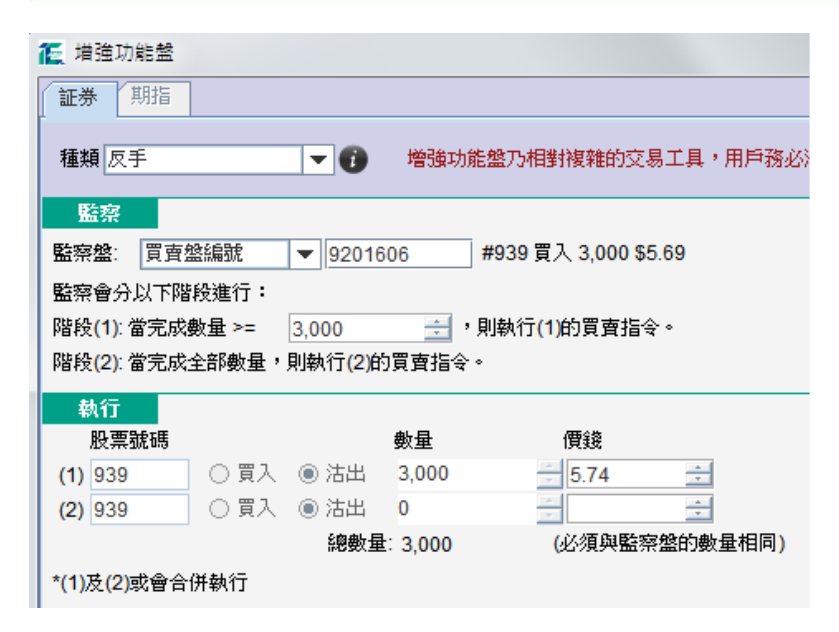

成功提交後,所輸入的反手盤會顯示在狀況列表中。如該反手盤設有分段監察,便會根據所設定的分段數目,依次序 每階段列明出來。這樣每階段的進展情況都可清晰易見。

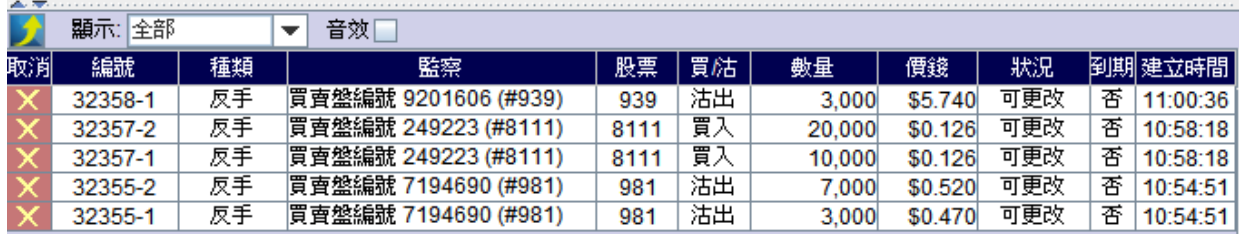

#### 注意事項

- 輸入時間為 17:00 至下一個交易日的全日收市。
- 在開市前時段結束後,如有啟動的買賣盤,會留待持續交易時段時才發放出市場。
- 如監察中的買賣盤被取消、減少數量或更改價錢,相關的反手盤會即時停止監察行動,其狀況亦會轉為『無效』。
- 如監察中的買賣盤只增加數量,相關的反手盤則沒有影響。
- 如所選的買賣盤已被較早前的反手盤設為監察中,就不能再被設定。

# 6. 循環盤

循環盤是對同一股票進行相同數量的反手動作,買盤完成時可啟動預設的沽盤,沽盤完成時可啟動預設的買盤,並循 環運作直至設定的延伸終止。

設置循環盤時,必須齊備以下資料:

- (1) 一個買盤的資料。
- (2) 一個沽盤的資料。
- (3) 延伸次數,即進行反手動作的次數。
- 注意: 買盤與沽盤必須同一股票及相同數量。

#### 輸入方法 **(1)**

用戶可透過『買賣輸入』視窗,落盤的同時設定循環盤資料。

- 在『買賣輸入』視窗內,輸入買賣盤資料。
- ~ 在循環的方格內加上剔號,然後輸入反手價錢及延伸次數。 如輸入的買賣盤為買盤,反手價錢便是沽盤的價錢。相反,如輸入的買賣盤為沽盤,反手價錢便是買盤的價錢。
- 最後輸入交易密碼及按鍵盤《Enter》鍵或按『提交』,就會出現『交易確認』視窗(如下圖)。請核對循環設定及買

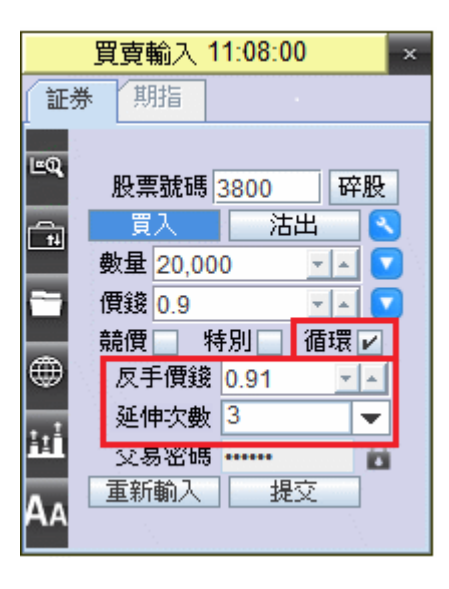

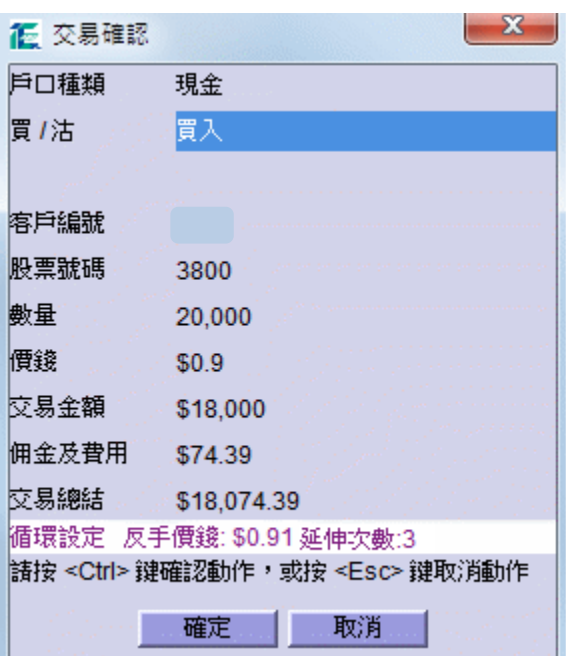

根據上圖輸入的資料,循環盤的設定如下: (1) 買盤:#3800 買入 20,000 \$0.90

- (2) 沽盤:#3800 沽出 20,000 \$0.91
- (3) 延伸次數:3
- 首先,買盤設定為監察的盤,而沽盤則為預設啟動的盤。

成功提交後,此買賣盤會送出市場,與此同時該循環盤會顯示在『增強功能盤』的狀況列表中,見下圖。而循環運作 就此正式開始。

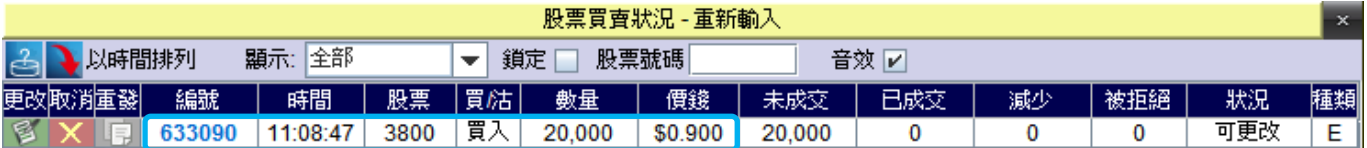

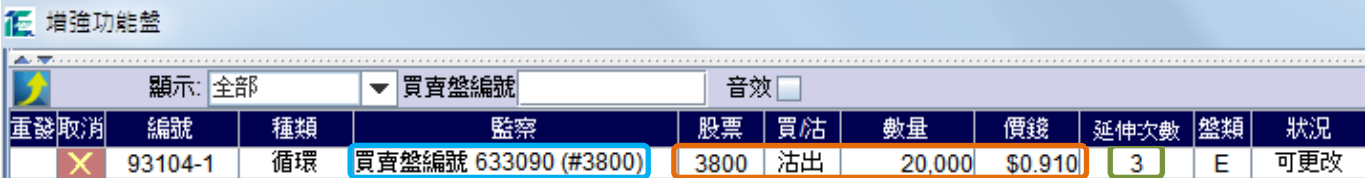

### 第一次啟動

當循環盤(編號 93104-1), 監察的買盤交易全部完成, 系統會即時啟動以下兩個動作:

(1) 發出預設的沽盤指令。

(2) 新增一個循環盤(編號 93104-2),已發出的沽盤變為監察的盤,買盤則為預設啟動的盤。而延伸次數扣減一次為 2。

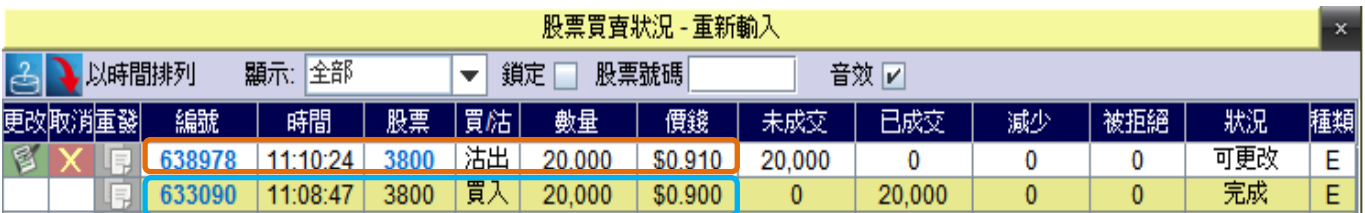

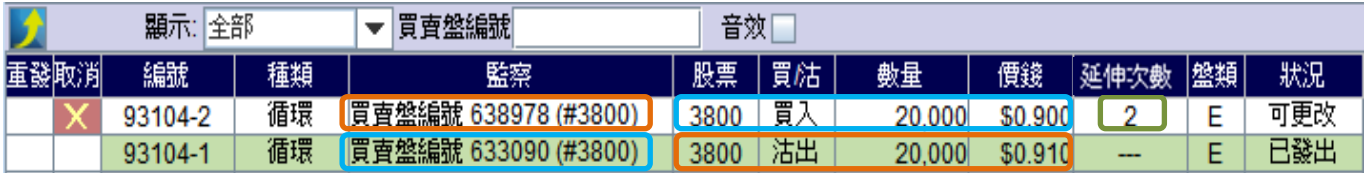

第二次啟動:

當循環盤(編號 93104-2), 監察的沽盤交易全部完成, 系統會即時啟動以下兩個動作:

(1) 發出預設的買盤指令。

(2) 新增一個循環盤(編號 93104-3),已發出的買盤變為監察的盤,沽盤則為預設啟動的盤。而延伸次數扣減一次為1。

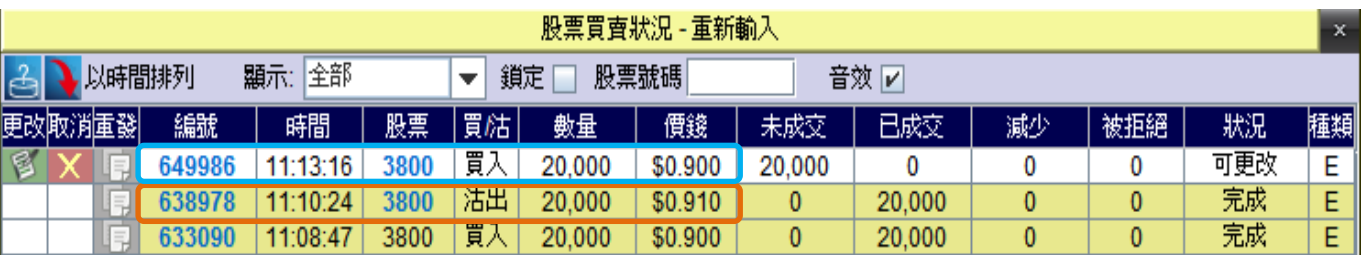

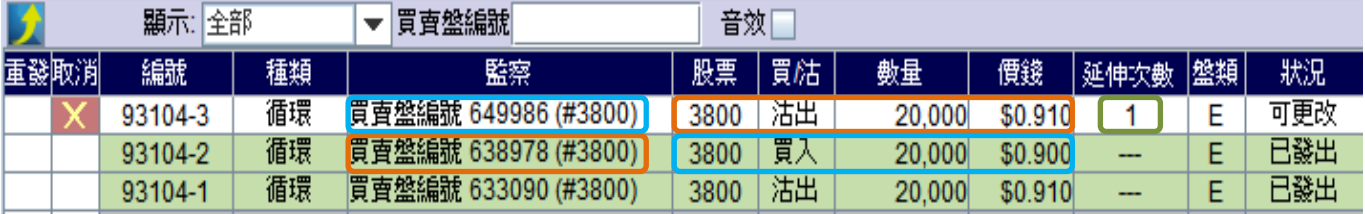

## 第三次啟動

當循環盤(編號 93104-3), 監察的買盤交易全部完成, 系統會即時啟動以下兩個動作:

(1) 發出預設的沽盤指令。

(2) 延伸次數扣減一次。因這次延伸次數扣減後為零,所以循環運作終止。

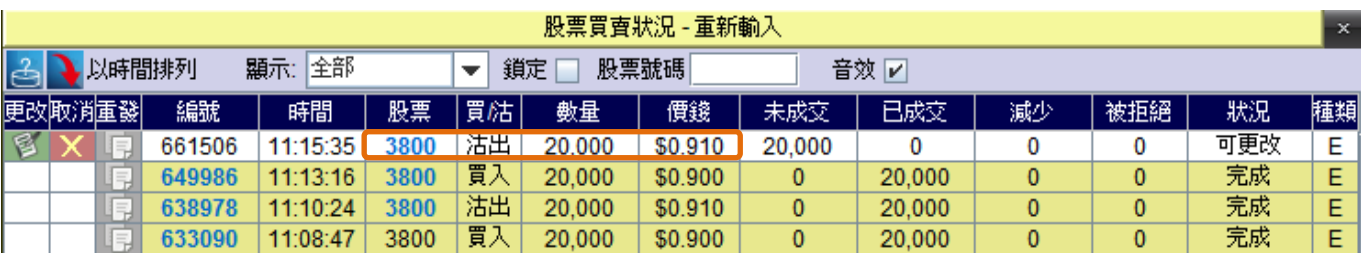

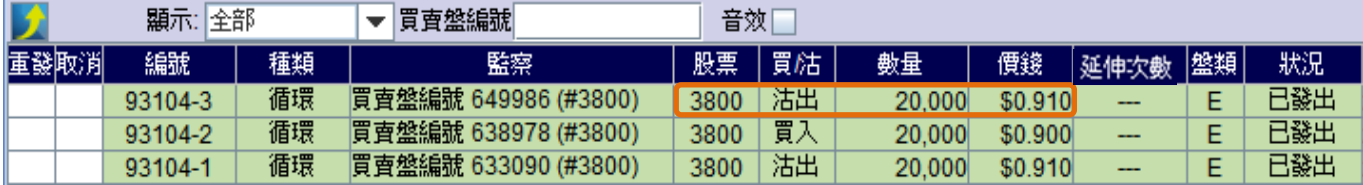

### 輸入方法 **(2)**

- 開啟『增強功能盤』視窗,在種類列中選擇『循環』。
- 在監察部份,輸入買賣盤編號或預設盤編號,然後按鍵盤《Enter》鍵,該盤的買賣資料便會顯示在輸入欄旁邊。 買賣盤編號可在『股票買賣狀況』內選取,而預設盤編號則在『股票預設盤狀況』內。 注意: 監察的預設盤在特定時間成功發出市場後,對應的買賣盤被成為監察盤,繼續進行監察。
- 在執行部份,輸入反手價錢及延伸次數。
- 最後輸入交易密碼,然後按『提交』,確認視窗便會出現。核對輸入資料無誤後,按『確定』便可。

以上輸入方法可參考下圖。至於如何使用『快速輸入方法』,因與『相連』的方法類同,請往『相連』部份查閱。

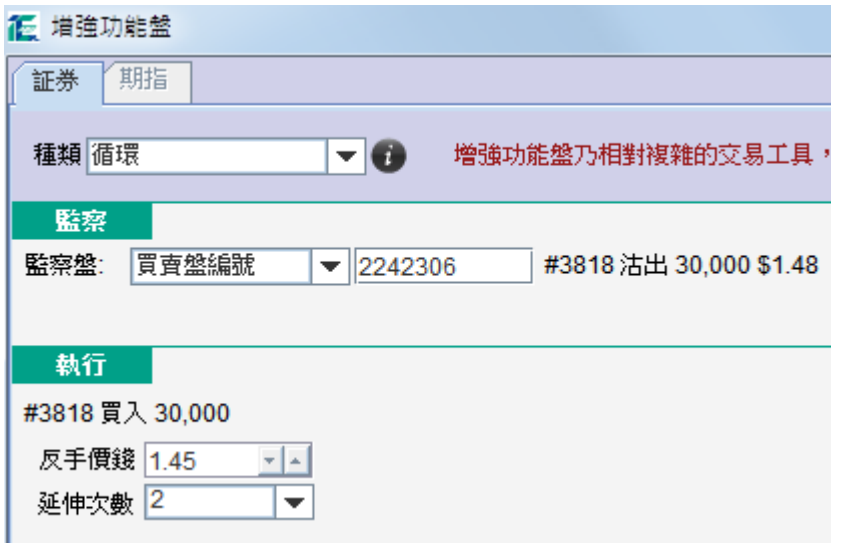

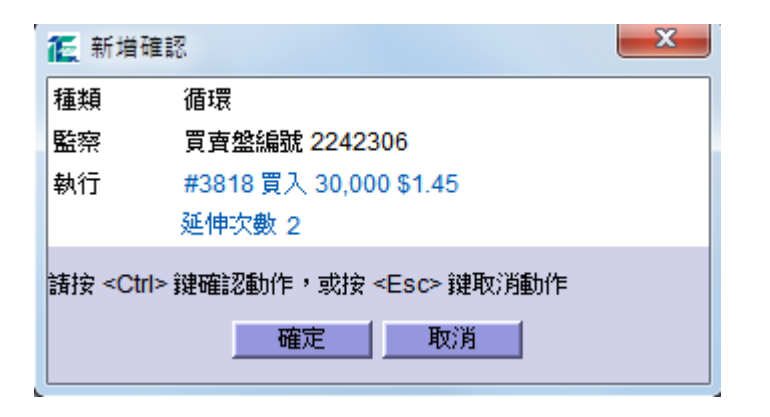

根據上圖輸入的資料,循環盤的設定如下: (1) 買盤:#3818 買入 30,000 \$1.45

- (2) 沽盤:#3818 沽出 20,000 \$1.48
- (3) 延伸次數:2
- 首先,沽盤設定為監察的盤,而買盤則為預設啟動的盤。

# 低 滙信 REALINK

成功提交後,該循環盤會顯示在『增強功能盤』的狀況列表中,見下圖。這樣循環盤運作便正式開始。

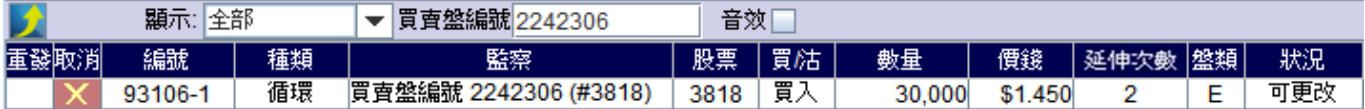

#### 第一次啟動**:**

當循環盤(編號 93106-1),沽盤交易全部完成,系統會即時啟動以下兩個動作:

(1) 發出預設的買盤指令。

(2) 新增一個循環盤(編號 93106-2),已發出的買盤變為監察的盤,沽盤則為預設啟動的盤。而延伸次數扣減一次為1。

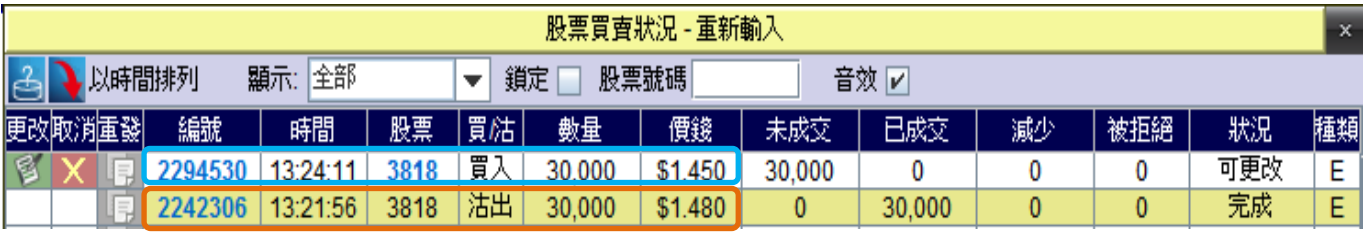

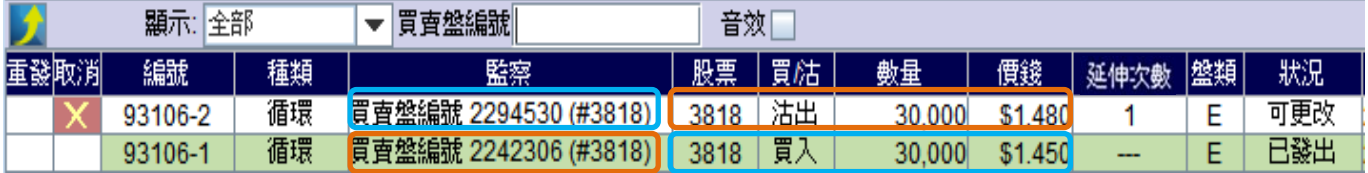

#### 第二次啟動:

當循環盤(編號 93106-2),買盤交易全部完成,系統會即時啟動以下兩個動作:

(1) 發出預設的沽盤指令。

(2) 延伸次數扣減一次。因這次延伸次數扣減後為零,所以循環運作終止。

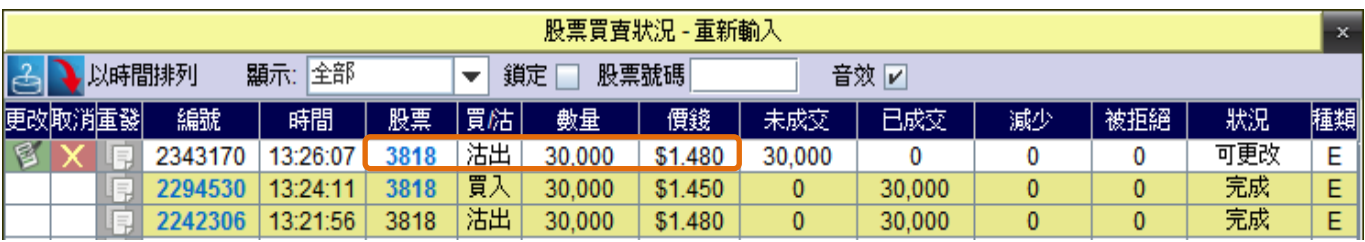

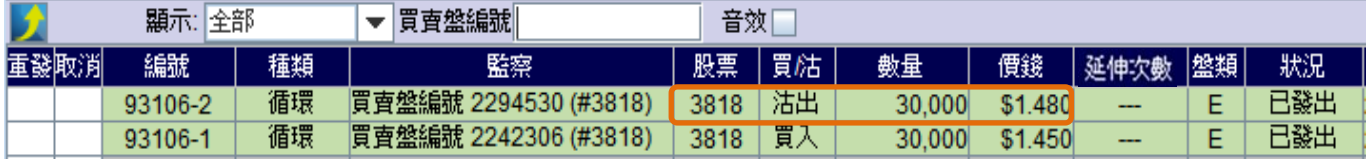

### 更改延伸次數

- 在『增強功能盤』的狀況列表中,選取欲更改延伸次數的循環盤,而此盤的狀況必須為『可更改』。
- 在其延伸次數的位置上按一下,更改視窗便會出現。
- 在更改視窗內選取欲更改的延伸次數,然後按『更改』便可。可參考下圖。
- $\sim$

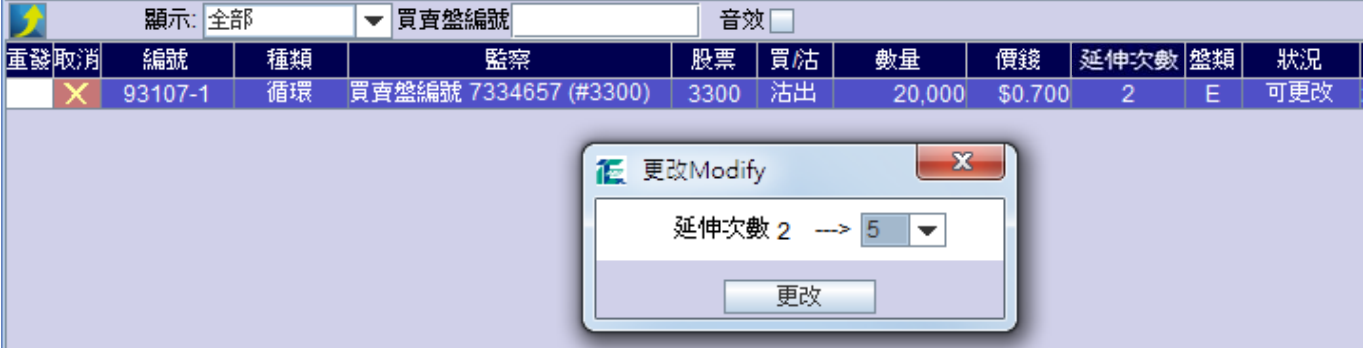

#### 注意事項

- 輸入時間為 17:00 至下一個交易日的全日收市。
- 在開市前時段結束後,如有啟動的買賣盤,會留待持續交易時段時才發放出市場。
- 如監察中的買賣盤被取消、減少數量或更改價錢,相關的循環盤會即時停止運作,其狀況亦會轉為『無效』。
- 如監察中的買賣盤只增加數量,相關的循環盤則不受影響。
- 如所選的買賣盤已被較早前的循環盤設為監察中,就不能再被設定。

# **3.8** 篩選功能

移動滑鼠至『股票買賣狀況』視窗,於股票號碼欄內輸入要察看的股票。

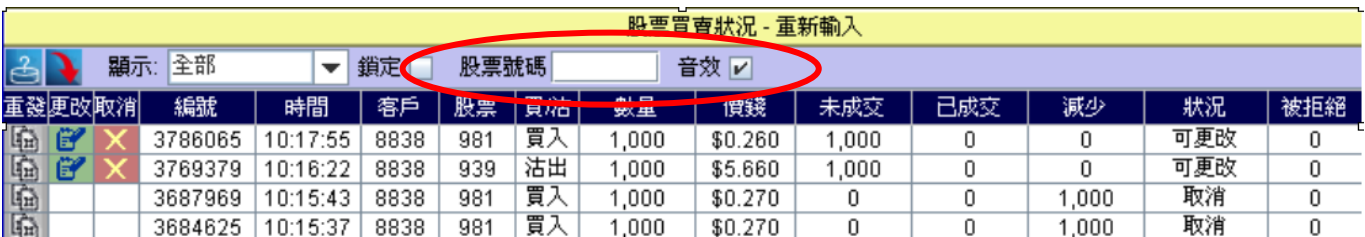

輸入股票號碼後,『股票買賣狀況』視窗只顯示該股票的買賣狀況。

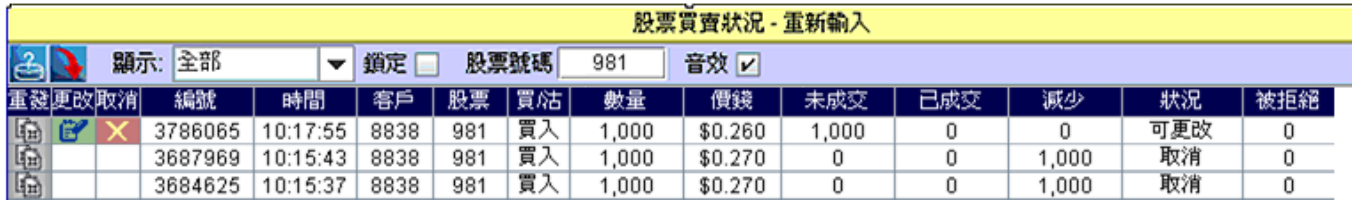

# **3.9** 更改 **/** 重發 **/** 反手 **/** 取消交易

注意:如客戶更改落盤中的價錢,則原有的指令將會在交易所的系統中先行被取消,然後交易所系統會按新的指令產 生一個新盤。該新的指令交易所系統將會設定為普通限價盤,與原有的盤的指令類別無關。因而有可能出現以下情況:

原有的盤會被取消,但新增盤的價格可能超出普通限價盤可落盤價格的範圍而被交易所系統所拒絕。如遇上此情況請 重新輸入指令。

有關詳細解釋可參閱以下香港交易所網址: [http://www.hkex.com.hk/eng/market/sec\\_tradinfra/ogbss.htm](http://www.hkex.com.hk/eng/market/sec_tradinfra/ogbss.htm) (英文版) [http://www.hkex.com.hk/eng/market/sec\\_tradinfra/documents/ogbss1\\_8.zip](http://www.hkex.com.hk/eng/market/sec_tradinfra/documents/ogbss1_8.zip) – 『og-bss-part1 (V1.8).doc』 (英文版)

### 開啟股票買賣狀況 及 股票交易細節

移動滑鼠至上方工具列按『交易』,如按『股票買賣狀況』,便開啟『股票買賣狀況』視窗。如按『 股票交易細節』, 則開啟『股票交易細節』視窗。

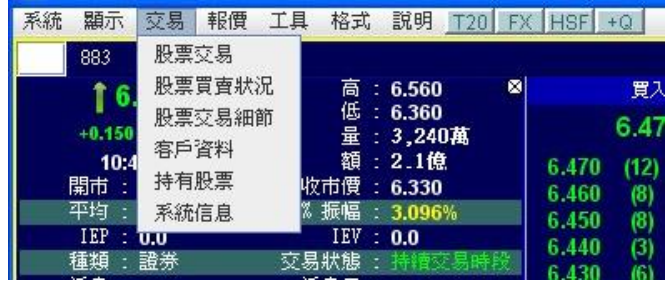

#### 更改價錢及股數

- 1. 移動滑鼠至上方工具列,點選 『 交易 > 股票買賣狀況 』,開啟股票買賣狀況視窗。 〔注意〕在『股票買賣狀況』中『狀態』屬於『可更改』的交易才可以更改價錢及股數。
- 2. 首先,在『股票買賣狀況』中找出想更改的交易,按綠色『更改』鍵

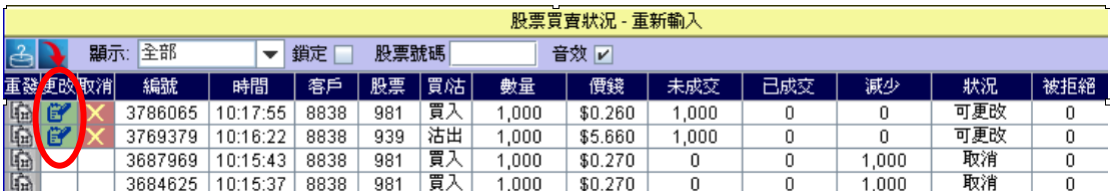

3. 在『更改交易 (Modify Order)』視窗內選擇要更改『數量』或『價錢』。

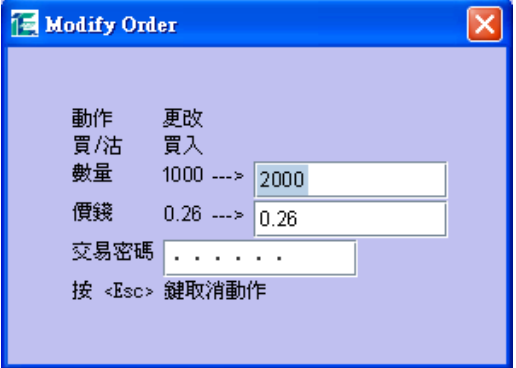

- 4. 完成後輸入『交易密碼』後按鍵盤《Enter》鍵。
- 5. 出現確定視窗。按一下《Ctrl》將已確定的資料送出。

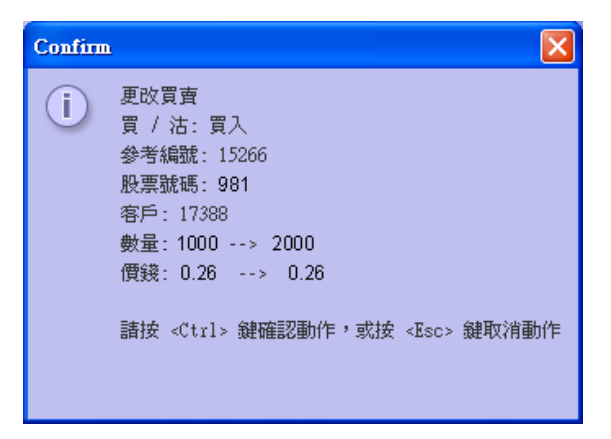

6. 完成後,『股票買賣狀況』會出現一個新交易,原來的交易會被取消。取消了的交易狀況會變成『取消』,『更改』 及『取消』按鍵都會消失。

# 重發交易

- 1. 此功能設於『股票買賣狀況』視窗及『股票交易細節』視窗內。
- 2. 在視窗中選取欲重發的交易,然後按『重發』鍵,『重發買賣』視窗隨即出現。

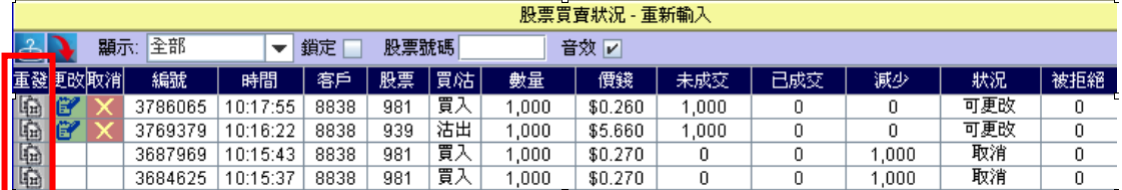

3. 按需要調整數量及價錢,輸入『交易密碼』再按『重發』鍵。

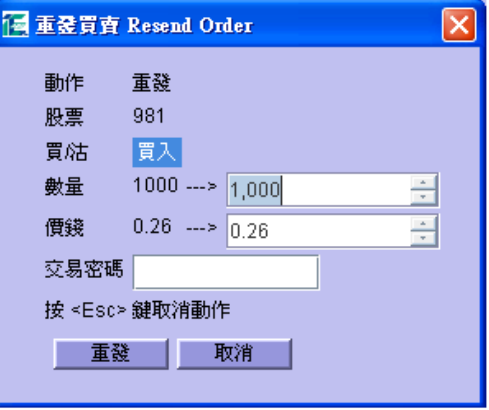

4. 『交易確認』視窗隋之出現,接『確定』鍵或按鍵盤《Ctrl》鍵將已確定的資料送出。

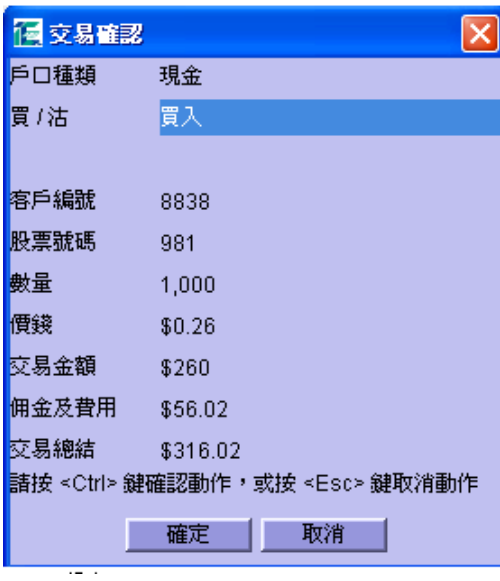

5. 成功提交後,在『股票買賣狀況』中會顯示此交易的狀況。

# 低 滙信 REALINK

### 反手交易

- 1. 移動滑鼠至上方工具列,點選 『 交易 > 股票交易細節 』,開啟『股票交易細節』視窗。
- 2. 在『股票交易細節』中選取欲反手的交易,然後按『反手』鍵,『反手買賣』視窗隨即出現。

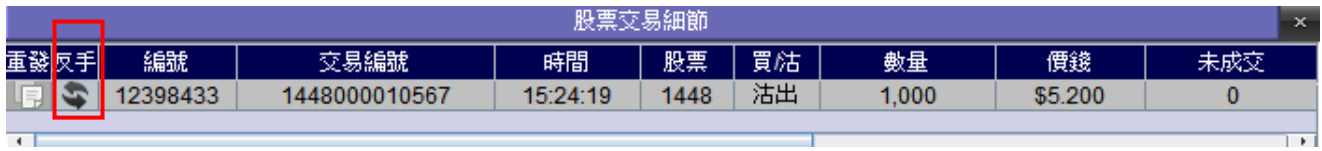

3. 如選取的交易為『沽出』,『反手買賣』視窗便顯示『買入』。相反如選取的交易為『買入』,『反手買賣』視窗則 顯示『沽出』。按需要調整數量及價錢,輸入『交易密碼』後按『反手』鍵或按鍵盤《Enter》。

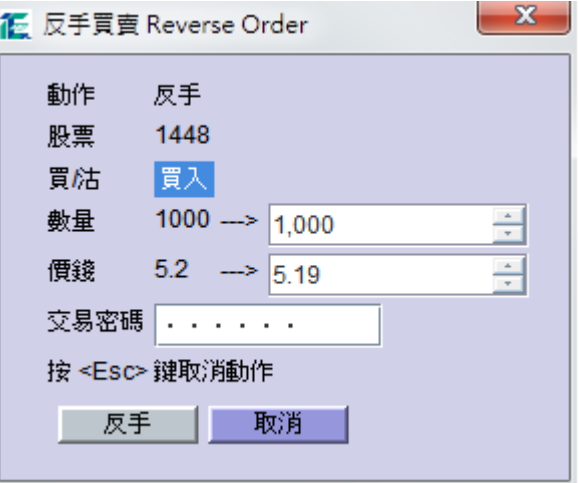

4. 『交易確認』視窗隋之出現,按『確定』鍵或按鍵盤《Ctrl》鍵將已確定的資料送出。

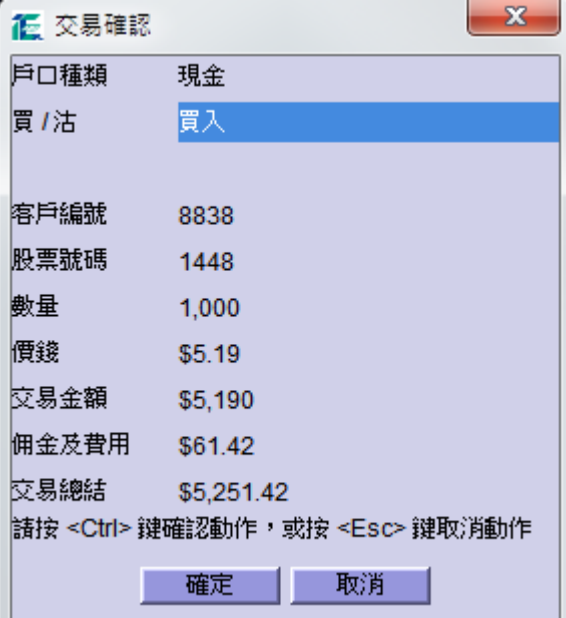

5. 成功提交後,在『股票買賣狀況』中會顯示此交易的狀況。

### 取消交易

- 1. 移動滑鼠至上方工具列,點選 『 交易 > 股票買賣狀況 』,開啟股票買賣狀況視窗。 〔注意〕在『股票買賣狀況』中『狀態』屬於『可更改』的交易才可以取消交易
- 2. 在『股票買賣狀況』中找出想取消的交易,按紅色『取消』鍵。

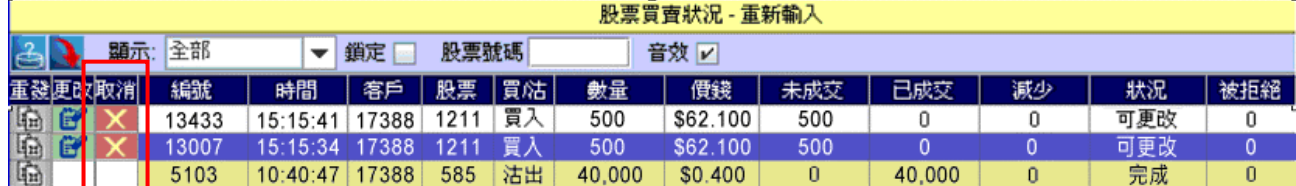

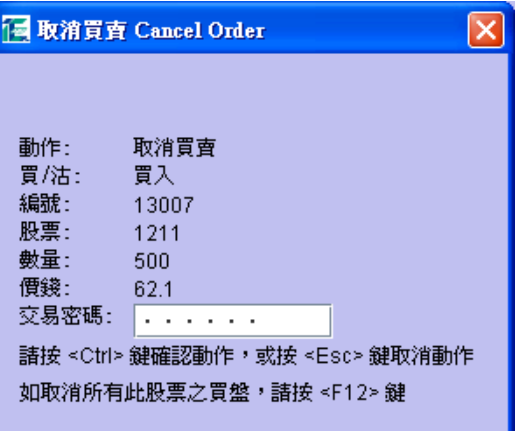

- 3. 確認視窗出現,輸入『交易密碼』再按一下《Ctrl》將已確定的資料送出。
- 4. 完成後,在『股票買賣狀況』中可以見到被取消了的交易,除了『狀況』一欄會由『可更改』變成『取消』外, 『更改』及『取消』按鍵都會消失。
- 5. 如欲一次性取消所有此股票之買或沽盤,可按<F12>鍵

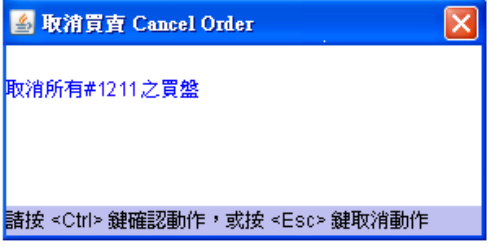

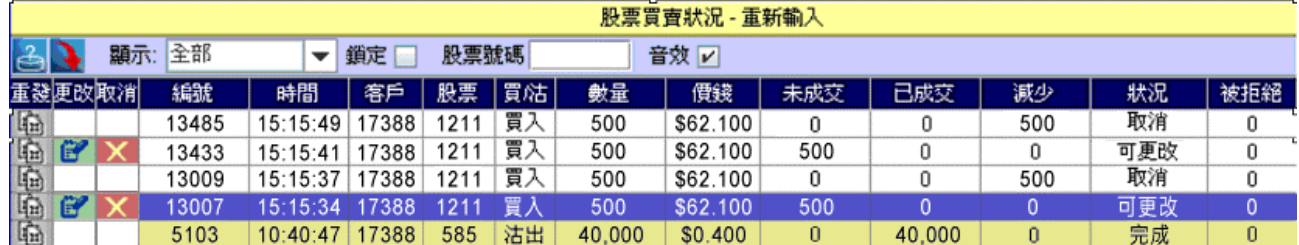

## 交易音效提示

客戶可在股票買賣狀況視窗的音效功能加上剔號,每當有一個交易完成後便會有音效提醒客戶。

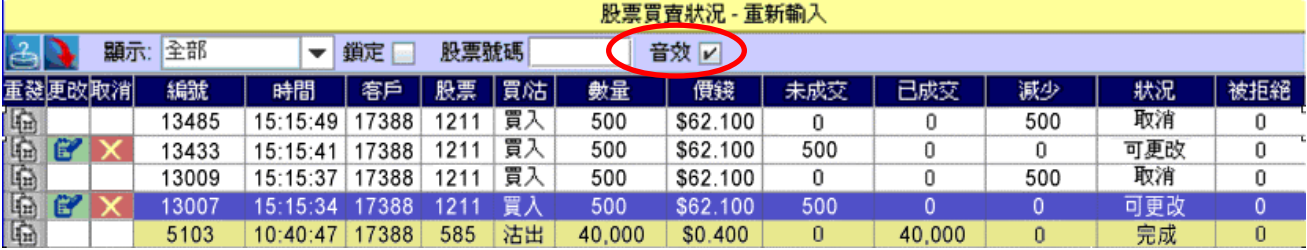

# **3.10** 查詢客戶資料

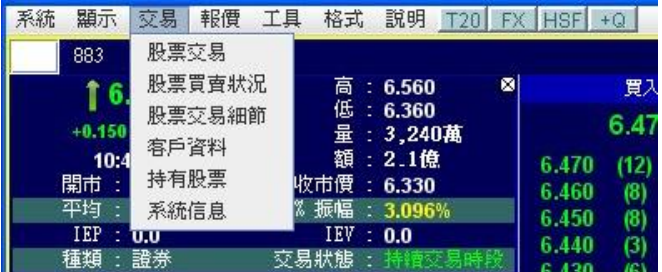

1. 移動滑鼠至上方工具列,點選 『 交易 > 客戶資料 』, 系統便會開啟客戶資料。

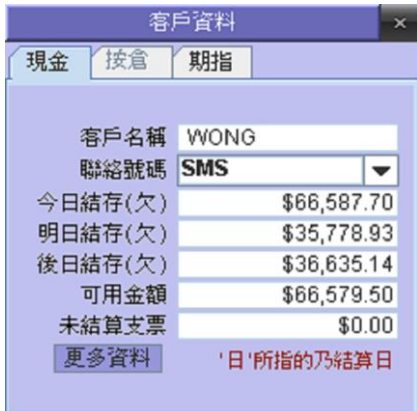

2. 客戶可查詢在本公司證券部戶口的資料。若是存入或提取現金、成功買入或賣出股票,經本公司證券部審核後, 數額會記錄在此。

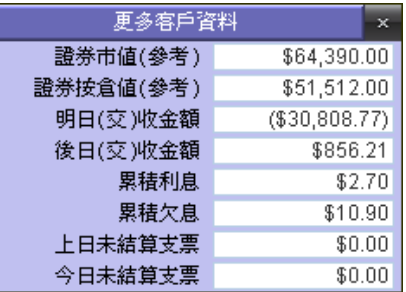

3. 按一下 <mark>更多資料 ,</mark>便會顯示更詳盡的證券戶口資料。 如要關閉此視窗,請按一下 <mark>※</mark>。

# **3.11** 查詢所持有股票

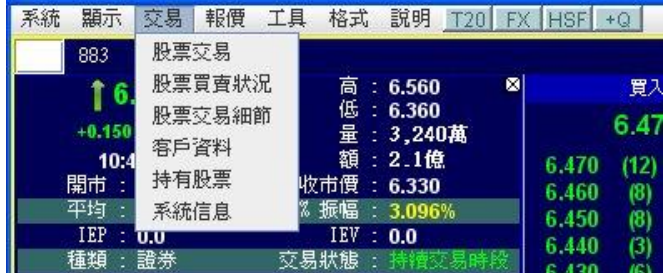

1. 移動滑鼠至上方工具列,點選 『 交易 > 持有股票/持倉 』, 系統便會開啟持有股票視窗

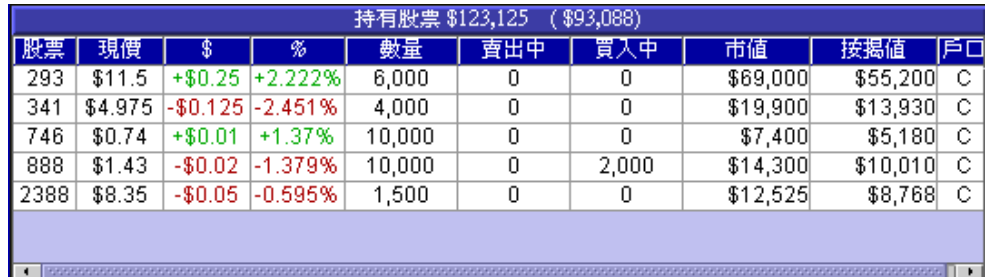

2. 這視窗會列出客戶現時在本公司持有的股票數量、現價、市值、在本公司的按揭值、價位升跌及升跌百分比。若 用戶正在買入或賣出股票,在『賣出中』或『買入中』亦會有顯示。

# **3.12** 後日交收細節

- 移動滑鼠至上方工具列,點選『交易 **>** 後日交收細節』,開啟後日交收細節視窗。
- 所有在當日已成交的股票資料會列出在此表上。

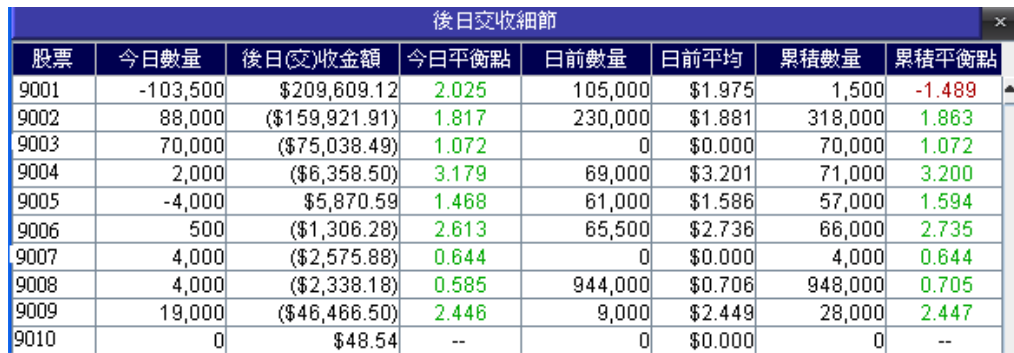

# **3.13** 存款 **/** 提款

### 發出提款訊息

1. 在工具列中選『工具』,再按『存款 / 提款』一下

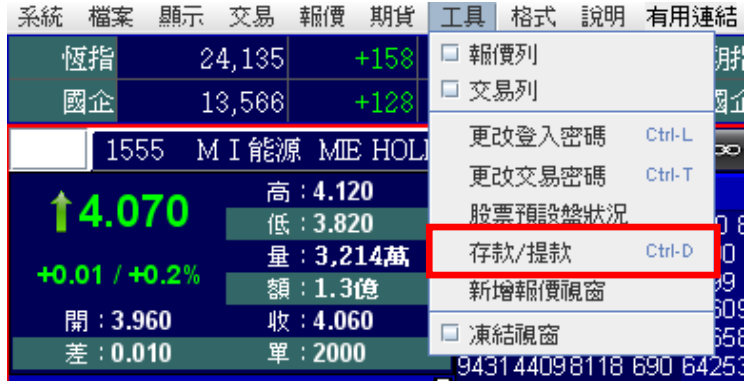

- 2. 同時按《Ctrl》+《D》亦可直接叫出『存款 / 提款』功能
- 3. 在『動作』菜單內按下箭咀選『提款』

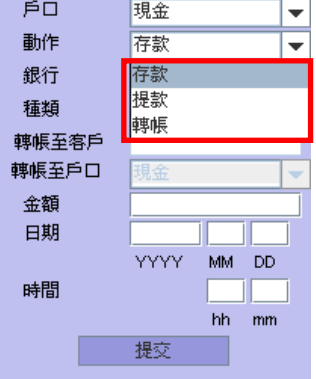

- 4. 在『金額』輸入匣內輸入想提取的金額並按一下『提交』
- 5. 在『Confirm』確認視窗內核實將發送的訊息資料,再按《Ctrl》 確定 或 按 『Esc』取消發送訊息。

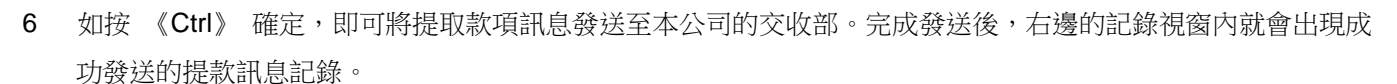

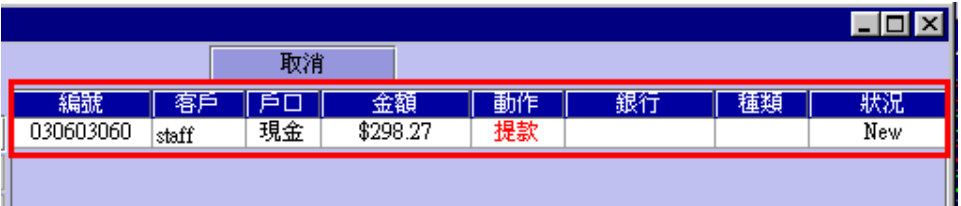

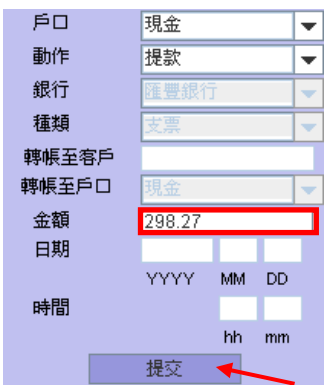

#### 發出存款訊息

- 1. 在工具列中選『工具』,再按『存款 / 提款』一下。
- 2. 或同時按《Ctrl》+《D》。
- 3. 客戶存入現金或支票至本公司的銀行賬戶後,在『動作』菜單,按下箭咀選『存款』。

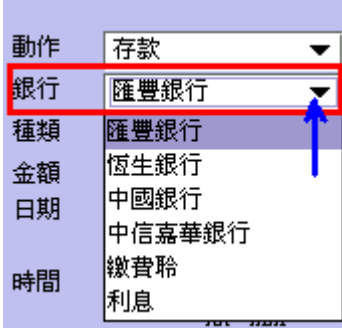

4. 在『銀行』內選擇已入數至本公司戶口的銀行名稱。 〔注意〕若使用繳費靈服務則無需使用本功能通知交收部

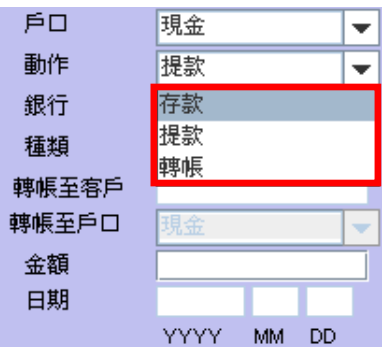

5. 於『種類』菜單選擇已存入的款項屬於『現金』或是『支票』。 〔注意〕若以《轉賬》形式存款,亦歸類為『現金』

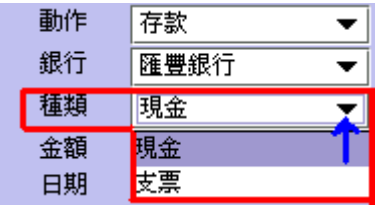

in the above the data seem dat

- 6. 在『金額』輸入匣內輸入已存入的金額、日期及時間﹝以收據所示為準﹞。
- 7. 按一下『提交』按鍵,即可將存入款項的訊息發送至本公司交收部。

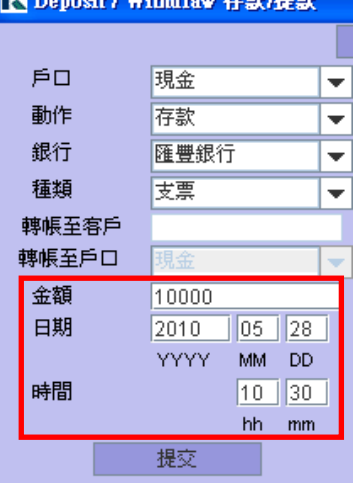

54 v9.22 – 2013/12/27 Updated

8. 在『Confirm』視窗內核實將發送的訊息資料,再按《Ctrl》確定 或 按『Esc』取消發送訊息。

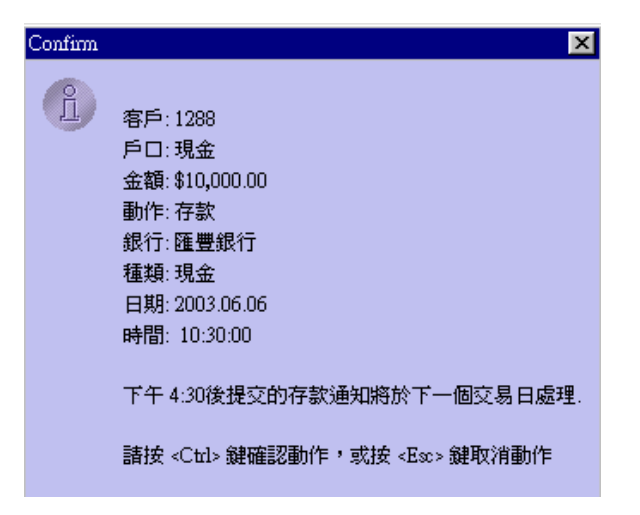

9. 完成發送後,在右邊的記錄視窗內就會出現成功發送的存款的訊息記錄。

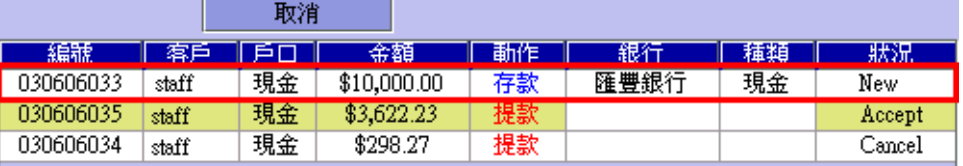

客戶輸入並成功發送提款訊息後,『狀況』一欄會出現『New』。之後會隨著交收部的工作流程而改變:

#### 狀況 說明

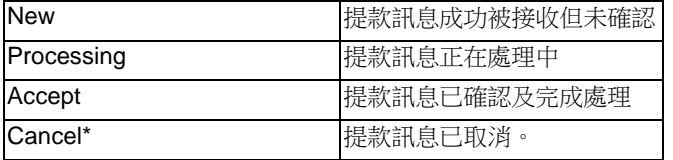

\*本公司對於是否確認提款訊息保留最後決定權,如有疑問請向本公司交收部查詢。

#### 取消已發出的存款 **/** 提款訊息

- 1. 在工具列中選『工具』,再按『存款 / 提款』一下。
- 2. 或同時按《Ctrl》+《D》。

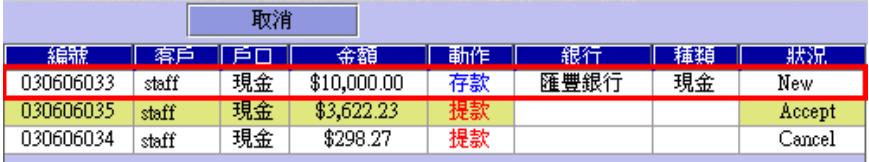

- 3. 在右側的記錄視窗格內找到該個訊息,而該訊息的『狀況』必須仍是『New』;
- 4. 在視窗內用滑鼠點一下想取消的訊息,再按上面『取消』按鍵;
- 5. 最後確認在『Confirm』視窗內的資料並按一下《Ctrl》將已確定的資料送出。

# **4** 其他資訊功能 **/** 功具列報價

# **4.1** 實時新聞

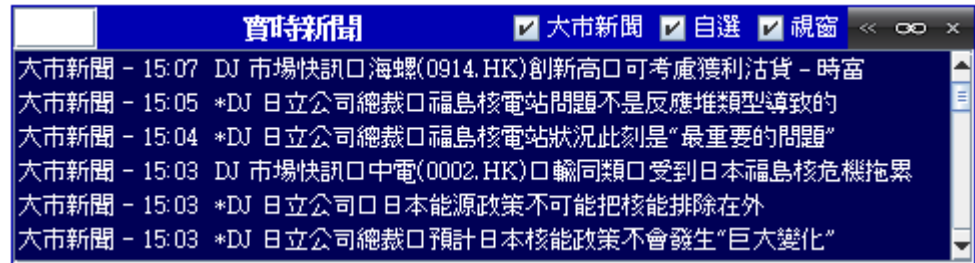

- 1. 顯示相關股票及實時新聞
- 2. 可按下新聞標題,便可以閱讀新聞內容
- 3. 於視窗上方,輸入股票號碼並按下鍵盤上的《Enter》鍵,股票新聞資訊便即時顯示於股票主視窗
- 4. 拉動左右方向,可調整文字的大小

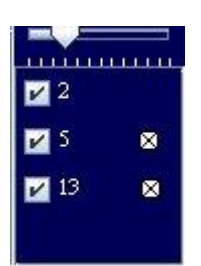

# 相關新聞

## ■ 大市新聞 ■ 自選 ■ 視窗 « oo ×

- 文字的大小設定: 拉動左右方向,可調整文字的大小 (包括新聞內容及標題)
- 大市新聞: 點選 代表顯示大市新聞新聞資訊
- 視窗: カランス エンス エンストランス おくしゃ 利留 かいかん うちょう おくしょう
- 自選: 點選 代表顯示所有自己選擇的相關股票新聞資訊
- 《∞》︰ 開啟《財經新聞》。
- 《x》按鈕: 按下在股票號碼旁的《x》按鈕, 移除股票

# **4.2** 關連股票

如何顯示『認股證列表』/『關連股票』︰

### 認股證列表

- 1. 移動滑鼠至報價視窗列,按滑鼠右鍵並點選關連股票選項
- 2. 畫面會列出該股票的關連股票
- 3. 當滑鼠標移向關連股票列時,書面會列出該股票的認股證列表
- 4. 文字大小會自動根據視窗的高和闊度改變而相對應調整。
- 5. 點選認股證列表內的認股證,報價視窗會顯示該認股證的詳細資料

### 關連股票

1. 移動滑鼠至報價視窗的關連股票鍵。

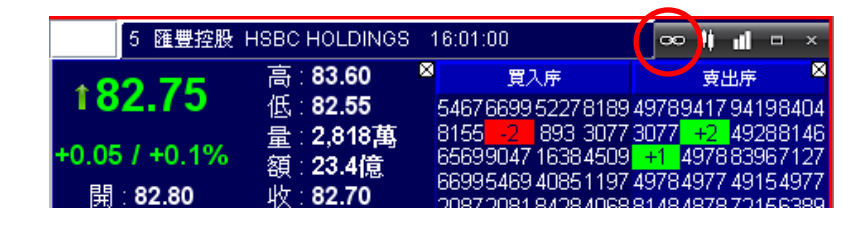

2. 畫面會詳細列出該股票有關的洐生工具及其資料的視窗。

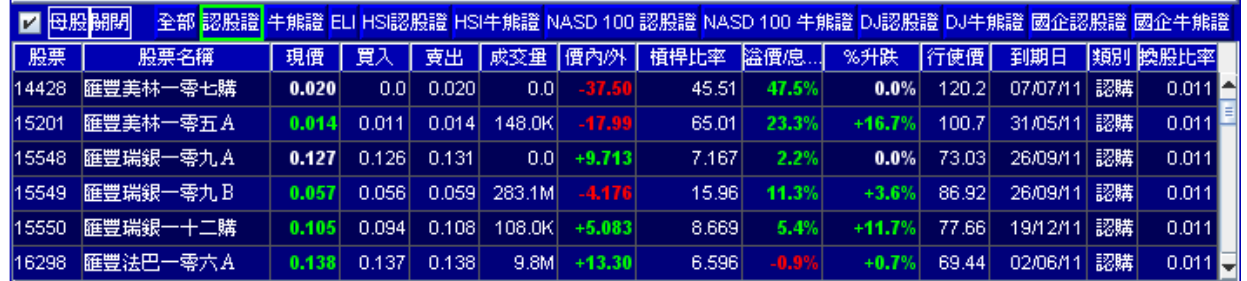

3. 左右移動滑鼠至視窗版面的外圍可放大或縮小視窗。

# **4.3** 同步監察 **/** 恒生成份股

#### 同步監察的功能

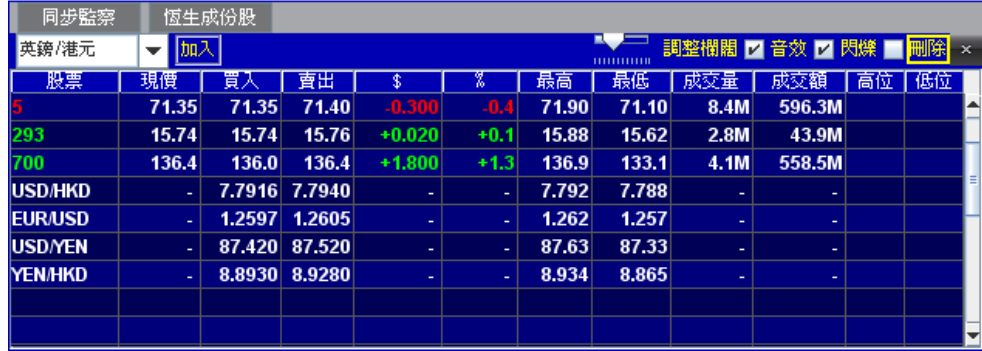

- 1. 監察(最多25隻)包括股票 / 外匯的即時報價,以及提供即時到價提示功能。
- 2. 按下欄內的『股票』,輸入股票號碼,按下《Enter》鍵。

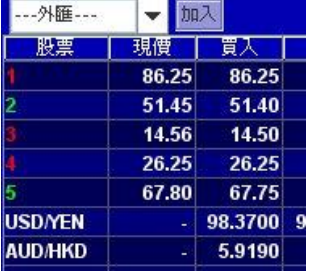

3. 可按《刪除》鍵刪除現時同步監察表內的股票或外匯。

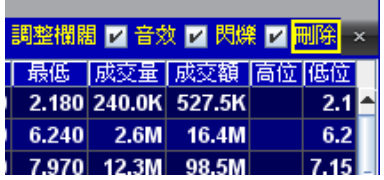

and the control of the control of the control of the control of the control of the control of

4. 可加入外匯同步監察︰選擇貨幣種類,然後按《加入》。

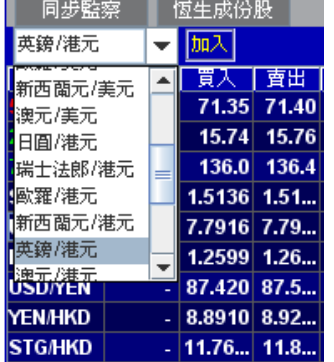

5. 在高位或低位格裏輸入股票的理想賣出或買入價位,當到價時,高位的格會變成綠色而低位的格會變成紅色,及 可在選項開啟即時到價提示音效功能。

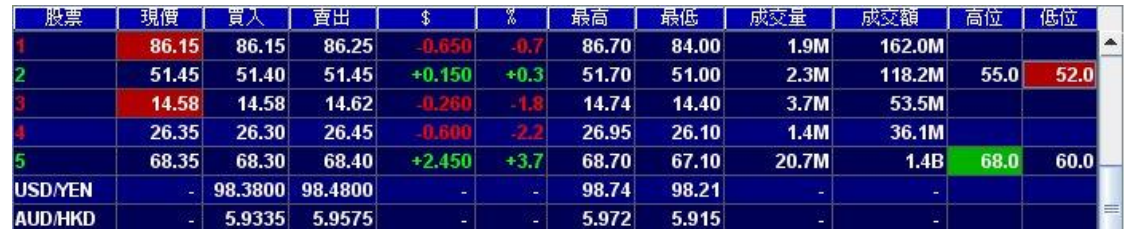

#### 6. 可調整字體的大小及自動調整欄的闊度。

『注意』: 拉向左邊 - 文字及數字的會變少;拉向右邊 - 文字及數字的會變大,按下代表欄闊會根據視窗的大小自動調整

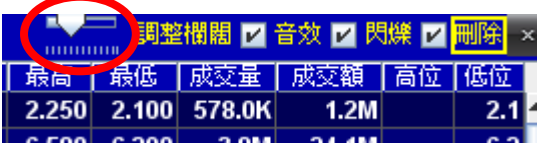

7. 將滑鼠移到下面『現價』一欄,可即時查詢該股票報價詳情。

#### 同步閃爍功能

1. 如要開啟或關掉同步監察的閃爍功能,可以在『閃爍』一欄加上或不加上剔號。

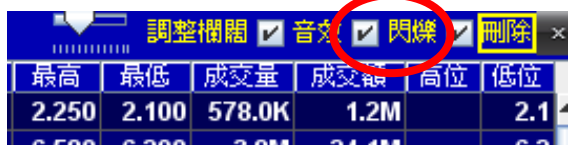

## 恒生成份股

- 1. 監察恒生成份的報價。
- 2. 可調整文字及數字的大小及調整欄闊。 『注意』: 調整文字及數字的大小:拉左文字及數字的會變少;拉右文字及數字的會變大,調整欄闊:按下代表欄闊會自動根據 視窗的大小調整

#### 恒指 **/** 國指圖表

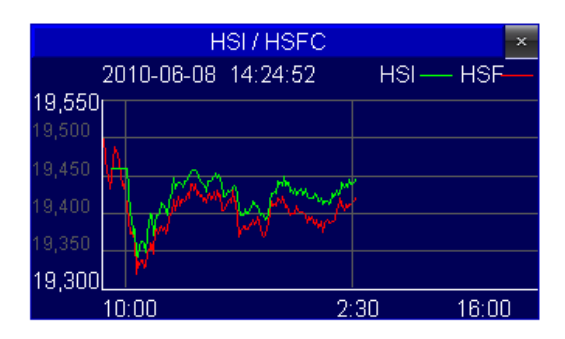

- 1. 顯示最新的恒指/國指及期指的圖表。
- 2. 按下《恒指 / 國指》圖表視窗上方的按鈕,顯示《恒指 / 期指》或《國指 / 國期》圖表。
- 3. 自動根據視窗的大小調整。

# 股票 **/** 基金五十大

- 1. 列出即時的五十大升幅、跌幅、成交量最高以及成交量最低的股票和認股證。
- 2. 按下股票 / 基金五十大視窗上方的按鈕,以顯示股票/基金或認股証五十大。
- 3. 會自動根據視窗的闊度大小而相對應調整。

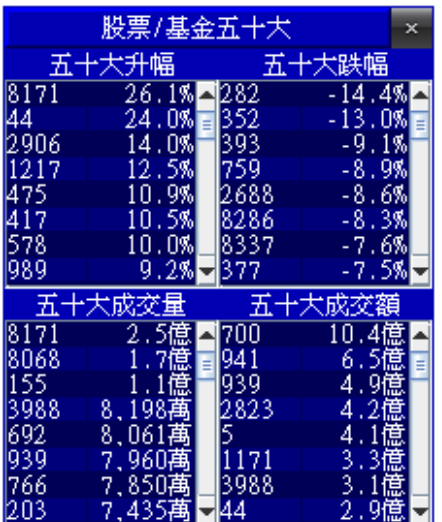

### 外匯報價

1. 提供共 18 種美元及港元對主要貨幣的中銀外匯即時報價

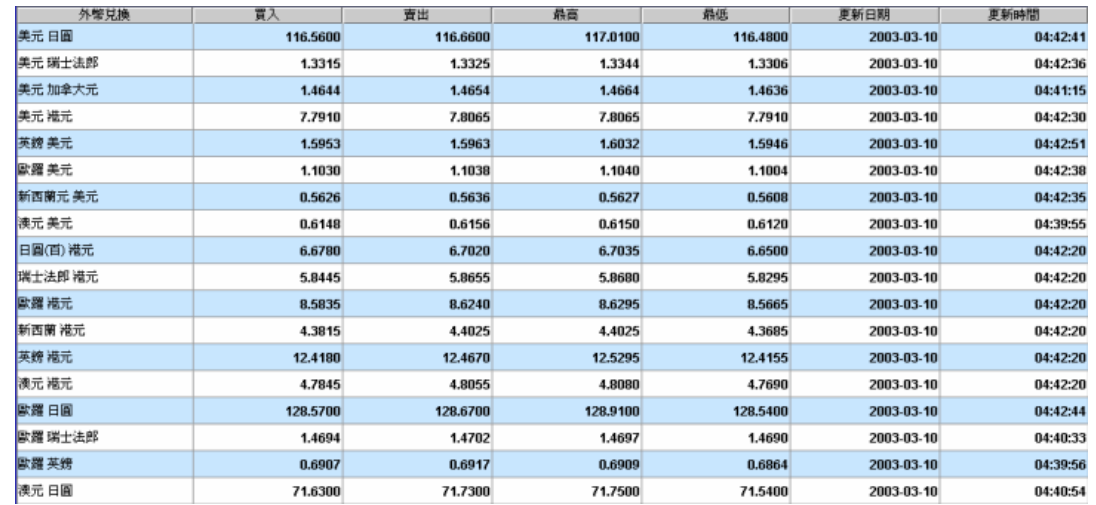

#### 移動陰陽燭圖顯示位置

在『陰陽燭圖』位置上按一下滑鼠左鍵,再按鍵盤方向左右鍵 或按下滑鼠右鍵自由移動陰陽燭圖顯示位置。 您可以將陰陽燭圖放在固定位置並儲存,當下次再開啟的時候會出現在相同位置。

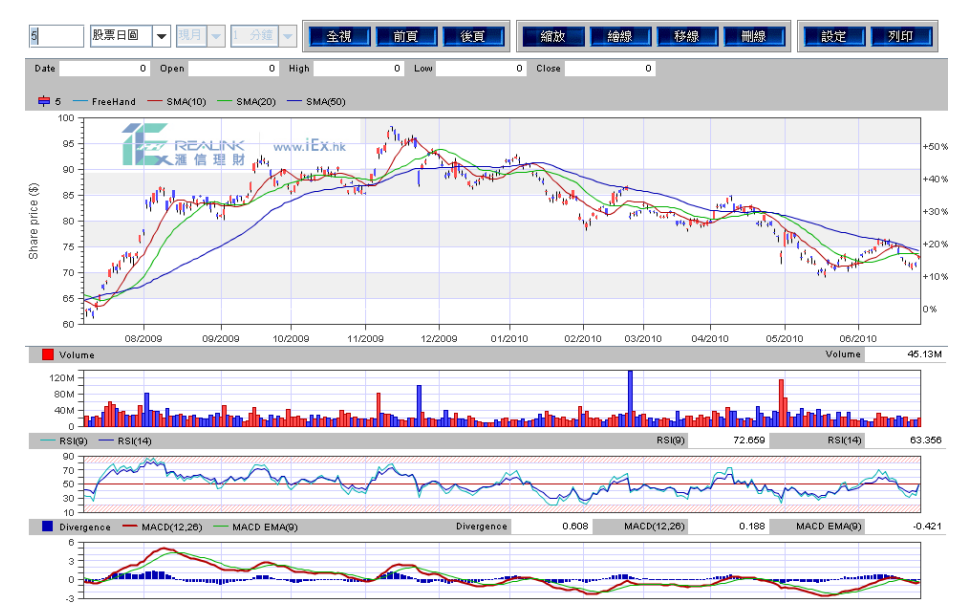

### 圖表顯示模式

1. 在左上方按下箭咀可選擇圖表顯示方式。

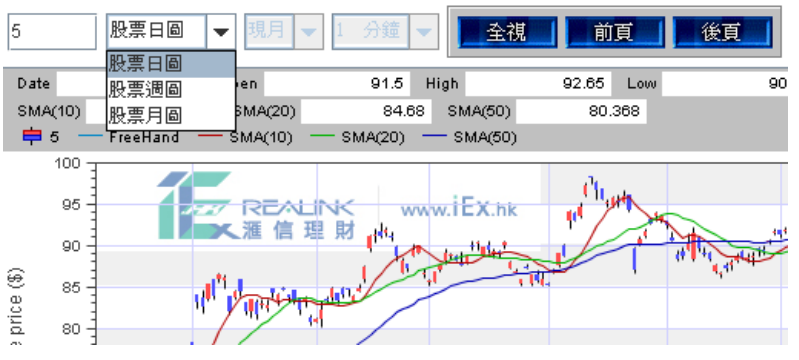

### 縮放圖表

1. 在選項按《縮放》,然後選擇需要放大的範圍。

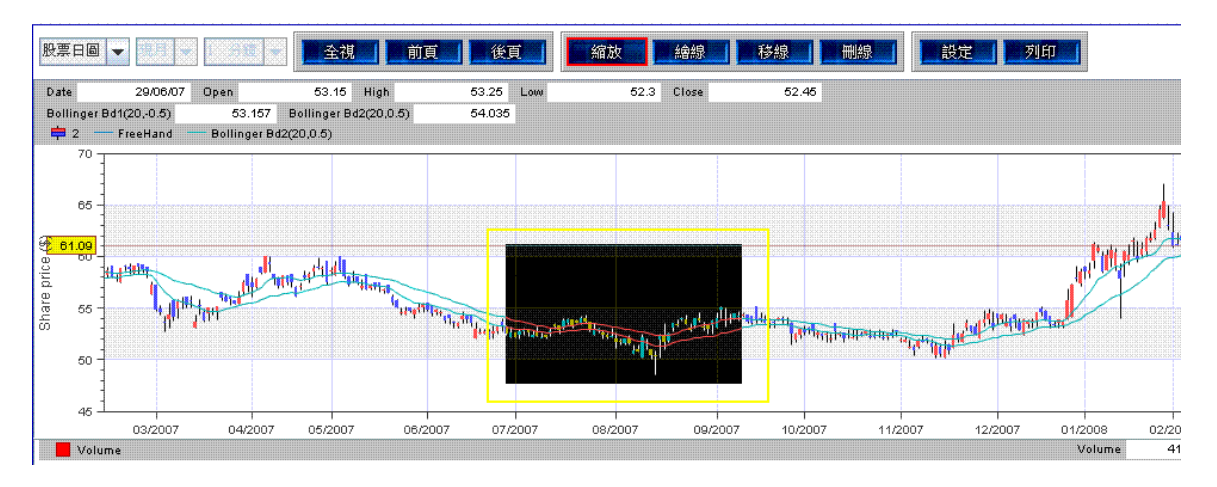

2. 完成後如下圖,在選項按《前頁》及《後頁》,可返回缩放前後的版面按《全視》:返回最初的陰陽燭圖版面。

### 繪線

- 1. 在選項按《繪線》,然後在陰陽燭圖版面拉出直線。
- 2. 在選項按《刪線》刪除所有繪線。

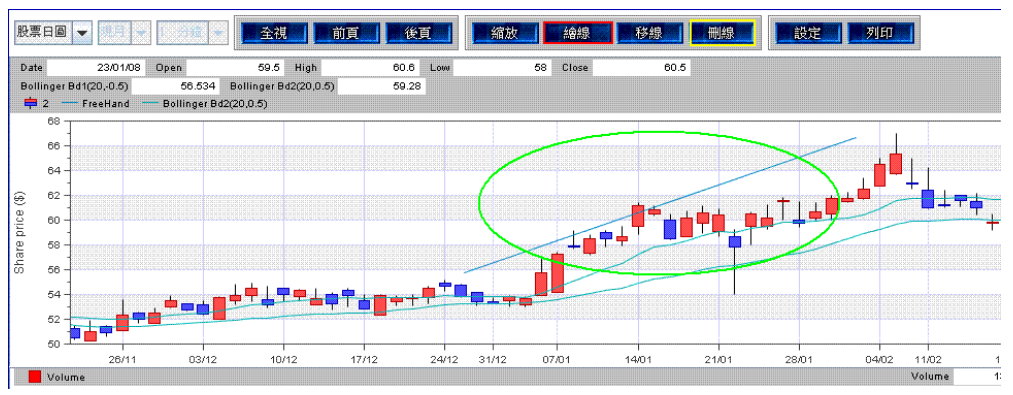

### 移線

1. 在選項按《移線》,然後在直線的始端或末端按下滑鼠左鍵,便可移動直線。

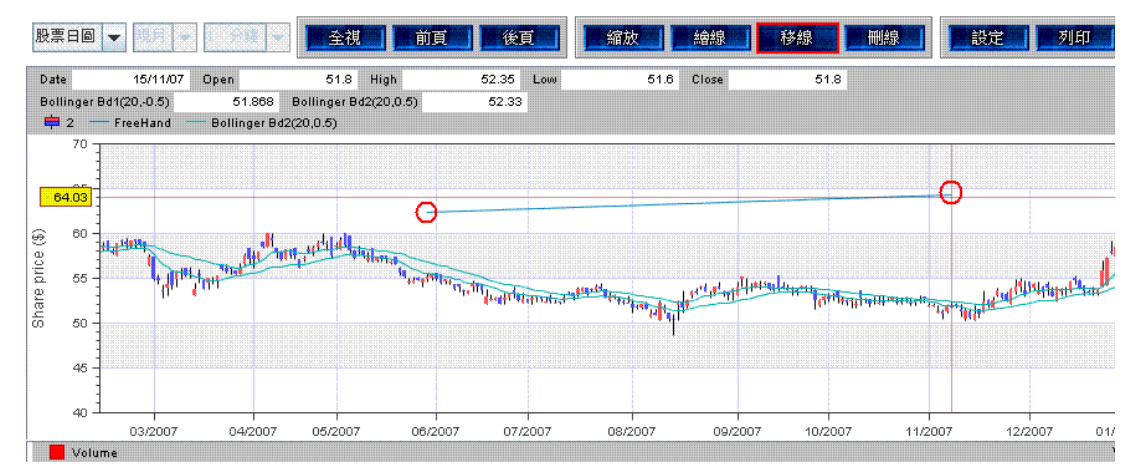

### 圖表設定

- 1. 在工具列按一下『設定』。
- 2. 可根據個人喜好更改陰陽燭的色彩,更改平均線的色彩以及 RSI 強弱指數線的色彩和上下線等。

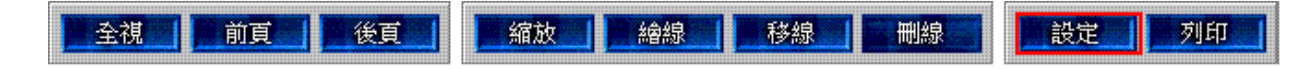

#### 股票新聞

1. 顯示即時股票新聞 ( 包括: 匯信新聞、市場新聞、道瓊斯新聞及其他新聞 )。 『注意』: 本公司所提供的『市場新聞』均直接來源自香港聯合交易所。而『匯信新聞』則收錄了本公司提供的有關股市的

# 新聞以及股票資料

- 2. 用滑鼠按左邊的主題列上選項﹝按後該項目會變成紫色﹞
- 3. 於右上角上的新聞標題內選取想看的新聞
- 4. 用滑鼠按一下﹝按後該項目會變成黃色﹞,新聞的內容就會出現在右下角的框架內。

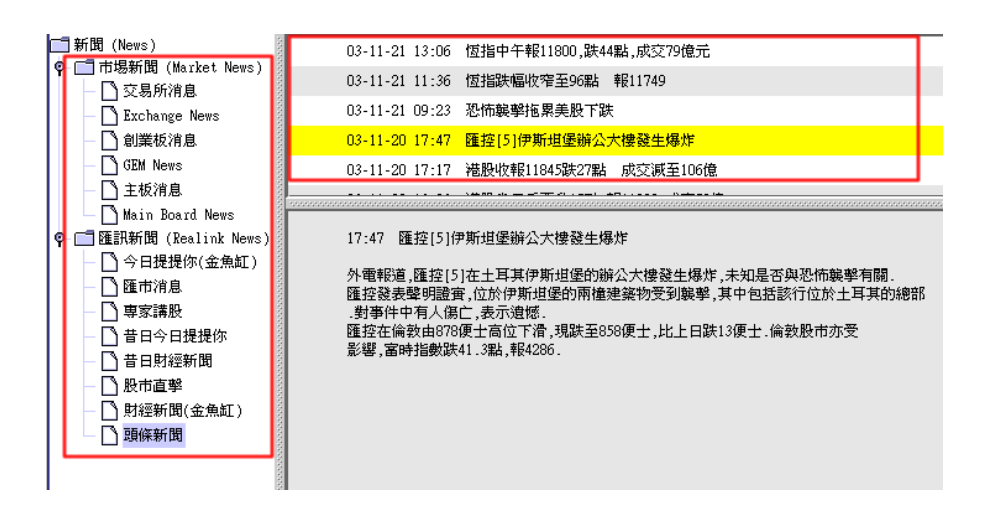

# **4.4** 成交分析圖

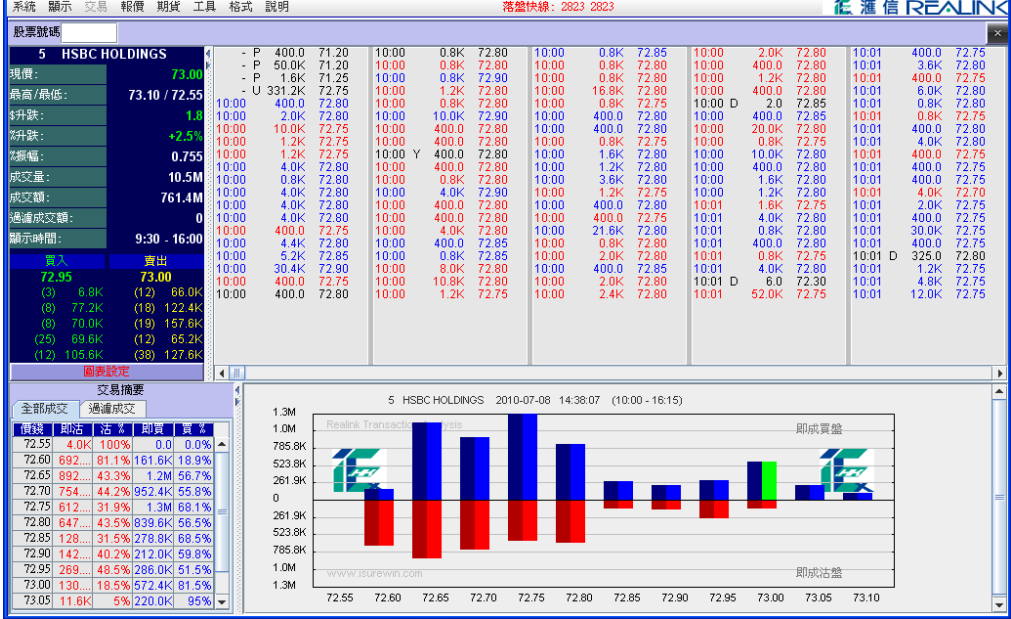

### 如何顯示『成交分析』**-**

1. 移動滑鼠至上方主選單,點選 『 報價 > 成交分析圖 』 或 在報價視窗點選《成交分析圖》 快捷鍵。

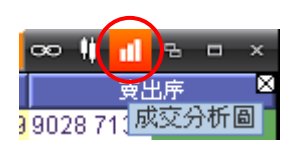

2. 畫面會列出該股票在當日全日的交易記錄及圖表

# 如何顯示『圖表設定』**-**

1. 在『圖表設定』按一下可更改棒型圖的『大手買賣』設定。

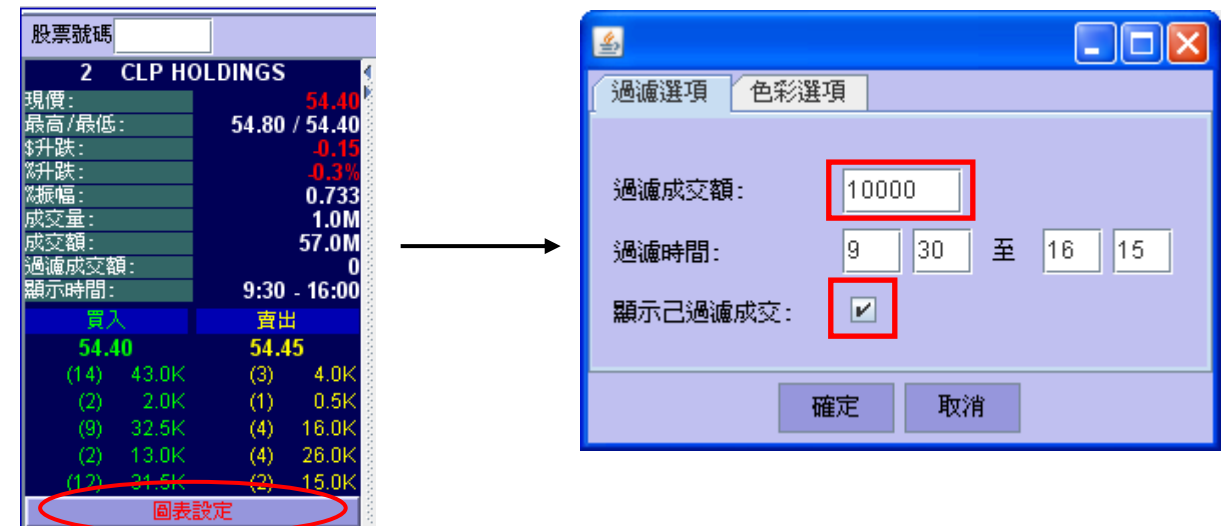

2. 於『過濾成交額』內輸入過濾成交金額。

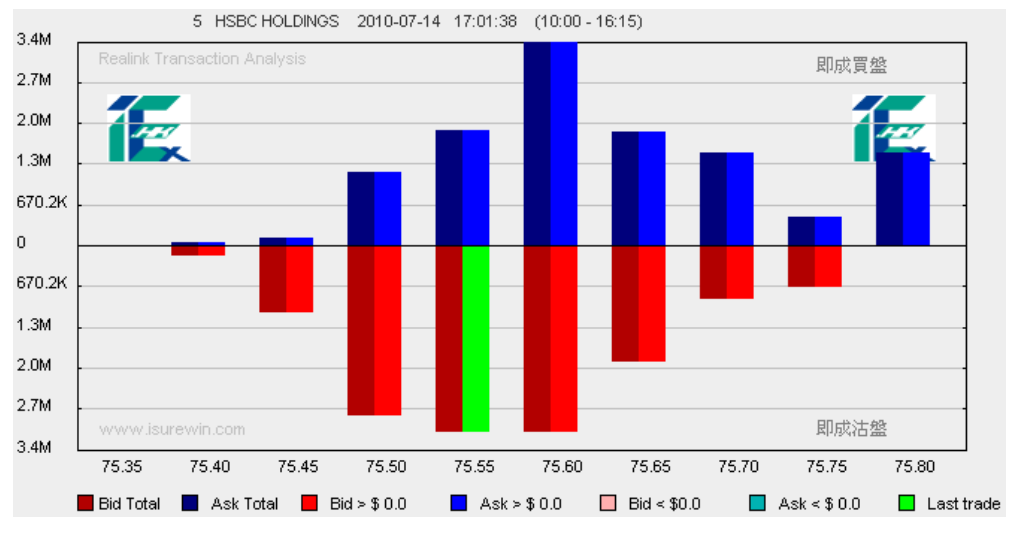

- 3. 剔選 《顯示已過濾成交》及按 《確定》。
- 4. 棒型圖只反映交易大於已輸入的過濾成交額的交易紀錄。

### 如何顯示『色彩選項』**-**

1. 若想把代表『大戶買入』的紅色改成其他顏色,可在『大戶買入』右邊的紅色點用滑鼠點一下。

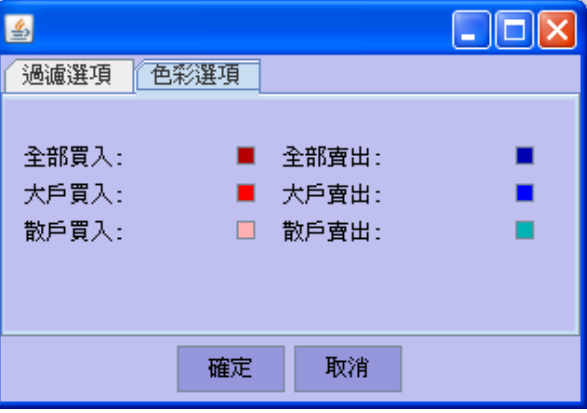

2. 在色板中用滑鼠點一下想選用的顏色,選定後可按『確定』離開。

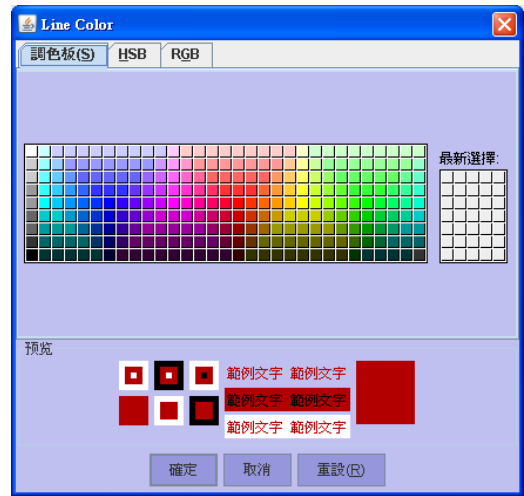

3. 無論是否設定了大手買賣的數值,圖表內棒形圖的螢光綠色表示最後 / 最近完成的一個交易。

#### 『交易摘要』功能說明

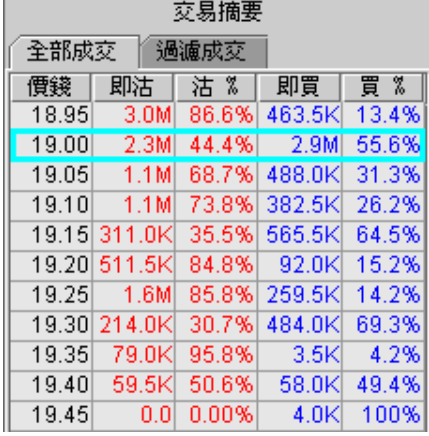

- 1. 以上圖形是棒形圖的詳細資料表。
- 2. 顯示在同一個價位內已成交的《即買》和《即沽》所佔的百分比。 例如以 19.00 這個價錢為例: 在摘要內可見以『即沽』形式沽出股票的, 佔以這個價錢成功買入或賣出這隻股 票的 44.4%。而『即買』則佔 55.6%。
	- 即沽 某君通過股票經紀掛出想以 HK\$19.00 買入 2000 股 941, 掛牌之後有股票持有人回應並通 過股票經紀掛上以 HK\$19.00 賣 出 2000 股 941。

即買 股票持有人通過股票經紀掛出想 以 HK\$19.15 賣出 10,000 股 941, 掛牌之後某君回應並通過 股票經紀掛上以 HK\$19.15 買入 2000 股 941。

在交易紀錄內,交易時間與成交量中間的數字代表以下意思:

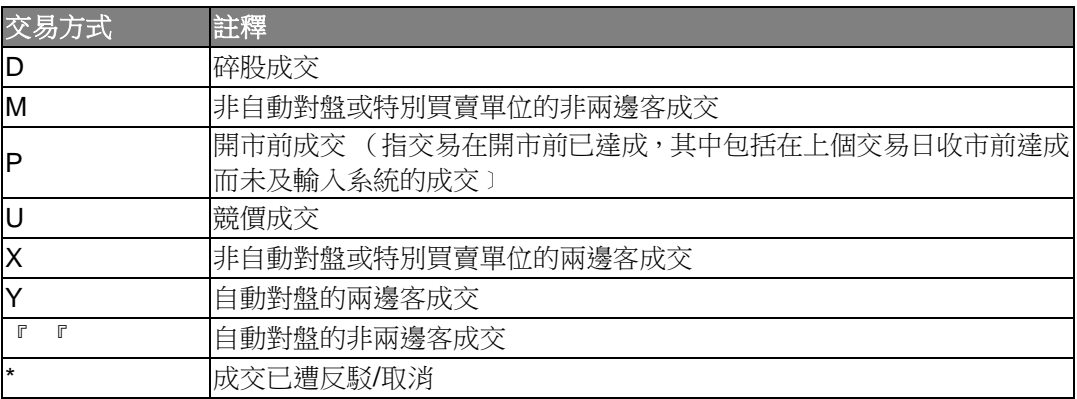

#### 指數

1. 顯示即時指數,期指 (恒指,國指) 報價及總成交。 會自動根據視窗的高和闊度大小而相對應調整。

# **4.5** 系統訊息

1. 登入後,系統會自動彈出新的滙信推廣或報價交易系統訊息。客戶亦可以移動滑鼠至上方工具列,點選 『 客務 > 訊息 』查看訊息。

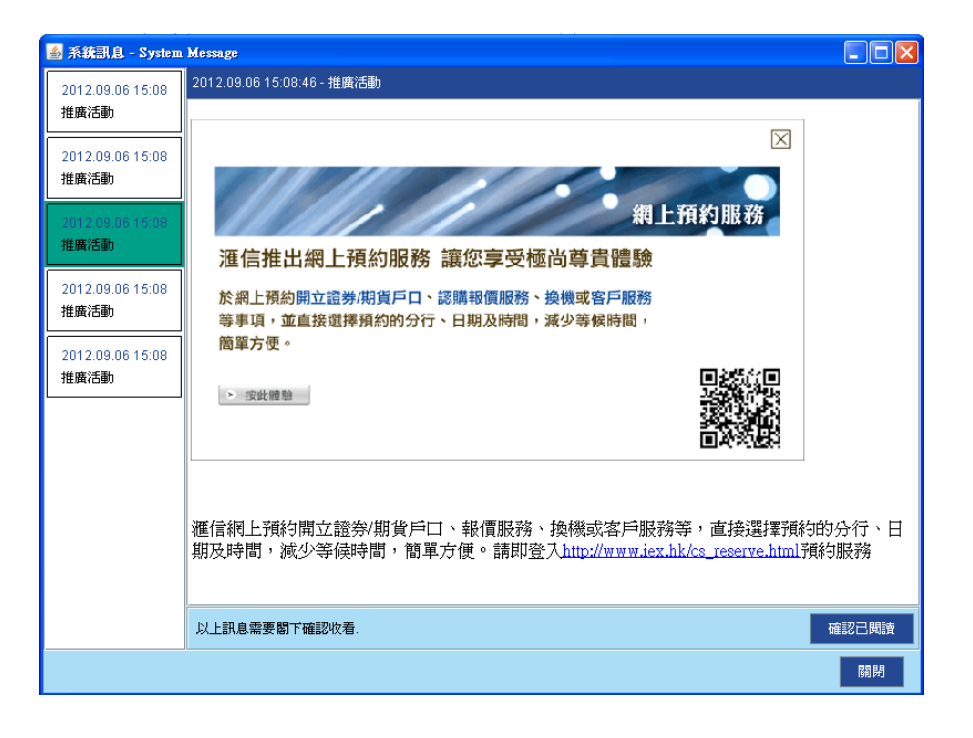

2. 閱讀後,請按「確認已閱讀」,當查閱所有訊息後,按「關閉」。如沒有按「確認已閱讀」,下次登入系統時,亦 會顯示該訊息。

# **5** 視窗**/**格式設定

# **5.1** 書籤

1. 移動滑鼠至上方工具列,點選 『 工具 > 書籤 』。

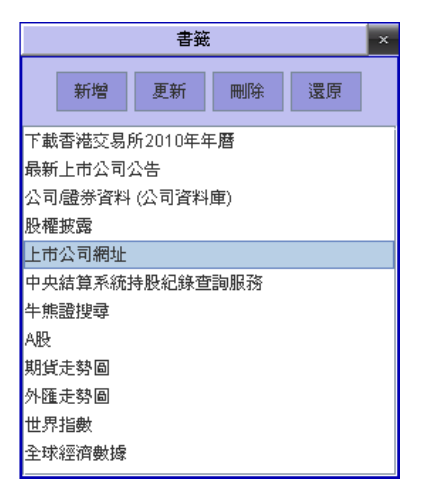

2. 用戶可以按 《新增》或《更新》鍵增加或修改書籤內容。如要增加或修改書籤內容,只需要輸入網址然後按 《確 定》離開即可。

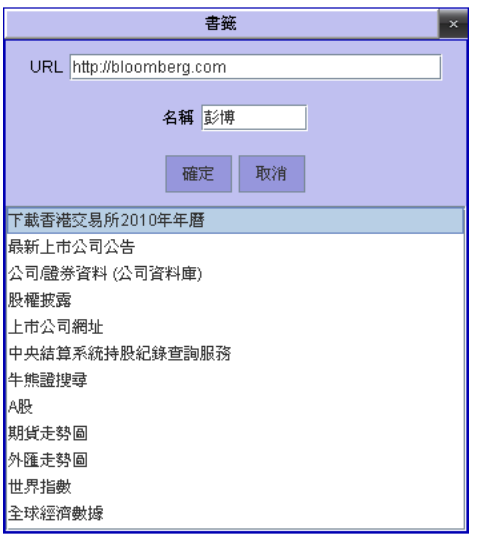

# **5.2** 凍結視窗

- 1. 移動滑鼠至上方工具列,點選 『 工具 > 凍結視窗 』 。
- 2. 凍結視窗功能可固定整個報價系統視窗而不會被移動。

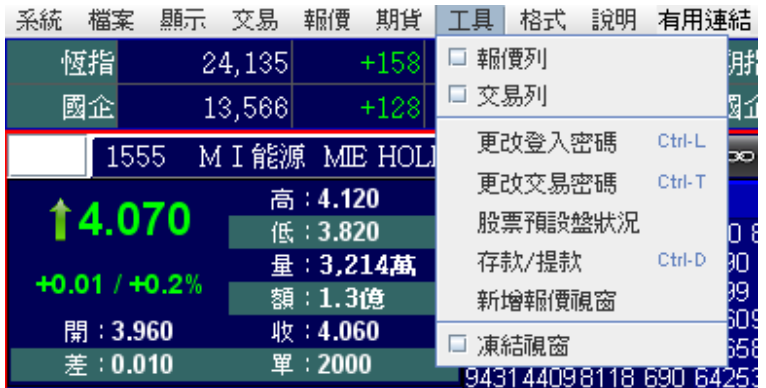

\* 請注意如在凍結視窗模式中增加新報價視窗,凍結視窗功能會被解除,用戶要重新在工具列中啟動。

# **5.3** 更改語言、字型及色調

# 更改語言

- 1. 移動滑鼠至上方工具列,點選 『 格式 > 中英切換 』,或
- 2. 在鍵盤上同時按下《Ctrl》和《G》。

#### 〔注意〕新聞資訊暫時只提供中文語言

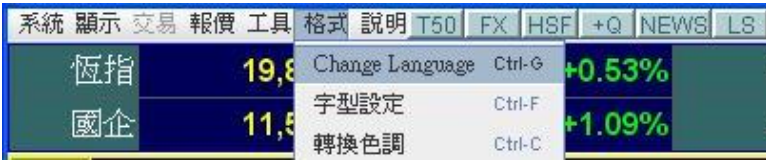

# 更改字型

- 1. 移動滑鼠至上方工具列,點選 『 格式 > 字型設定 』。
- 2. 在鍵盤上同時按下《Ctrl》和《F》。
- 3. 選擇列表內其中一種字體。
- 4. 按下『確定OK』鍵,版面上的字體便會即時轉變。

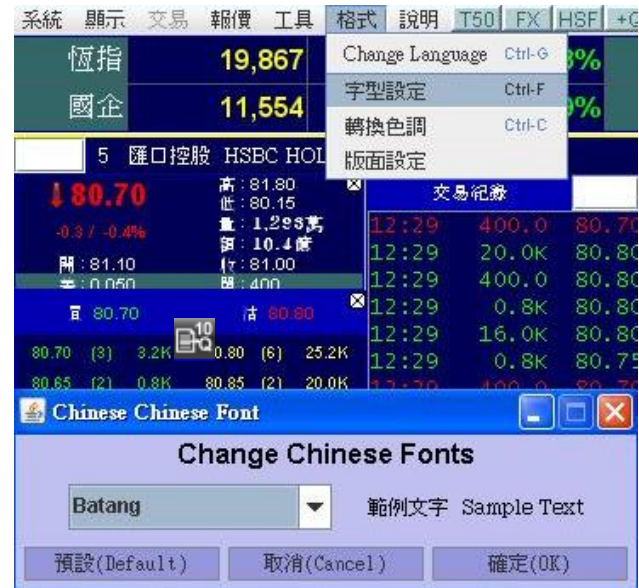

### 轉換色調

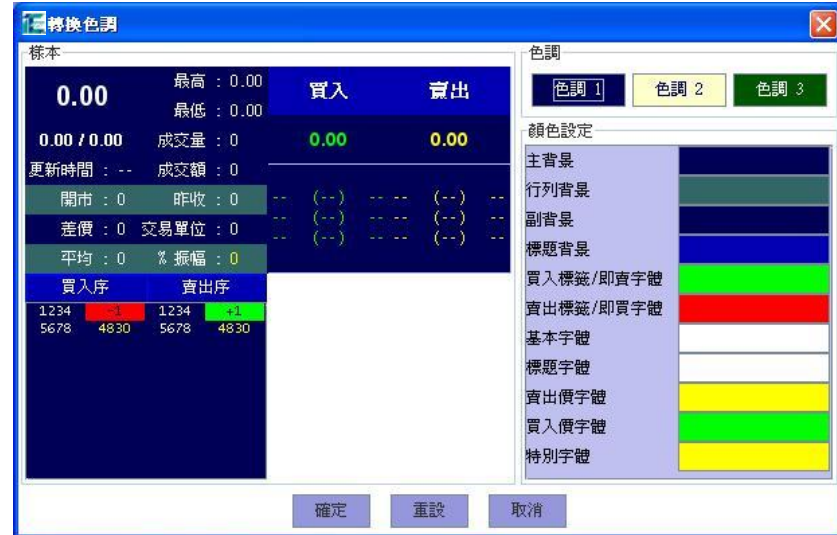

- 1. 移動滑鼠至上方主選單,點選 『 格式 > 轉換色調 』 或
- 2. 在鍵盤上同時按下《Ctrl》和《C》。
- 3. 點選三種預設的視窗背景和文字顏色 或
- 4. 在《顏色設定》自由更改各項的背景和文字顏色。

# **5.4** 更改股票顯示模式

在股票視窗裡的空白位置按一下滑鼠的右鍵會出現股票顯示模式。用戶可選擇『完全版』、『精簡版』及『直排版』。

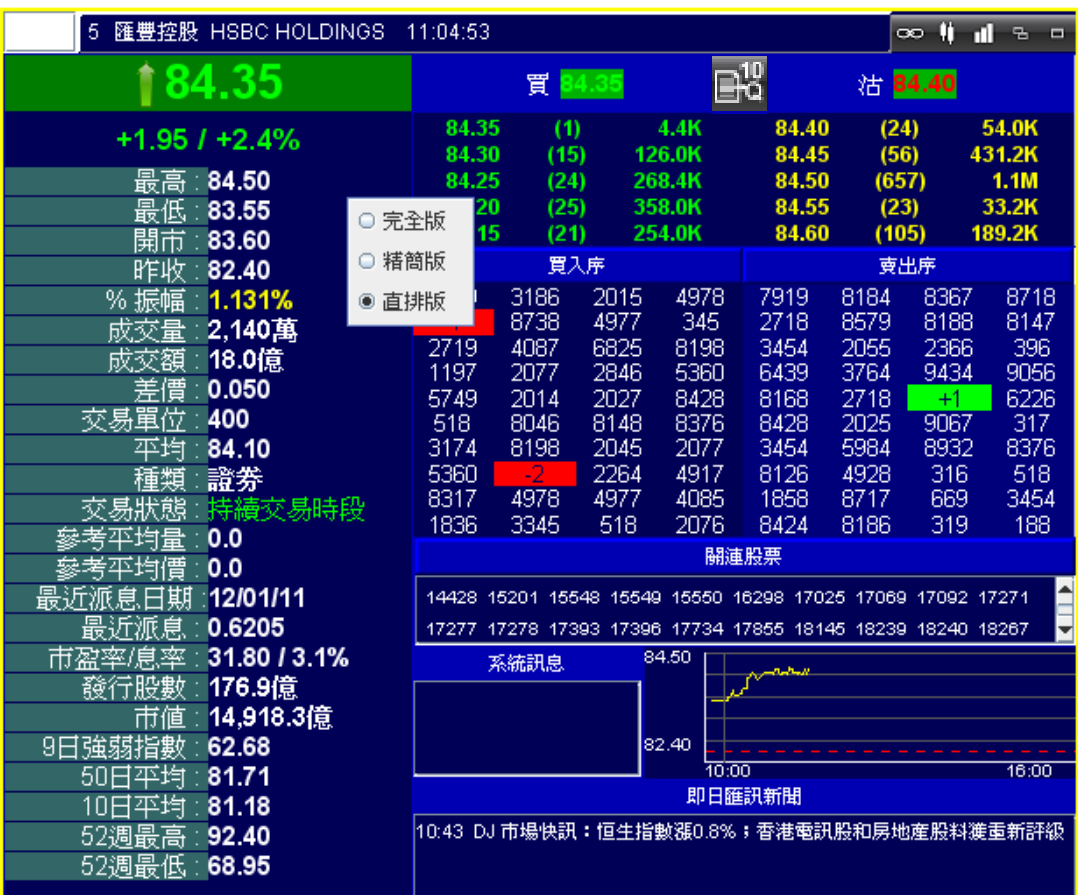

 $\updownarrow$ 

# **5.5** 改變版面大小及位置

### 調整版面大小

- 1. 移動滑鼠至視窗版面的外圍,滑鼠圖案會由 & 變成
- 2. 點選滑鼠鍵及拖拉至合適大小
- 3. 放開滑鼠鍵

#### 調整版面位置

- 1. 移動滑鼠至視窗版面的上方位置,並點選滑鼠鍵,滑鼠圖案會由 <>> 變成 ⊕
- 2. 點選滑鼠鍵及拖拉視窗版面至合適位置
- 3. 放開滑鼠鍵

### 儲存設定

- 方法1. 在每次登出時,系統會詢問客戶是否儲存設定,選擇《儲存及離開》代表儲存所有已更改的設定
- 方法 2. 另存版面設定,以便再次使用調整完成的版面設定. 請參考下一頁《版面設定》。

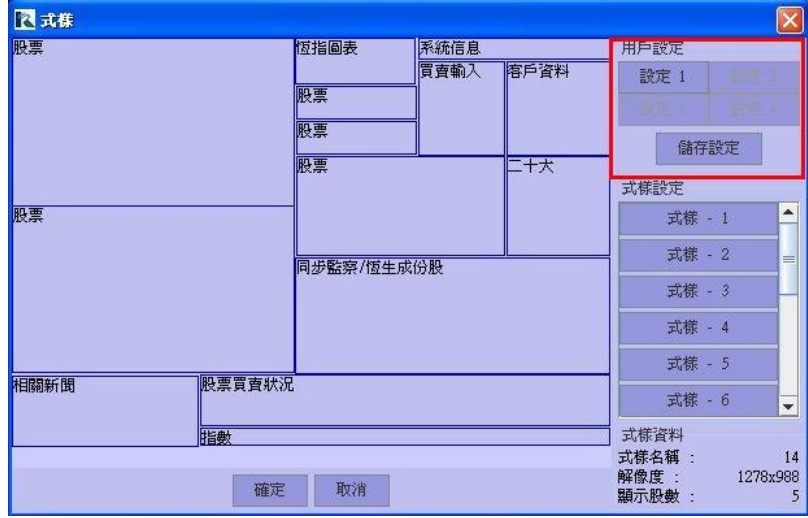

# **5.6** 版面設定

### 自定式樣設定

- 1. 完成版面大小及位置調整後,移動滑鼠至上方工具列,點選 『 格式 > 版面設定』。
- 2. 按『儲存設定』,便會顯示『儲存設定』視窗。

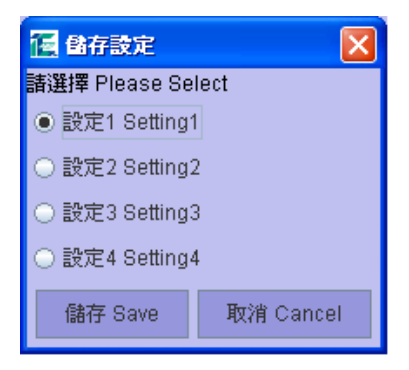

3. 按『設定1』,將現在的版面設定儲存在『設定1』的記憶内,最多可儲存4個個人化設定。選擇後按『儲存 Save』, 然後選擇要儲存格式的路徑並按『保存』儲存自設格式。

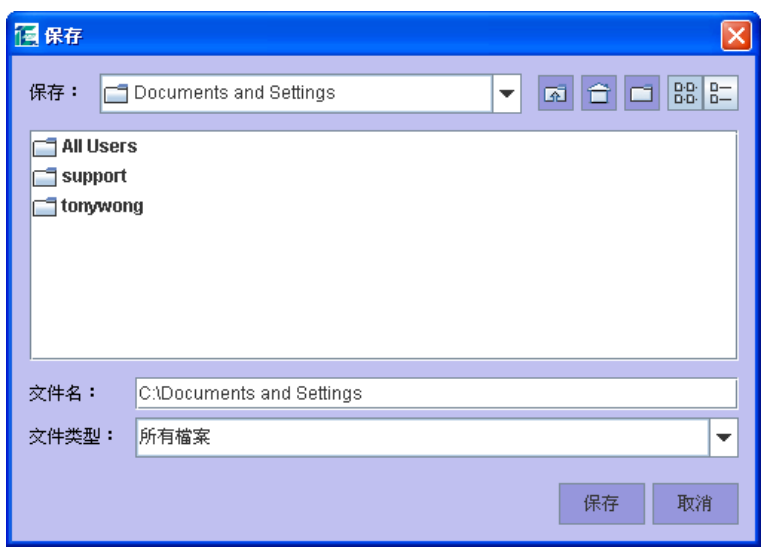

4. 如要開啟已儲存的設定,可以在『版面設定』視窗選擇』設定 1-4』 然後按『確定』開啟。

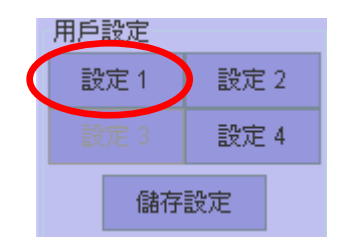
### 預設式樣設定

- 1. 移動滑鼠至上方工具列,點選 『 格式 > 版面設定』。
- 2. 在《式樣》內可選擇預設的視窗版面設定。

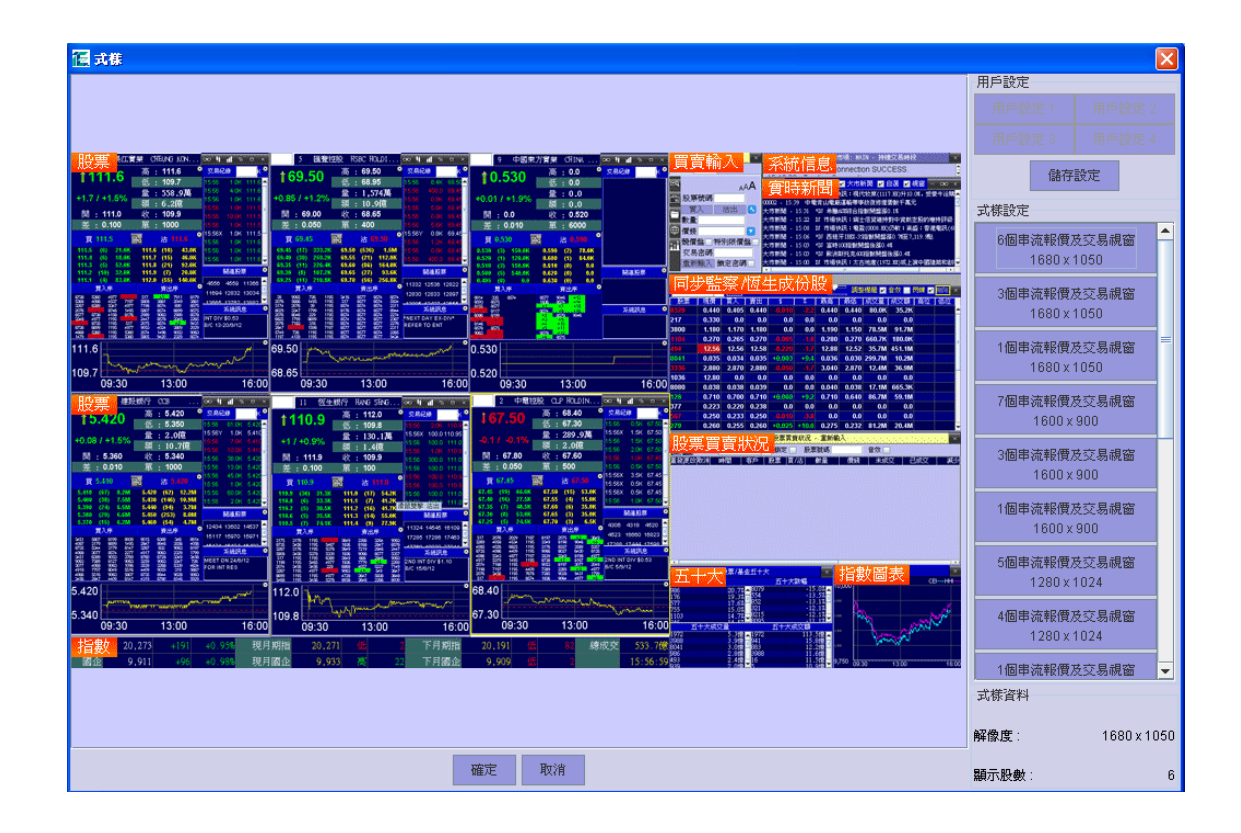

3. 《式樣設定》顯示各款式樣名稱及解像度,而《式樣資料》包括解像度及顯示股數。

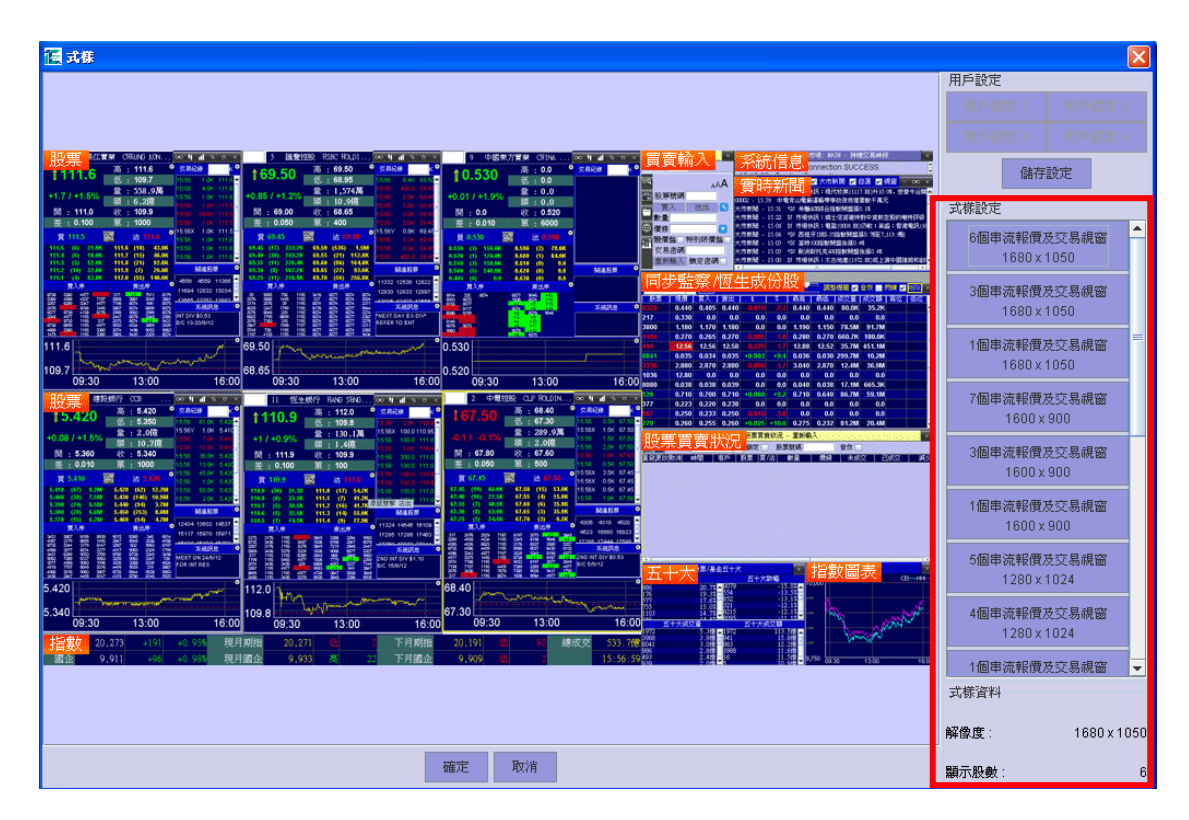

# **5.7** 儲存自設格式

- 1. 移動滑鼠至上方工具列,點選 『檔案 > 另存設定檔案』。
- 2. 選擇要儲存格式的路徑。
- 3. 按『保存』儲存自設格式。
- 4. \* 自設格式會自動在已選擇的路徑建立檔案名稱並儲存,請注意用戶不能更改檔案名稱。

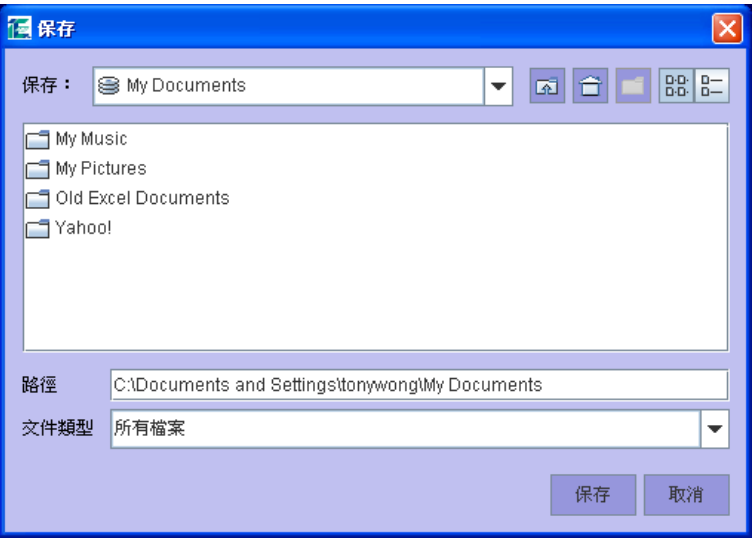

\* 結束程式時亦會詢問是否儲存現有的版面設定。

## **5.8** 開啟自設格式

- 1. 移動滑鼠至上方工具列,點選 『檔案 > 開啟設定檔案』。
- 2. 選擇已儲存格式的路徑。
- 3. 按『開啟』開啟自設格式。
- 4. 或 可以在登入畫面選擇『版面設定』並開啟自設格式。

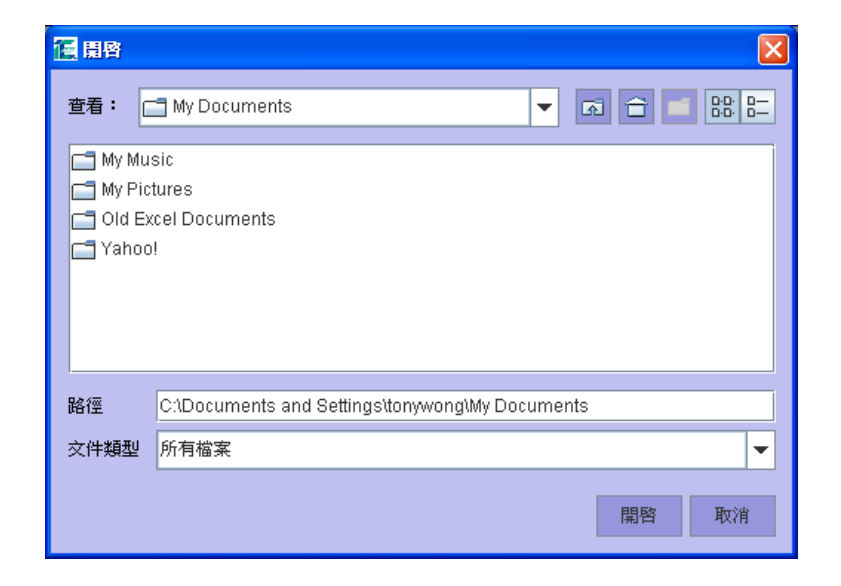

### **5.9** 匯出資料

- 1. 移動滑鼠至上方工具列,點選 『檔案 > 匯出資料』。 (只限有交易戶口用戶使用)
- 2. 用戶可下載持有股票,股票買賣狀況及股票交易細節資料於用戶電腦中。
- 3. 而用戶可自由更改檔案名稱及儲存位置, 但檔案延伸必須為 csv (e.g. portfolio.csv),這樣用戶便可用 excel 開 啟此檔案。

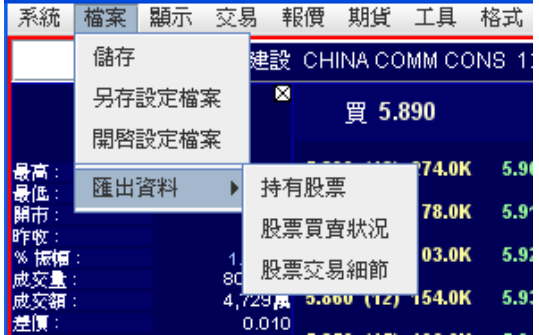

### **5.10**監測傳輸速度

- 1. 移動滑鼠至上方工具列,點選 『系統 > 監測傳輸速度』。 (只限證券串流報價用戶使用)
- 2. 選擇「傳輸速度」,點選「監測傳輸速度」並按「確定更改」,再按「確定(OK)」鍵,監察系統便會啟動。

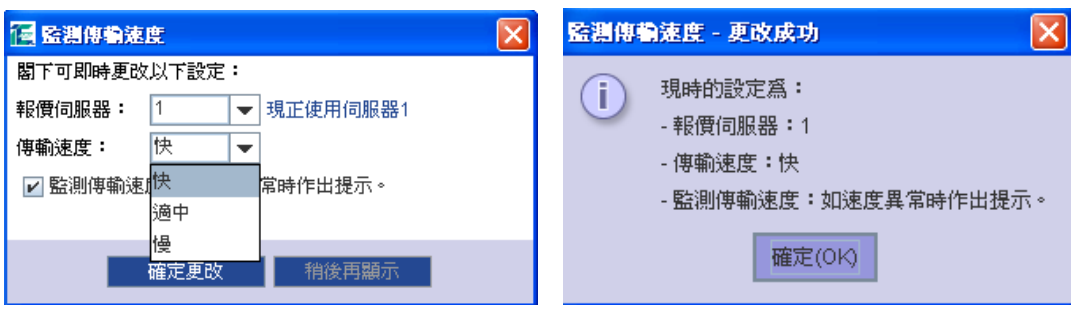

3. 當系統發現傳輸速度比設定的速度慢,便會自動顯示此視窗通知客戶,客戶可選擇「稍後再通知」或更改 「報價伺服器」或「傳輸速度」。

#### 聯絡我們

客戶如有查詢,可於辦公時間致電本公司客戶服務熱線 **8206 2668**,或電郵至 [cs@realink.com.hk](mailto:cs@realink.com.hk) 並留下閣下之姓名 (如為現有客戶,請提供客戶號碼 / 機身編號 / Login ID)、聯絡方法及查詢內容,我們會盡快為您跟進。

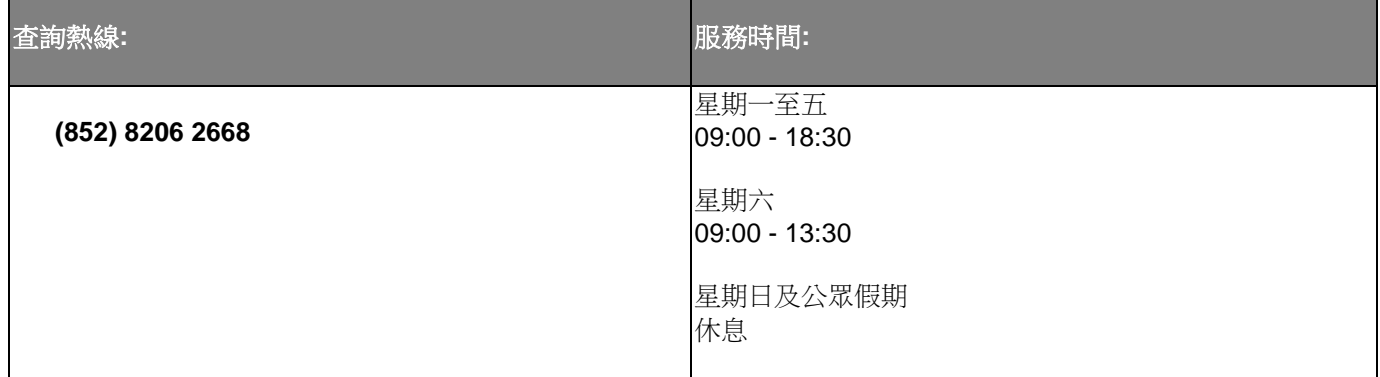